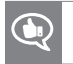

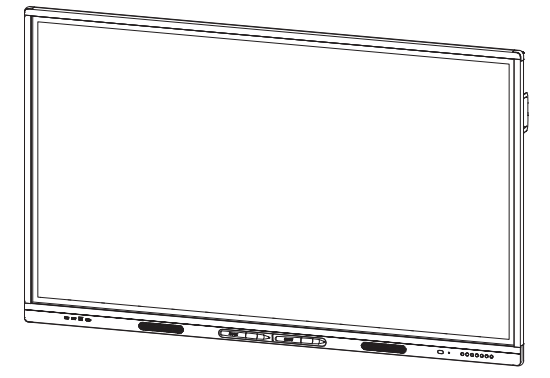

# **Display interattivi SMART Board serie MX100**

#### **INSTALLAZIONE E MANUTENZIONE**

PER I MODELLI:

- $\cdot$  SBID-MX165
- $\cdot$  SBID-MX175
- $\cdot$  SBID-MX186

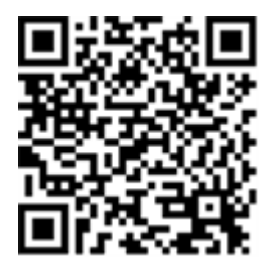

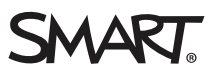

#### **Marchi**

SMART Board, smarttech, il logo SMART e tutti gli slogan SMART sono marchi o marchi registrati di SMART Technologies ULC negli Stati Uniti e/o negli altri paesi. Tutti gli altri nomi di prodotti e società di terze parti possono essere marchi dei rispettivi proprietari.

#### **Avviso sul copyright**

© 2018 SMART Technologies ULC. Tutti i diritti riservati. Nessuna parte di questa pubblicazione può essere riprodotta, trasmessa, trascritta, memorizzata in un sistema di recupero o tradotta in qualsiasi lingua, in qualsiasi forma e con qualunque mezzo senza il previo consenso scritto di<br>SMART Technologies ULC. Le informazioni contenute in questo manuale sono soggette a mod vincolante da parte di SMART.

Il prodotto e/o il suo utilizzo sono coperti da uno o più dei segunti brevetti degli Stati Uniti:

ww.smarttech.com/patents

08/2018

# <span id="page-2-0"></span>**Informazioni importanti**

#### **IMPORTANTE**

Ci sono aggiornamenti software critici per il display che è necessario installare per garantire che il display sia completamente funzionante e fornisca la migliore esperienza. Collegare lo schermo a una rete cablata o wireless con accesso a Internet per scaricare e applicare automaticamente questi aggiornamenti e quelli futuri.

#### **A** AVVERTENZA

- La mancata osservanza delle istruzioni di installazione fornite con il prodotto SMART può causare lesioni e danni al prodotto che non verrebbero coperti dalla garanzia.
- Non aprire o smontare il prodotto SMART. La tensione elevata all'interno dell'alloggiamento può causare scosse elettriche. L'apertura dell'involucro invalida inoltre la garanzia.
- Non salire (né lasciare che i bambini salgano) su una sedia per toccare la superficie del prodotto SMART. Per evitare situazioni di questo tipo, montare il prodotto all'altezza appropriata.
- Per contenere il rischio di incendi o scosse elettriche, non esporre il prodotto SMART a pioggia o umidità.
- Se il prodotto SMART richiede parti di ricambio, assicurarsi che il tecnico dell'assistenza utilizzi parti di ricambio specificate da SMART Technologies o parti con le stesse caratteristiche dell'originale.
- Assicurarsi che tutti i cavi che attraversano il pavimento per raggiungere il prodotto SMART siano collegati correttamente e contrassegnati per evitare il rischio di inciampare.
- Non inserire oggetti all'interno dei fori di aerazione della struttura, poiché potrebbero toccare punti di tensione pericolosi e causare scosse elettriche, incendi o danni al prodotto che potrebbero non essere coperti dalla garanzia.
- Non appoggiare oggetti pesanti sul cavo di alimentazione. Eventuali danni al cavo possono causare scosse elettriche, incendi o danni al prodotto che potrebbero non essere coperti dalla garanzia.
- Utilizzare esclusivamente cavi di prolunga e prese di corrente in grado di alloggiare integralmente la spina polarizzata del display.
- <sup>l</sup> Utilizzare il cavo di alimentazione fornito in dotazione con il prodotto. Qualora il cavo di alimentazione fosse assente, contattare il proprio fornitore. Utilizzare esclusivamente cavi di alimentazione compatibili con la tensione in CA della presa di corrente in uso e conformi agli standard di sicurezza del proprio Paese.
- Se il vetro è rotto, non toccare i cristalli liquidi. Per evitare lesioni personali, maneggiare con cautela i frammenti di vetro da smaltire.
- Non spostare o montare il display legando una corda o un cavo alle impugnature. Dal momento che il display è pesante, la rottura della corda, del cavo o delle impugnature potrebbe comportare lesioni personali.
- **·** Utilizzare esclusivamente supporti conformi allo standard VESA® in caso di utilizzo di una staffa diversa da quella fornita in dotazione con il display.
- Scollegare tutti i cavi di alimentazione del display dalla presa di corrente a parete e richiedere l'assistenza di personale tecnico qualificato qualora si verifichi una delle situazioni seguenti:
	- <sup>o</sup> La presa o il cavo di alimentazione è danneggiato
	- <sup>o</sup> Versamento di liquidi nel display
	- <sup>o</sup> Caduta di oggetti all'interno del display
	- <sup>o</sup> Caduta del display
	- <sup>o</sup> Presenza di danni strutturali (ad esempio crepe)
	- <sup>o</sup> Il display si comporta in modo imprevisto quando si seguono le istruzioni per l'uso

#### **ATTENZIONE**

- Scollegare il display prima di pulirne lo schermo. In caso contrario, si rischia di spostare le icone del desktop o attivare accidentalmente le applicazioni durante la pulizia dello schermo.
- Evitare di installare e utilizzare il prodotto SMART in un locale eccessivamente polveroso, umido e pieno di fumo.
- Accertarsi che una presa elettrica sia vicina al prodotto SMART e rimanga facilmente accessibile durante l'uso.

• Questo prodotto SMART deve essere utilizzato solo con trasformatori elettrici TN e TT europei.

Non è adatto per i vecchi sistemi di distribuzione di energia di tipo IT presenti in alcuni paesi europei. Questo sistema (di tipo IT) è ampiamente utilizzato isolato da terra, in alcune installazioni in Francia, con impedenza verso terra, a 230 / 400V, e in Norvegia, con limitatore di tensione, neutro non distribuito, a 230 V da linea a linea.

In caso di dubbi sul tipo di sistema di alimentazione disponibile nel luogo in cui si desidera installare il prodotto SMART rivolgersi a personale qualificato.

- La potenza massima disponibile dello slot per accessori è di 60 W. Lo slot non è una fonte di alimentazione limitata. Per ridurre il rischio di incendio, assicurarsi che gli accessori collegati alla fessura soddisfino i requisiti di protezione antincendio previsti dalla norma IEC 60950-1.
- È necessario collegare il cavo USB fornito con il prodotto SMART a un computer dotato di un'interfaccia USB compatibile e recante il logo USB. Inoltre, il computer di origine con l'interfaccia USB deve essere conforme alla normativa CSA/UL/EN 60950 e recare i marchi CE e CSA e/o i marchi UL per la normativa CSA/UL 60950. Queste precauzioni sono necessarie per garantire la sicurezza durante il funzionamento ed evitare danni al prodotto SMART.

#### **IMPORTANTE**

• Di seguito sono riportati i normali requisiti di alimentazione per il funzionamento dello schermo, compresi gli altoparlanti:

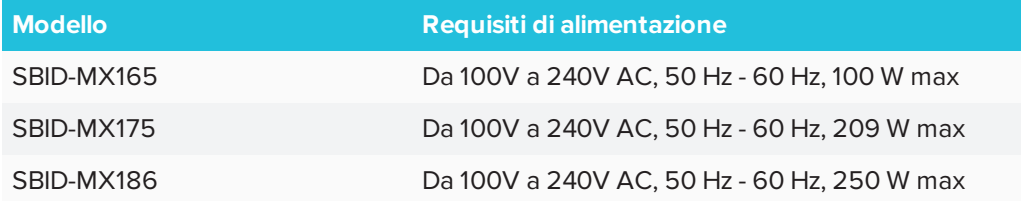

• Per ulteriori requisiti e altre informazioni, fare riferimento alle specifiche del display (vedere *Ulteriori [informazioni](#page-16-0)* a pagina 9).

## <span id="page-4-0"></span>Dichiarazione della Commissione federale sulle interferenze nelle comunicazioni

Il dispositivo è conforme alla sezione 15 della normativa FCC. Il funzionamento è soggetto alle due condizioni seguenti:

- 1. Questo dispositivo non deve produrre interferenze dannose
- 2. Questo dispositivo deve essere in grado di funzionare in presenza di qualsiasi interferenza passiva, incluse quelle che potrebbero provocare un funzionamento anomalo.

#### **NOTA**

Questa apparecchiatura è stata testata e trovata conforme ai limiti per un dispositivo digitale diClasse A, in conformità alla parte 15 delle Norme FCC. Tali limiti sono stati fissati per garantire una ragionevole protezione contro interferenze nocive in installazioni commerciali.Questa apparecchiatura genera, utilizza e può irradiare energia in radiofrequenza e, se non installata e utilizzata in conformità con il manuale di istruzioni, può causare interferenze dannose alle comunicazioniradio. Il funzionamento di tale apparecchiatura in una zona residenziale può creare interferenze dannose, nel cui caso l'utente dovrà apportare le dovute correzioni a proprie spese.

#### **A** ATTENZIONE

Qualsiasi cambiamento o modifica non espressamente approvata dalla parte responsabile della conformità può invalidare il diritto dell'utente all'utilizzo di questa apparecchiatura.

#### **Dichiarazione sull'esposizione alle radiazioni**

Questo apparecchio è conforme ai limiti di esposizione alle radiazioni FCC stabiliti per un ambiente non controllato. Questa apparecchiatura deve essere installata e utilizzata ad una distanza minima di 20 cm tra l'antenna del dispositivo e tutte le persone vicine. Questo trasmettitore non deve essere collocato o utilizzato insieme ad altre antenne o trasmettitori.

## <span id="page-5-0"></span>Dichiarazione sulle norme canadesi sull'innovazione, la scienza e lo sviluppo economico

Questo dispositivo è conforme all'RSS-247delle Norme canadesi sull'innovazione, la scienza e lo sviluppo economico. Il funzionamento è soggetto alle due condizioni seguenti:

- 1. Questo dispositivo non deve produrre interferenze dannose
- 2. Questo dispositivo deve essere in grado di funzionare in presenza di qualsiasi interferenza passiva, incluse quelle che potrebbero provocare un funzionamento anomalo.

#### **Dichiarazione sull'esposizione alle radiazioni**

Questa apparecchiatura è conforme ai limiti di esposizione alle radiazioni stabiliti dalla ISED per un ambiente non controllato.Questa apparecchiatura deve essere installata e utilizzata ad una distanza minima di 20 cm tra l'antenna del dispositivo e tutte le persone vicine. Questo trasmettitore non deve essere collocato o utilizzato insieme ad altre antenne o trasmettitori.

# **Sommario**

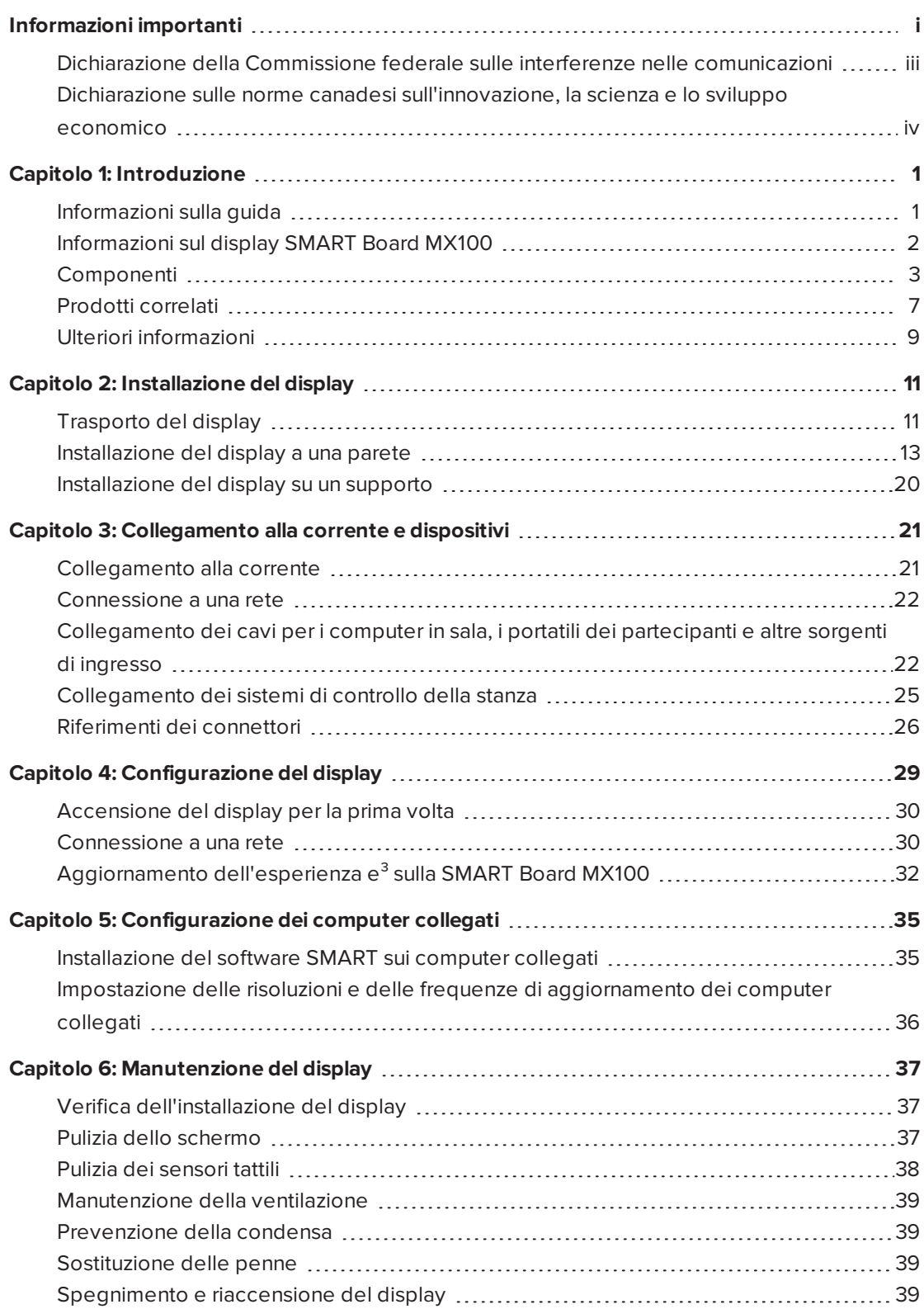

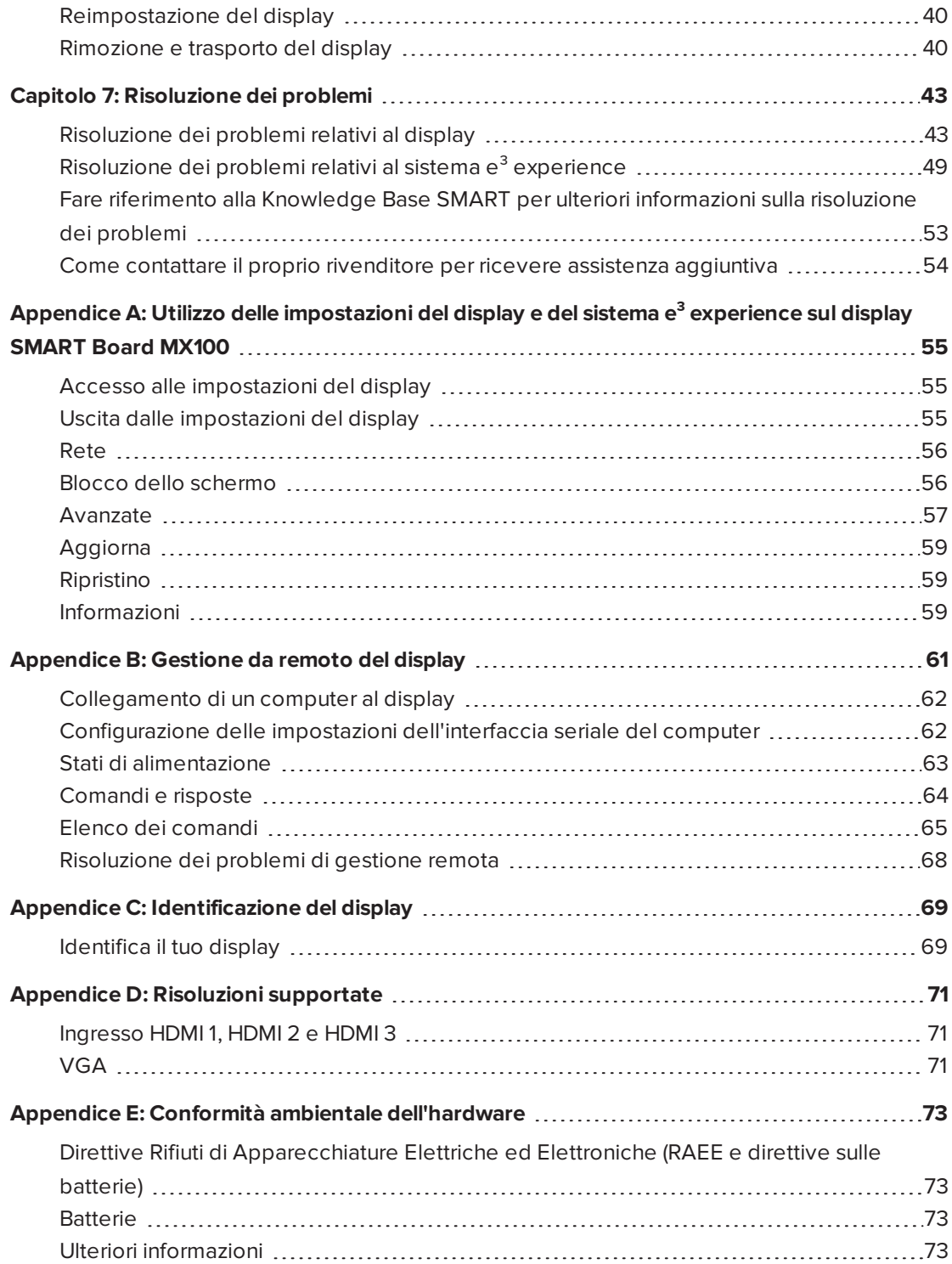

## <span id="page-8-0"></span>**Capitolo 1 Capitolo 1: Introduzione**

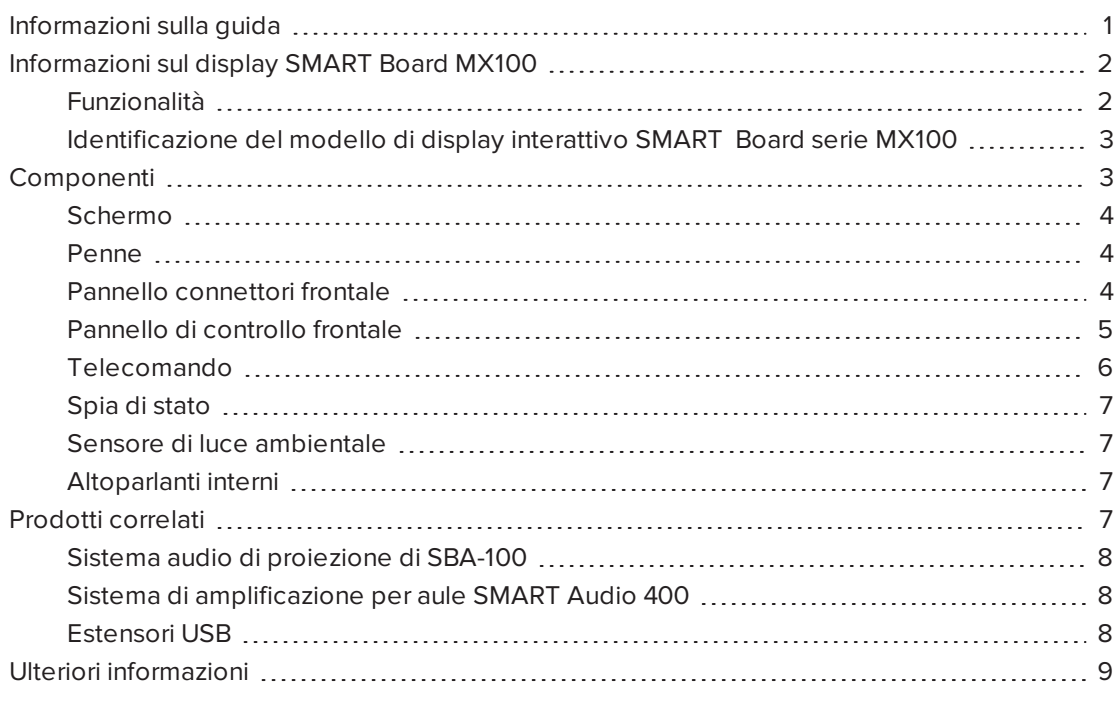

<span id="page-8-1"></span>Questo capitolo presenta i display interattivi SMART Board® serie MX100.

## Informazioni sulla guida

Questa guida spiega come installare e manutenere un display interattivo SMART Board serie MX100. La guida comprende le seguenti informazioni:

- Come installare il display
- Come collegare l'alimentazione e i dispositivi
- Come effettuare la prima accensione del display
- Come manutenere il display per garantirne l'uso per anni
- Come risolvere i problemi relativi al display

Inoltre, questa guida include informazioni sulle impostazioni del display e sul supporto alla gestione remota.

Questa guida è destinata agli installatori e ai manutentori dei display presso le organizzazioni di appartenenza. Sono disponibili altri documenti e altre risorse destinati agli utenti dei display (consultare la sezione *Ulteriori [informazioni](#page-16-0)* a pagina 9).

## <span id="page-9-0"></span>Informazioni sul display SMART Board MX100

Il display interattivo SMART Board serie MX100 è il centro nevralgico dell'aula o della sala riunioni. Il sistema e<sup>3</sup> experience consente di accedere con un singolo tocco agli strumenti di collaborazione, tra cui una lavagna, uno strumento di condivisione schermo wireless e un browser Web. Non è necessario aggiungere cavi e fili né aggiornare manualmente il software e il firmware.

#### <span id="page-9-1"></span>Funzionalità

Il display include le seguenti funzionalità:

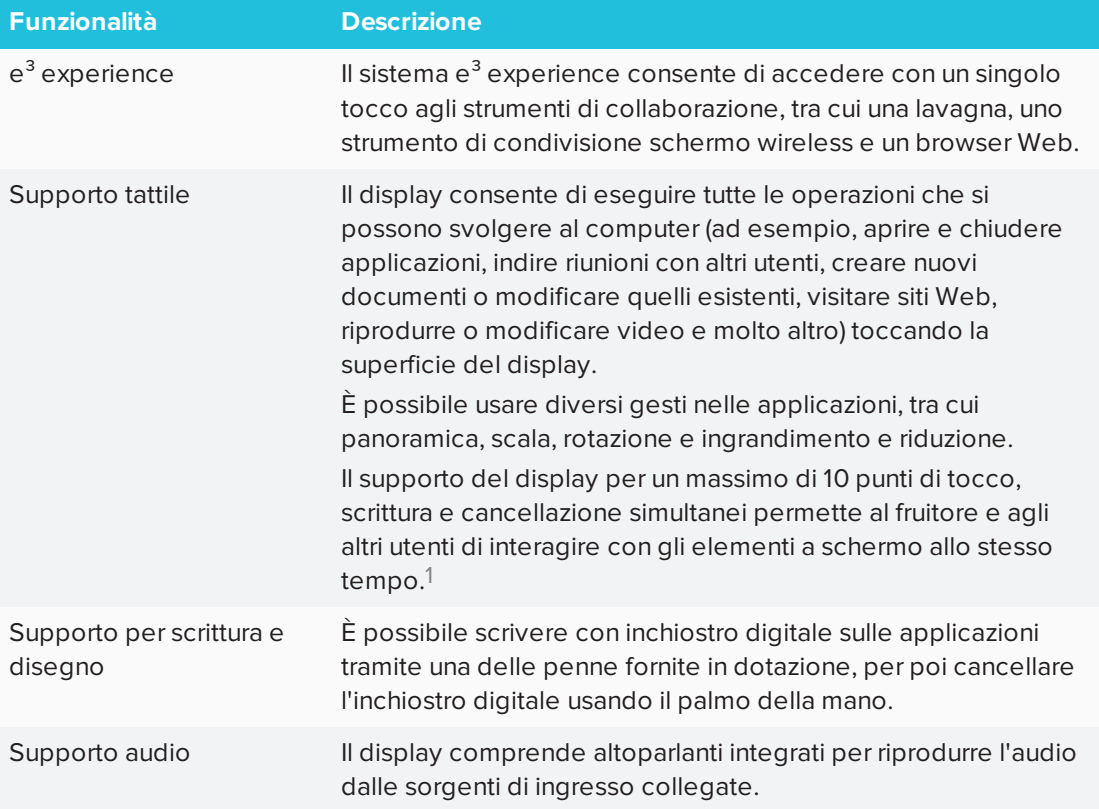

<sup>1</sup>È richiesta l'installazione dei driver di prodotto SMART.Alcune applicazioni potrebbero non supportare tutti i punti di tocco.

### <span id="page-10-1"></span>Identificazione del modello di display interattivo SMART Board serie MX100

Sono disponibili i seguenti modelli di display interattivi SMART Board serie MX100:

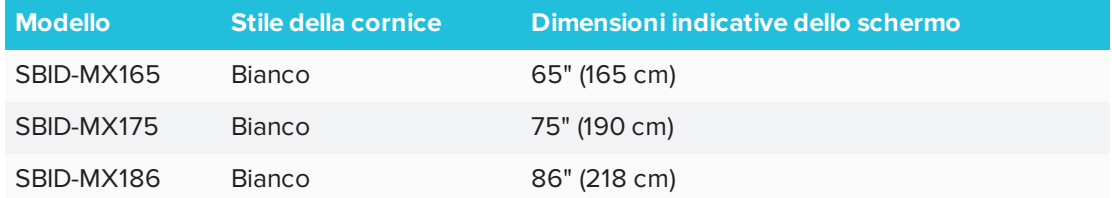

Fare riferimento alle specifiche per ottenere informazioni tecniche dettagliate su questo modello, incluse le dimensioni e il peso del prodotto (consultare la sezione *[Ulteriori](#page-16-0) [informazioni](#page-16-0)* a pagina 9).

Per ricevere aiuto nell'identificazione del display in uso, consultare la sezione *[Appendice](#page-76-0) C: [Identificazione](#page-76-0) del display* a pagina 69.

## <span id="page-10-0"></span>Componenti

Il display è costituito dai seguenti componenti:

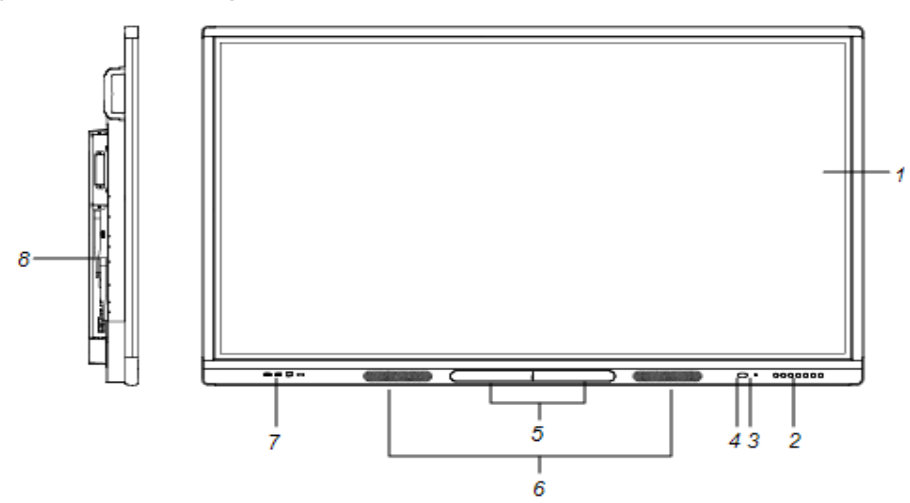

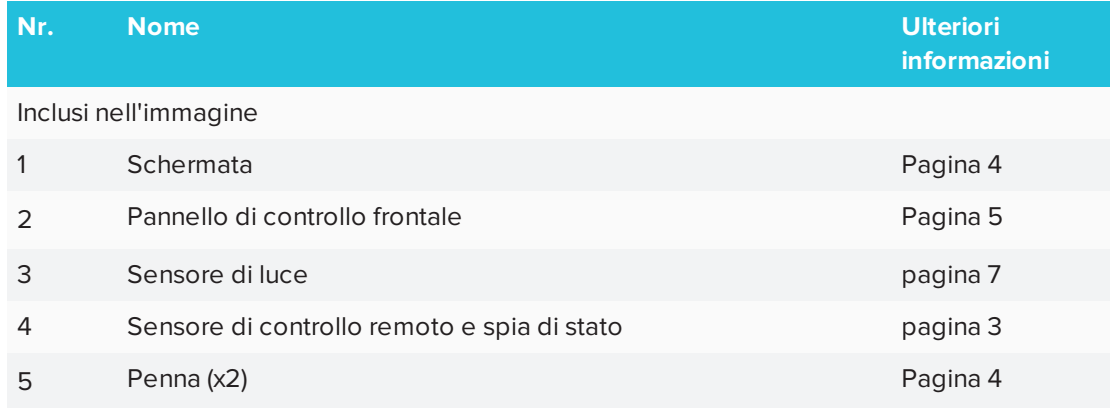

#### CAPITOLO 1 **INTRODUZIONE**

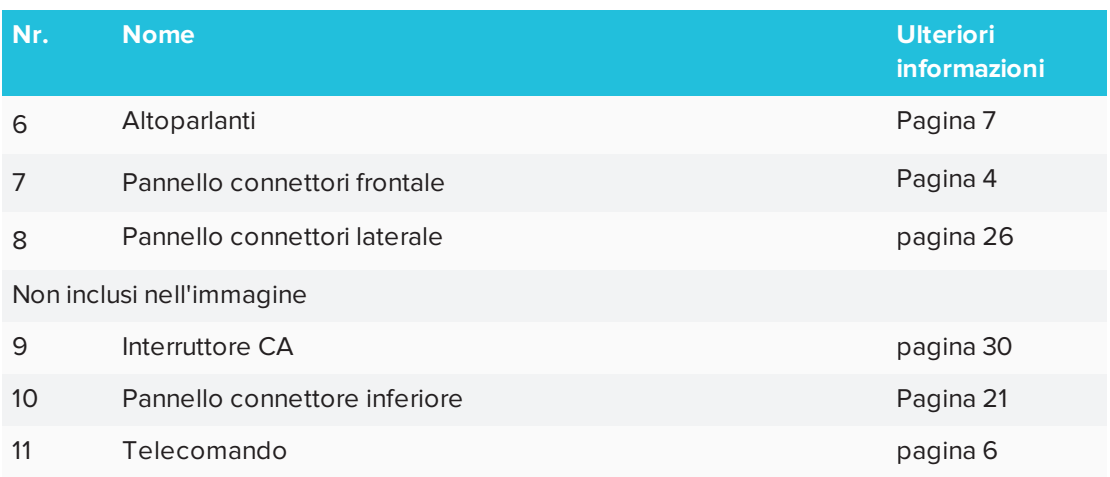

#### <span id="page-11-0"></span>Schermo

Le misure seguenti indicano le dimensioni del display:

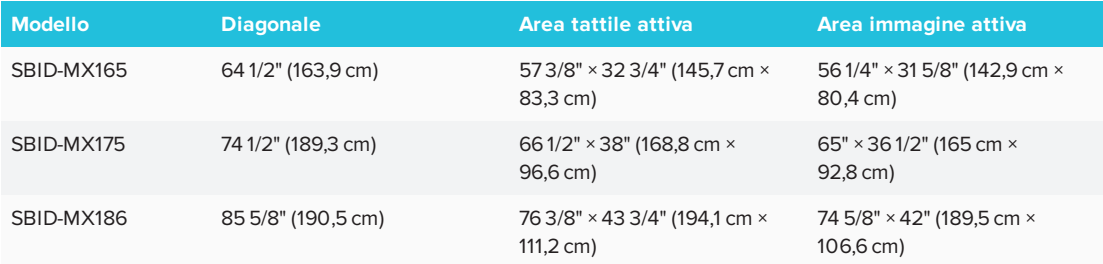

### <span id="page-11-1"></span>Penne

Il display è fornito con due penne in dotazione.

Il lato inferiore della cornice del display include dei supporti magnetici per le penne. Estrarre una penna dal suo supporto e usarla per disegnare tramite l'input penna.

#### **A** ATTENZIONE

Quando si rimette la penna nel suo supporto magnetico, accertarsi che sia riposta al centro del supporto per evitare che cada e si danneggi.

### <span id="page-11-2"></span>Pannello connettori frontale

Il pannello connettori frontale include connettori dedicati a periferiche USB e ad un computer o un'altra sorgente di ingresso.

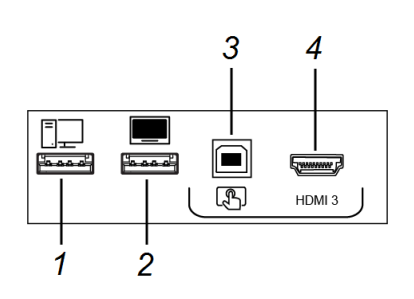

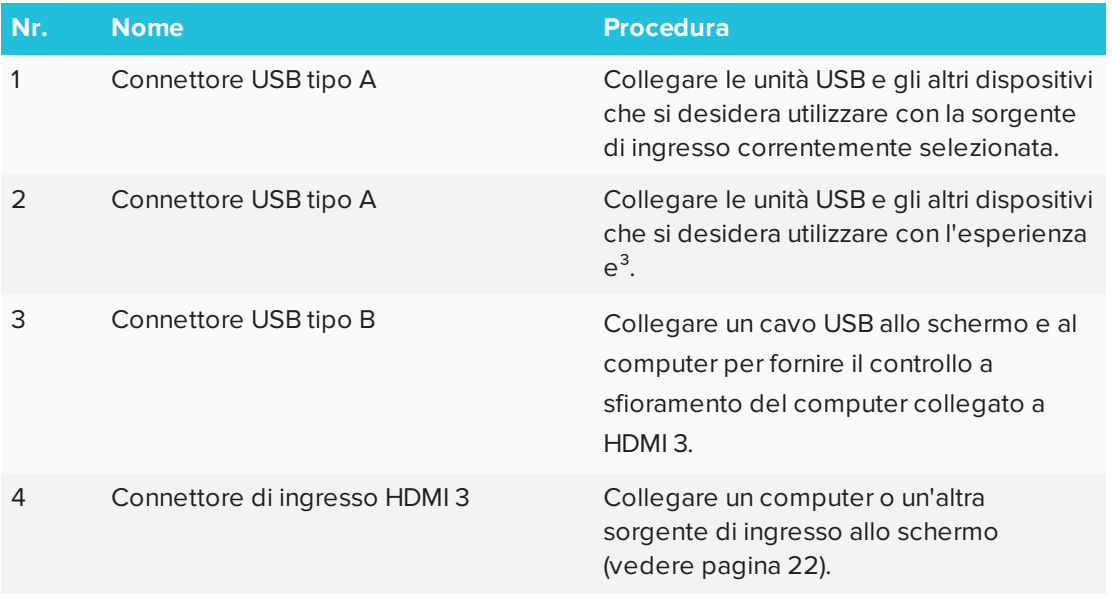

#### <span id="page-12-0"></span>Pannello di controllo frontale

Il pannello di controllo frontale contiene i pulsanti Alimentazione, Selezione ingresso, Menù, Blocca e Muto e i controlli del volume.

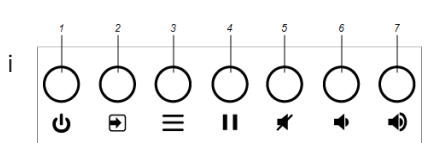

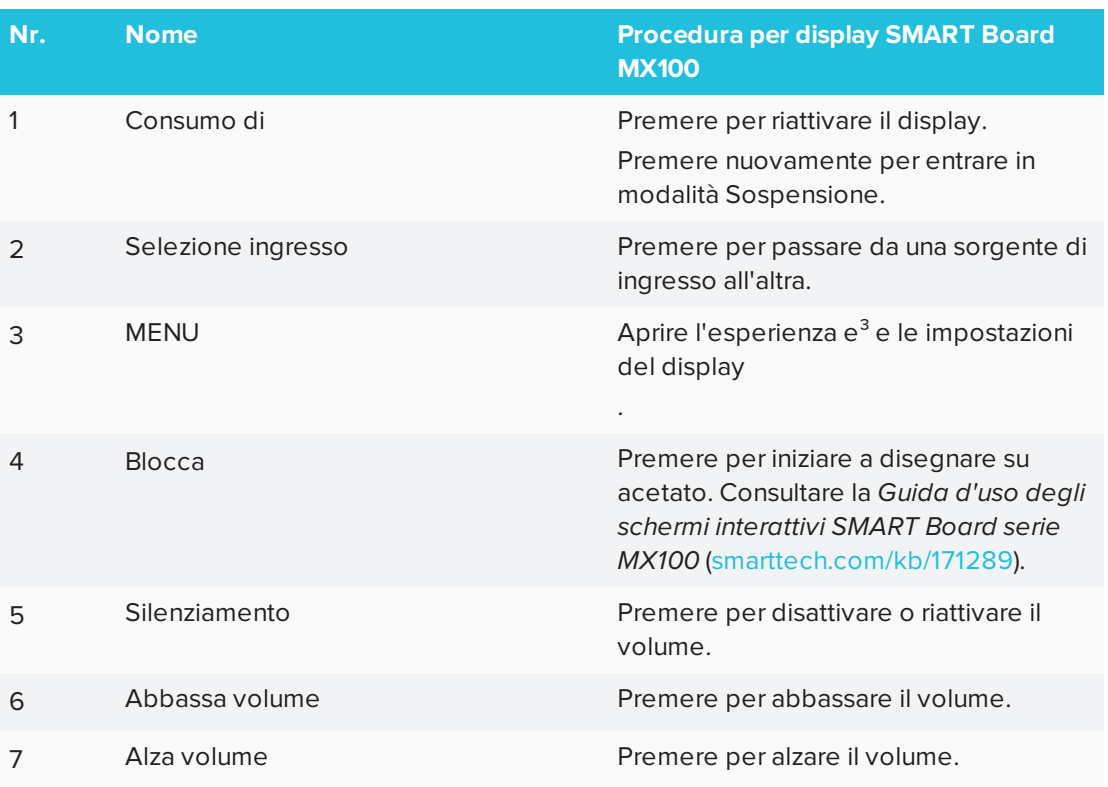

### <span id="page-13-0"></span>Telecomando

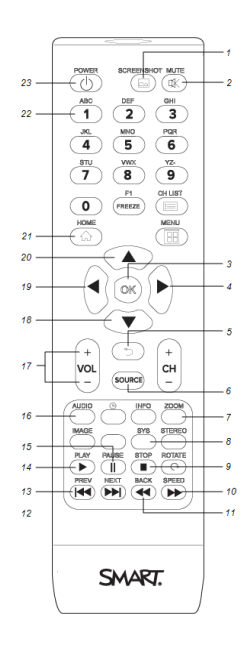

La tabella seguente elenca le funzionalità disponibili sul telecomando.

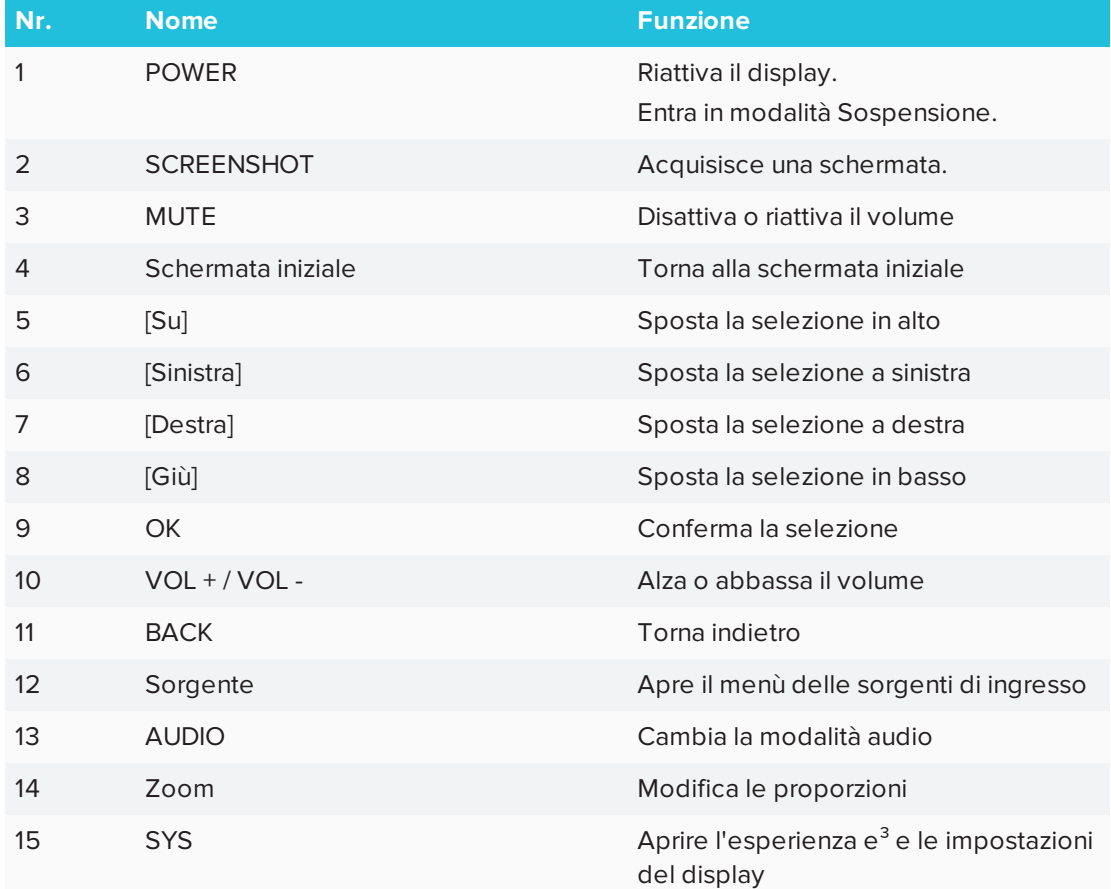

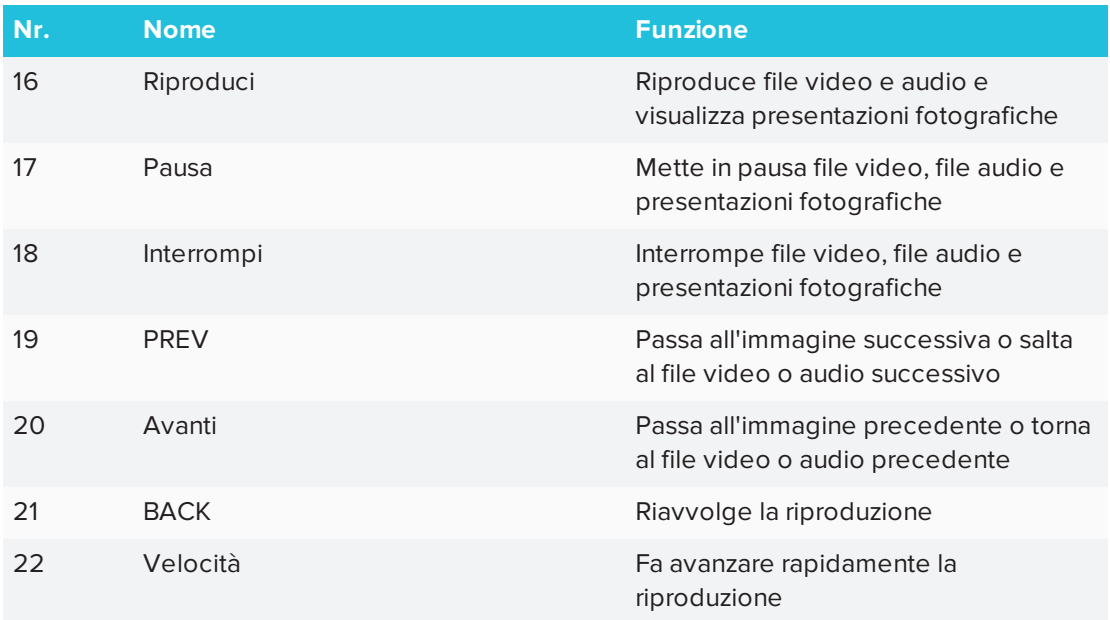

#### <span id="page-14-1"></span>Spia di stato

La spia di stato lampeggia in verde e in rosso quando registra un pulsante premuto sul telecomando.

Quando la spia di stato emette una luce rossa, il display si trova in modalità a basso consumo. Per riattivare il display, premere il pulsante di **accensione** U posto sul pannello di controllo frontale oppure il pulsante **POWER** sul telecomando.

### <span id="page-14-2"></span>Sensore di luce ambientale

Il sensore di luce ambientale è in grado di rilevare la luminosità della stanza e di regolare la luminosità del display. Accertarsi che la voce Luminosità e volume sia impostata su **Automatico** nella schermata Impostazioni. Consultare la sezione *[Luminosità](#page-65-1) e volume* a pagina [58](#page-65-1).

#### <span id="page-14-3"></span>Altoparlanti interni

Il display include due altoparlanti integrati con potenza 10 W RMS. È comunque possibile collegare degli altoparlanti esterni (consultare la sezione *[Collegamento](#page-32-2) di altoparlanti esterni* a [pagina](#page-32-2) 25).

## <span id="page-14-0"></span>Prodotti correlati

I prodotti correlati per il display includono quanto segue:

- Sistema audio di proiezione SBA-100
- Sistema di amplificazione per aule SMART Audio 400
- <span id="page-15-0"></span>**.** Estensori USB

#### Sistema audio di proiezione di SBA-100

Il sistema audio di proiezione SBA-100 è composto da due altoparlanti da 14 W ed è progettato per display da parete. È possibile regolare il volume utilizzando il pannello di controllo anteriore dello schermo o i controlli di volume digitali nel sistema operativo di un computer collegato.

Per ulteriori informazioni, vedere le *specifiche del sistema audio di proiezione SBA-1001* [\(smarttech.com/kb/17146\)](http://www.smarttech.com/kb/171146).

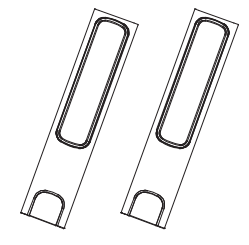

#### <span id="page-15-1"></span>Sistema di amplificazione per aule SMART Audio 400

Il sistema di amplificazione per aule SMART Audio 400 offre un'amplificazione audio di alta qualità. Il sistema è dotato di un microfono per l'insegnante e di un microfono opzionale per gli studenti. Sono disponibili diverse opzioni di diffusori, compresi quelli a parete e a soffitto. L'amplificatore riceve i segnali audio dai microfoni e li traduce in un suono limpido attraverso gli altoparlanti.

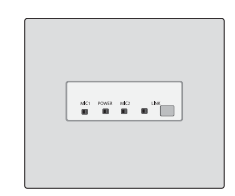

Per ulteriori informazioni, consultare le *specifiche del sistema di amplificazione per aule SMART Audio 4001* [\(smarttech.com/kb/17137](http://www.smarttech.com/kb/171137)).

### **NOTA**

Il sistema di amplificazione per aule SMART Audio 400 è disponibile solo in Canada e negli Stati Uniti.

#### <span id="page-15-2"></span>Estensori USB

Come indicato in *Collegamento dei cavi per i computer in sala, i portatili [dei partecipanti](#page-29-1) e altre sorgenti di [ingresso](#page-29-1)* a pagina 22, la connessione USB tra lo schermo e il computer non deve superare i 5 m (16'). Se è necessario collegare un computer a una distanza superiore a 5 m (16') dal display, utilizzare uno dei seguenti estensori USB:

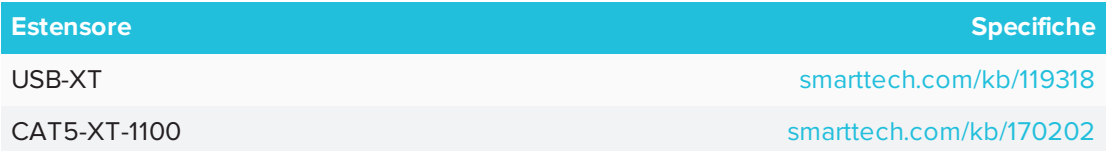

SMART consiglia solo l'utilizzo di estensori USB con i connettori USB sul lato e sui pannelli del connettore inferiore del display.

Per ulteriori informazioni, vedere:

- Risoluzione dei problemi ed estensione della [connessione](https://community.smarttech.com/s/article/Troubleshooting-the-USB-2-0-and-USB-3-0-connection-to-your-SMART-interactive-display) USB 2.0 e USB 3.0 al display [interattivo](https://community.smarttech.com/s/article/Troubleshooting-the-USB-2-0-and-USB-3-0-connection-to-your-SMART-interactive-display) SMART
- <span id="page-16-0"></span>**.** Cavi e [connettori](https://support.smarttech.com/docs/redirect/?product=cables&context=usb) USB

## Ulteriori informazioni

Oltre a questa guida, SMART fornisce i seguenti documenti per il display:

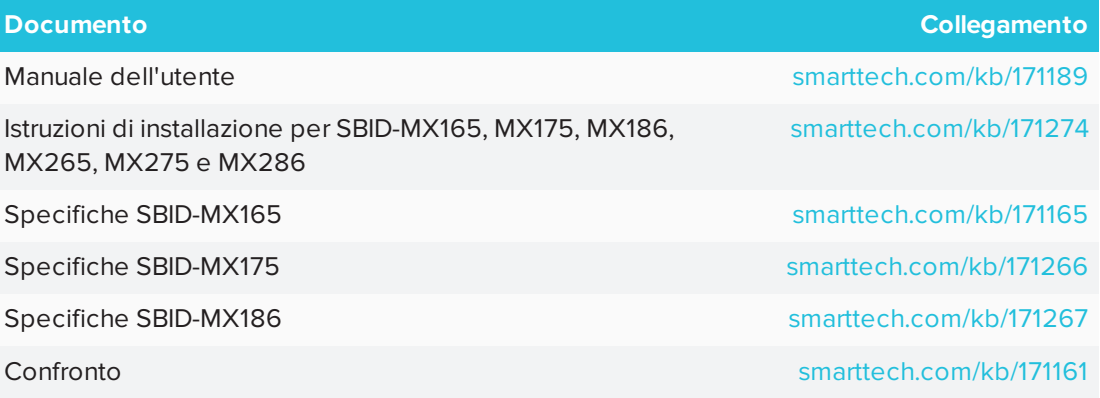

Questi documenti sono disponibili nella sezione Supporto del sito web SMART [\(smarttech.com/support](http://www.smarttech.com/support)). Eseguire la scansione del codice QR sulla copertina di questa guida per visualizzare le pagine dei display interattivi SMART Board serie MX100 della sezione Supporto.

## <span id="page-18-0"></span>**Capitolo 2 Capitolo 2: Installazione del display**

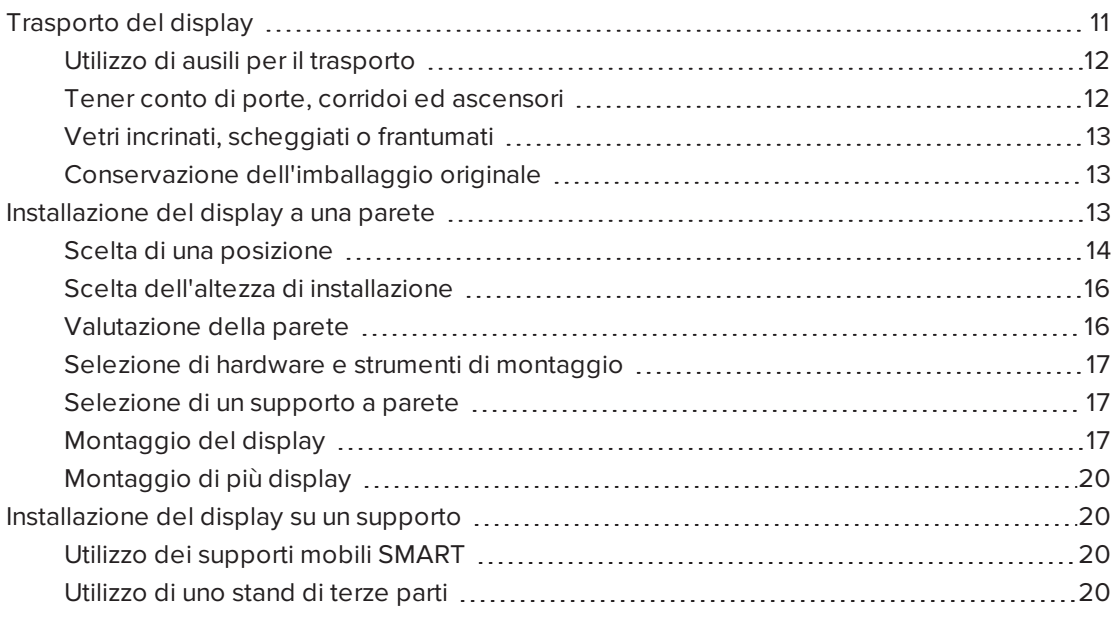

L'azienda SMART raccomanda di far eseguire l'installazione del display solo ad installatori qualificati.

Questo capitolo è rivolto agli installatori. Prima di installare il display, gli installatori devono leggere le seguenti informazioni oltre alle istruzioni di installazione fornite in dotazione con il display.

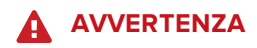

<span id="page-18-1"></span>L'installazione del display in modo errato può causare lesioni personali e danni al prodotto.

## Trasporto del display

Dopo che la vostra organizzazione ha ricevuto il display, è necessario trasportarlo nel luogo in cui si prevede di installarlo.

In alcuni casi, potrebbe essere necessario spostare il display in un'altra posizione dopo averlo installato.

#### **IMPORTANTE**

- Trasportare il display avviene a proprio rischio e pericolo. SMART non si assume alcuna responsabilità per danni o lesioni che si verificano durante il trasporto del display.
- Durante il trasporto del display, procedere come segue:
	- <sup>o</sup> Rispettare le normative e gli standard di sicurezza locali.
	- <sup>o</sup> Conservare l'apparecchio nell'imballaggio originale.
	- <sup>o</sup> Spostare il display in modo che la sua cornice superiore sia rivolta verso l'alto.
	- <sup>o</sup> Far muovere il display da almeno due persone.

#### **SUGGERIMENTO**  $\bullet$

La confezione del display può essere etichettata per indicare su quale lato si trova la parte anteriore. Cercare "FRONT" sull'imballaggio per orientare la scatola durante il trasporto.

#### <span id="page-19-0"></span>Utilizzo di ausili per il trasporto

Per il trasporto del display si possono utilizzare i seguenti accessori:

- Carrello
- Carrello per mobili
- <span id="page-19-1"></span>• Sollevatore meccanico

#### Tener conto di porte, corridoi ed ascensori

In alcune situazioni, potrebbe essere necessario rimuovere il display dall'imballaggio per spostarlo attraverso porte o corridoi stretti o su un ascensore. In queste situazioni, SMART consiglia di tenere i pezzi di polistirolo sugli angoli inferiori del display. Questi pezzi di polistirolo proteggono il display quando viene appoggiato durante il trasporto.

Potrebbe anche essere necessario ruotare il display in modo che la cornice superiore sia rivolta lateralmente. È possibile farlo durante il trasporto, ma quando si installa lo schermo deve essere in posizione orizzontale (con il telaio superiore rivolto verso l'alto).

#### <span id="page-20-1"></span>Vetri incrinati, scheggiati o frantumati

Il display contiene vetro temperato di sicurezza. Anche se questo vetro è rinforzato a caldo per resistere agli urti, può rompersi, scheggiarsi o frantumarsi se colpito con sufficiente forza. (Se frantumato il vetro di sicurezza è progettato per rompersi in piccoli pezzi anziché in frammenti taglienti). Le variazioni di temperatura possono causare il deterioramento di una piccola fessura o incrinatura, con il rischio che il vetro si rompa. Per informazioni sulle condizioni che possono causare la rottura del vetro del display anche quando non è in uso, consultare l'articolo della Knowledge Base, Vetro [frantumato](https://community.smarttech.com/s/article/shattered-glass-on-an-interactive-display) su un display interattivo .

Se il vetro del display è incrinato o scheggiato, farlo ispezionare e riparare da un centro di riparazione autorizzato SMART. Se il vetro del display si frantuma, pulire accuratamente l'area e far riparare o sostituire il display.

#### **A** ATTENZIONE

Per motivi di sicurezza e per evitare ulteriori danni, non installare o utilizzare il display se il vetro è incrinato, scheggiato o rotto.

#### <span id="page-20-2"></span>Conservazione dell'imballaggio originale

Conservare l'imballaggio originale per reimballare il display con il maggior numero possibile di imballaggi originali nel caso in cui sia necessario trasportare nuovamente il display dopo averlo installato la prima volta. Questo imballaggio è stato progettato per fornire la migliore protezione possibile contro urti e vibrazioni.

### **A** ATTENZIONE

Trasportare il display solo nell'imballaggio originale o nell'imballaggio di ricambio acquistato presso il proprio rivenditore autorizzato SMART. Il trasporto del display senza un imballaggio corretto può causare danni al prodotto e annullare la garanzia.

#### **Band NOTA**

Se l'imballaggio originale non è disponibile, è possibile acquistarlo direttamente presso il proprio rivenditore autorizzato SMART [\(smarttech.com/where](http://www.smarttech.com/where)).

## <span id="page-20-0"></span>Installazione del display a una parete

In genere, si installa il display su una parete in un'aula o in uno spazio per riunioni.

#### <span id="page-21-0"></span>Scelta di una posizione

In genere, il display viene installato nel punto focale della sala, ad esempio davanti in un'aula o spazio per riunioni.

La scelta di una posizione appropriata per il display è fondamentale per garantire la migliore esperienza possibile con il prodotto. Considerare i seguenti fattori quando si sceglie una posizione:

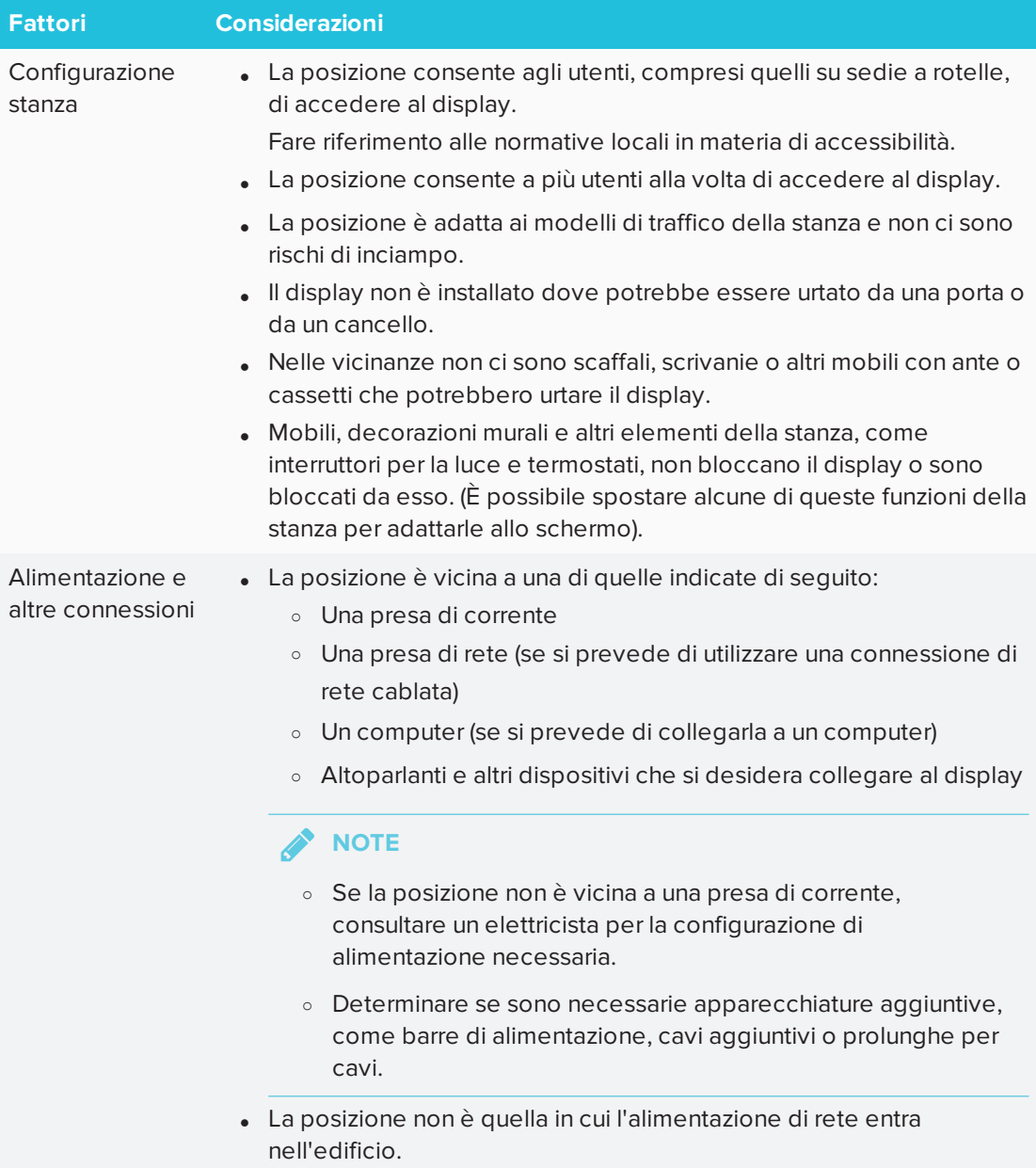

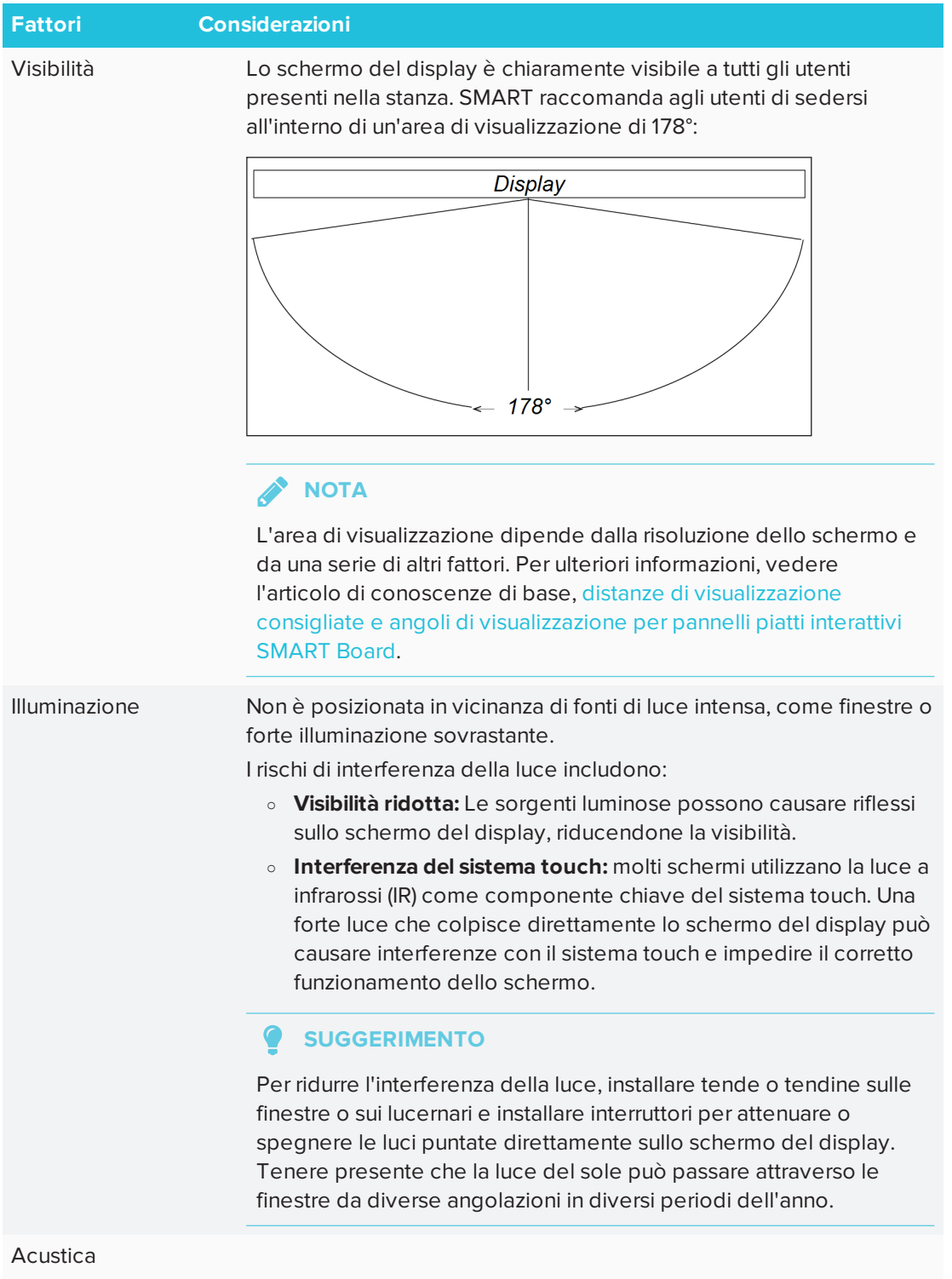

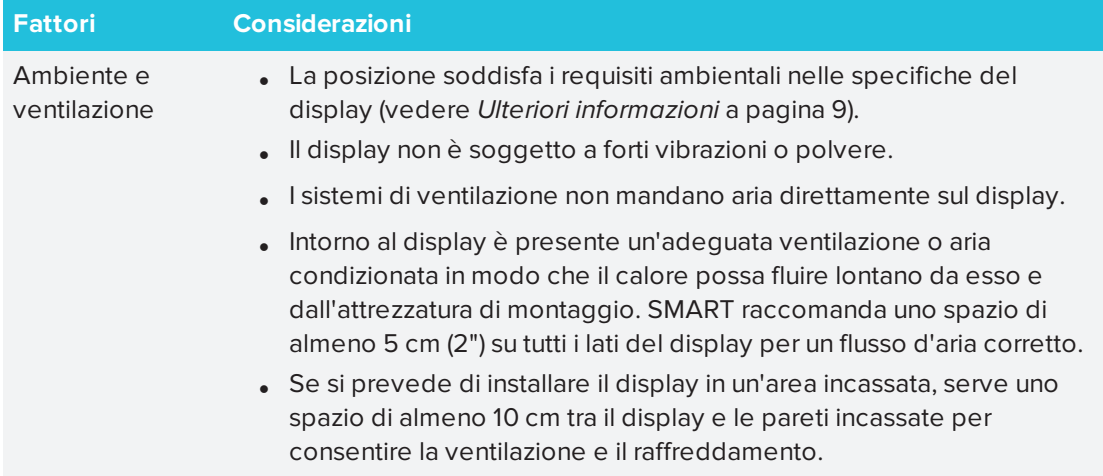

#### <span id="page-23-0"></span>Scelta dell'altezza di installazione

Quando si sceglie l'altezza del display, considerare l'altezza media della comunità degli utenti.

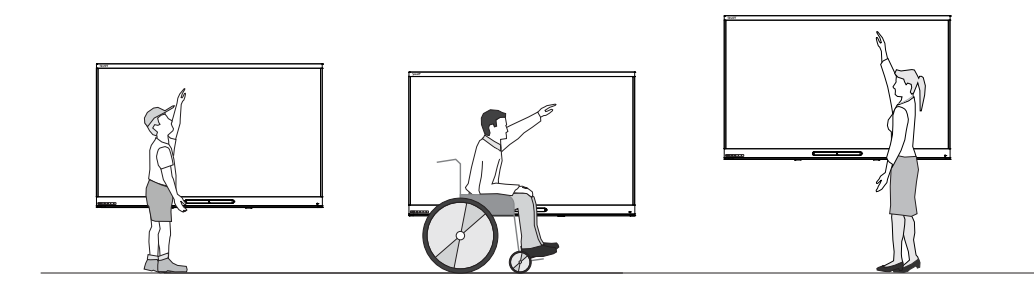

SMART consiglia di montare il display in modo che la sua parte superiore si trovi a 1,9 m (6' 5") dal pavimento.

#### **NOTA**

Se i partecipanti sono seduti in un angolo ampio (ad esempio in una sala conferenze), potrebbe essere necessario regolare l'altezza o l'angolo di installazione.

#### <span id="page-23-1"></span>Valutazione della parete

Assicurarsi che la parete su cui si sta installando il display sia in grado di sostenere il peso del display e dell'attrezzatura di montaggio. Se la parete non è in grado di sostenere il peso del display e dell'attrezzatura di montaggio, utilizzare un supporto da parete SMART per trasferire parte del peso dalla parete al pavimento (vedere [smarttech.com/accessories](https://www.smarttech.com/accessories)).

#### **NOTA**

Fare riferimento alle specifiche del display per il suo peso (vedere *Ulteriori [informazioni](#page-16-0)* a [pagina](#page-16-0) 9).

In alcune situazioni, potrebbe essere necessario richiedere un'analisi ingegneristica per determinare se la parete può supportare il display.

#### <span id="page-24-0"></span>Selezione di hardware e strumenti di montaggio

L'hardware di montaggio e gli strumenti necessari per l'installazione variano in base al tipo di parete su cui viene montato il display.

Fare riferimento alle istruzioni di installazione per l'hardware di montaggio e agli strumenti necessari per il display.

#### <span id="page-24-1"></span>Selezione di un supporto a parete

È sempre preferibile montare il display su una parete. Se la parete non è in grado di sostenere il peso del display, è possibile utilizzare hardware aggiuntivo per trasferire parte del peso al pavimento.

Il display include una staffa a parete preventivamente fissata, da utilizzare per montare il display su una parete. Consultare le *Istruzioni di installazione per i modelli SBID-MX165, MX175, MX186, MX265, MX275 e MX286* ([smarttech.com/kb/171274](http://www.smarttech.com/kb/171274)).

Contattare il rivenditore SMART autorizzato (al sito [smarttech.com/where](http://www.smarttech.com/where)) per informazioni sulle opzioni di montaggio dei prodotti SMART.

Se si sceglie un'opzione di terze parti invece di una delle opzioni di montaggio SMART, assicurarsi che il supporto a parete sia in grado di sostenere il peso del display e degli eventuali accessori collegati e di adattarsi alle dimensioni del display.

#### <span id="page-24-2"></span>Montaggio del display

Montare il display seguendo le istruzioni di installazione incluse. Inoltre, si consideri quanto segue:

I componenti elettrici e meccanici di un display sono progettati per funzionare correttamente con il display montato nell'orientamento descritto nelle istruzioni di installazione. Il montaggio del display in un'altra posizione può causare malfunzionamenti e invalidare la garanzia del display.

Il montaggio di un display con un orientamento o un angolo non standard comporta una serie di potenziali rischi:

- Il montaggio orizzontale di un display (quale il piano di un tavolo) può causare il cedimento del vetro, danneggiandolo o interferendo con il sistema touch del display.
- L'orientamento non standard può influire sulla ventilazione, creando punti caldi nell'apparecchio, guasti prematuri e, nei display che utilizzano proiettori, l'esplosione delle lampadine dei proiettori.

• Montare il display in verticale (90° rispetto al pavimento più o meno 2° di tolleranza) e con orientamento orizzontale. SMART non supporta il montaggio del display ad angoli diversi o in orientamento verticale.

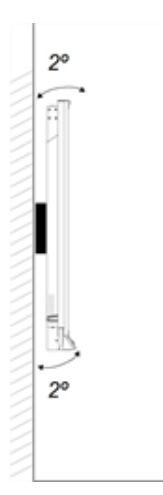

- Utilizzare il supporto a parete incluso. Opzionalmente, utilizzare una piastra di montaggio approvata VESA che sia adatta al peso e alle dimensioni del display.
- Se per fissare il supporto a parete al display non si utilizzano i bulloni inclusi, vedere la tabella seguente.

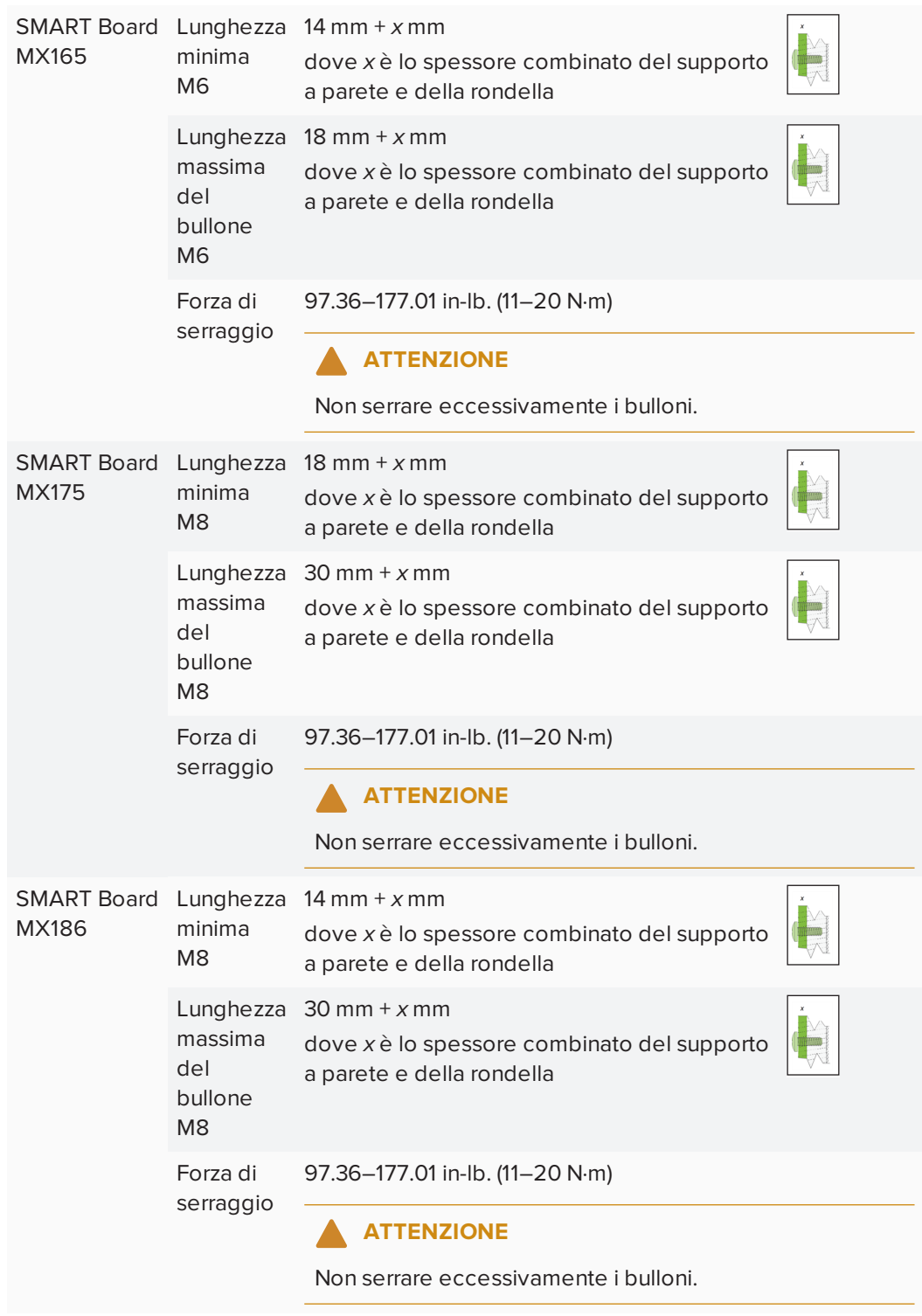

### <span id="page-27-1"></span>Montaggio di più display

Una configurazione a display multipli può includere due o più display in una varietà di configurazioni. SMART consiglia di montare non più di tre display in una disposizione convessa.

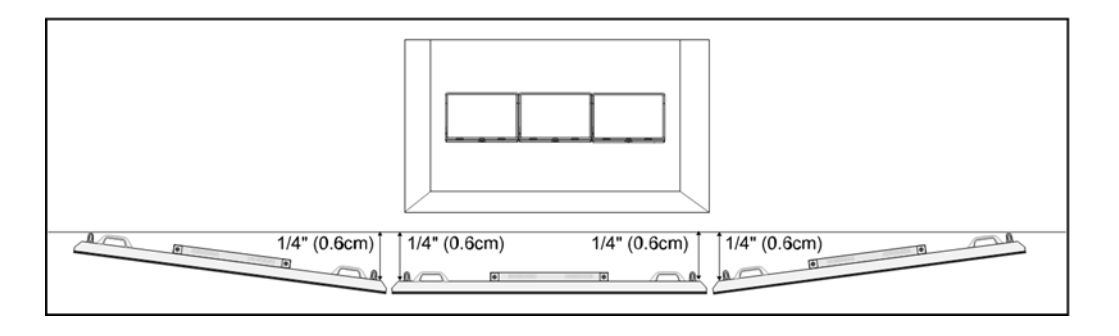

### **NOTA**

Display diversi supportano le configurazioni di visualizzazione multipla a vari livelli. Consultare la documentazione del display prima di includerlo in una configurazione a display multiplo.

Anche se un computer può supportare fino a 16 schermi touch, i requisiti imposti al computer e alla scheda grafica aumentano con l'aggiunta di altri schermi. Se si desidera utilizzare più di tre display, SMART consiglia di operare a stretto contatto con un installatore esperto.

### <span id="page-27-0"></span>Installazione del display su un supporto

Se si desidera spostare il display da un luogo all'altro o se non è possibile installarlo a parete, è possibile installarlo su un supporto.

### <span id="page-27-2"></span>Utilizzo dei supporti mobili SMART

I supporti mobili SMART sono progettati per i display interattivi SMART. Sono regolabili in altezza. Alcuni modelli includono speaker integrati, un armadio con serratura per riporvi le attrezzature e rotelle che ruotano e si bloccano per un movimento facilitato.

<span id="page-27-3"></span>Per ulteriori informazioni sugli stand mobili SMART, vedere [smarttech.com/accessories.](https://www.smarttech.com/accessories)

#### Utilizzo di uno stand di terze parti

Per informazioni sulla scelta e l'utilizzo di un supporto di terze parti, vedere [Installazione](https://support.smarttech.com/docs/redirect/?product=smartboardMX&context=stand-installation) della [SMART Board](https://support.smarttech.com/docs/redirect/?product=smartboardMX&context=stand-installation) MX100 su un supporto.

# <span id="page-28-0"></span>**Capitolo 3 Capitolo 3: Collegamento alla corrente e dispositivi**

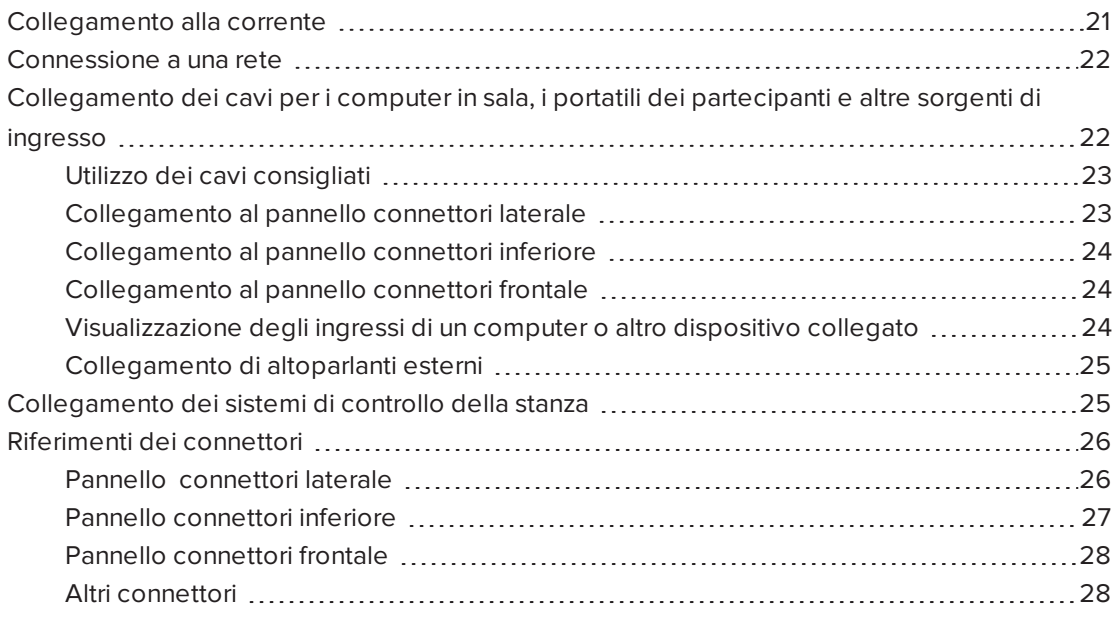

## <span id="page-28-1"></span>Collegamento alla corrente

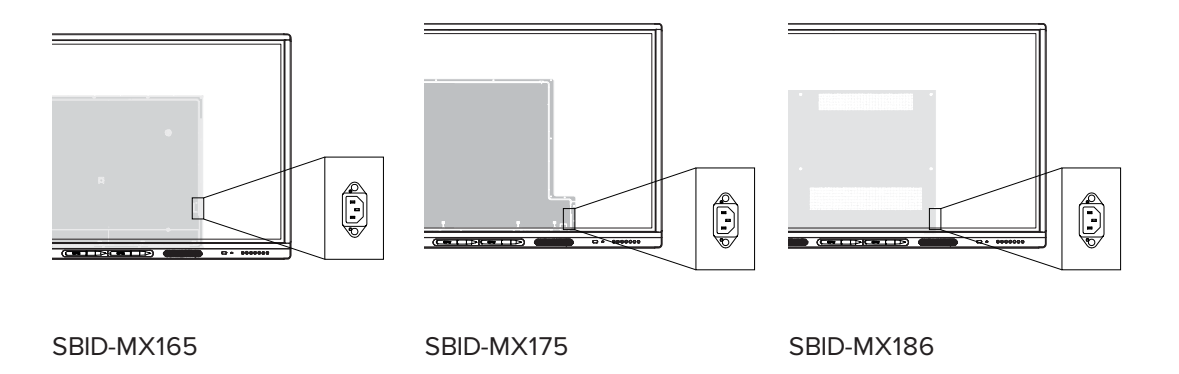

Collegare il cavo di alimentazione fornito in dotazione dall'ingresso di alimentazione CA posto sul lato del display ad una presa di corrente.

#### **SEPTENT NOTA**

Fare riferimento alle specifiche del display per ottenere informazioni sui requisiti di alimentazione e sul consumo energetico (consultare la sezione *Ulteriori [informazioni](#page-16-0)* a [pagina](#page-16-0) 9).

## <span id="page-29-0"></span>Connessione a una rete

Il display richiede una connessione di rete per scaricare gli aggiornamenti del software e del firmware. Per connettersi a una rete, è possibile utilizzare uno dei connettori RJ45 del display (nell'immagine) oppure una connessione Wi-Fi. Per maggiori informazioni sulla connessione e sulla configurazione di rete del display, consultare la sezione *[Connessione](#page-37-1) a una rete* a pagina 30.

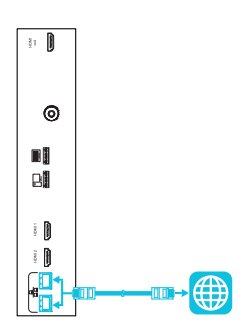

<span id="page-29-1"></span>È inoltre possibile collegare un computer al secondo connettore RJ45 del display, in modo che il display e il computer siano collegati alla stessa rete.

## Collegamento dei cavi per i computer in sala, i portatili dei partecipanti e altre sorgenti di ingresso

È possibile collegare cavi al display in modo tale che gli utenti possano connettersi e utilizzare i computer in sala, i portatili dei partecipanti oppure altri dispositivi, come lettori di dischi Bluray™.

### **NOTA**

<span id="page-29-2"></span>Per informazioni sulla configurazione dei computer collegati, consultare la sezione *[Capitolo](#page-42-0) 5: [Configurazione](#page-42-0) dei computer collegati* a pagina 35.

#### Utilizzo dei cavi consigliati

SMART consiglia le seguenti varietà di cavi:

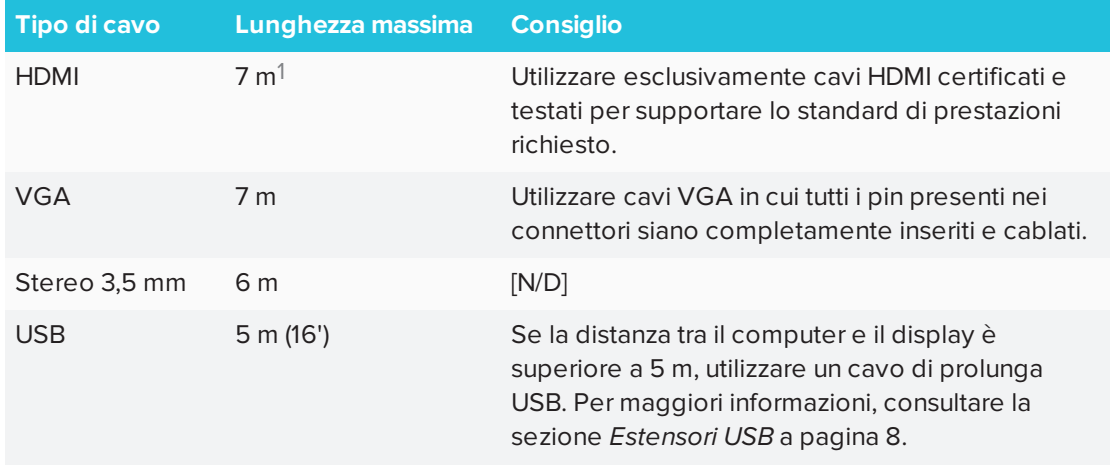

L'uso di cavi la cui lunghezza superi i valori massimi può produrre risultati imprevisti, come un degrado della qualità delle immagini o della connettività USB.

### <span id="page-30-0"></span>Collegamento al pannello connettori laterale

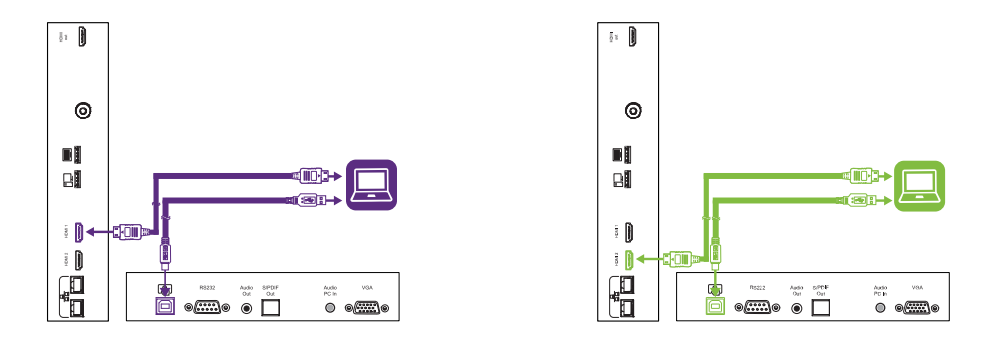

Il pannello connettori laterale include due connettori video HDMI: HDMI 1 e HDMI 2. Entrambi i connettori sono in grado di alloggiare un cavo HDMI per i segnali video e audio; entrambi supportano la versione HDMI 2.0.

#### **NOTE**

- Il connettore USB tipo B per il controllo degli input tattili è situato sul pannello connettori inferiore. Consultare la sezione *[Collegamento](#page-31-0) al pannello connettori inferiore* alla pagina [successiva.](#page-31-0)
- È possibile collegare un mouse e tastiera USB wireless ai due connettori USB tipo A.

<sup>1</sup>Le prestazioni dei cavi di lunghezza superiore a 7 m dipende notevolmente dalla qualità dei cavi stessi.

### <span id="page-31-0"></span>Collegamento al pannello connettori inferiore

Il pannello connettori inferiore include un connettore video e un connettore USB:

- **· VGA:** questo connettore è in grado di alloggiare un cavo VGA per il segnale video.
- **· USB tipo B:** questo connettore è in grado di alloggiare un cavo USB per il controllo degli input tattili nei computer collegati alle porte HDMI 1, HDMI 2 o VGA.

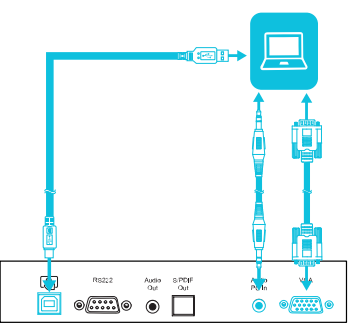

#### **NOTA**

Quando si collega un computer al connettore VGA, è possibile utilizzare il connettore di ingresso stereo da 3,5 mm per il segnale audio.

### <span id="page-31-1"></span>Collegamento al pannello connettori frontale

Oltre alle tre serie di connettori video posti sul pannello connettori laterale e su quello inferiore, è presente una serie di connettori per computer sul pannello di controllo frontale:

- **HDMI 3:** questa serie di connettori è in grado di alloggiare un cavo USB per il controllo degli input tattili e un cavo HDMI per i segnali video e audio. Questo ingresso supporta il formato HDMI 1.4 con protezione HDCP 1.4.
- **· USB tipo B:** questo connettore è in grado di alloggiare un cavo USB per il controllo degli input tattili nei computer collegati alla porta HDMI 3.

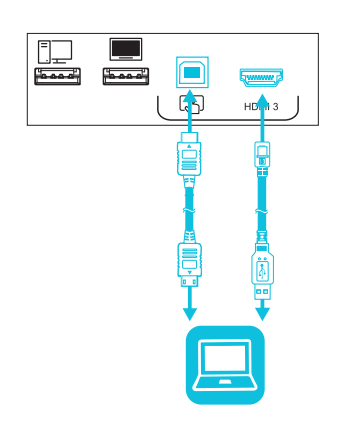

### <span id="page-31-2"></span>Visualizzazione degli ingressi di un computer o altro dispositivo collegato

Gli utenti possono usare l'app Ingressi o toccare il pulsante Ingressi per aprire il menù di selezione ingressi. Toccare una sorgente di ingresso per visualizzare sul display gli ingressi del computer o di altri dispositivi.

Per ricevere informazioni sulla visualizzazione degli ingressi del dispositivo collegato, consultare la *Guida d'uso dei display interattivi SMART Board serie MX100* [\(smarttech.com/kb/171289\)](http://www.smarttech.com/kb/171289).

#### <span id="page-32-2"></span>Collegamento di altoparlanti esterni

Il display incorpora due altoparlanti da 10 W, progettati al fine di propagare i suoni in un'area circoscritta della stanza. È possibile collegare degli altoparlanti esterni attivi se si intende propagare i suoni in uno spazio più ampio. Consultare la sezione *Sistema di [amplificazione](#page-15-1) per aule [SMART](#page-15-1) Audio 400* a pagina 8 per ulteriori informazioni.

è possibile collegare gli altoparlanti esterni al display tramite il connettore di uscita stereo da 3,5 mm (nell'immagine).

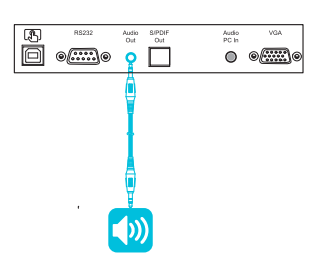

Il display è inoltre dotato di un connettore di uscita ottica Sony/Philips Digital Interface (S/PDIF). Il formato S/PDIF è un supporto di trasmissione audio digitale. È necessario un ricevitore audio in grado di supportare il formato S/PDIF per decodificare tale collegamento in formato analogico per l'uso con gli altoparlanti esterni.

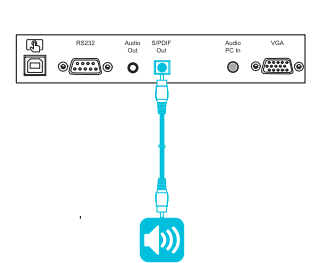

# <span id="page-32-0"></span>Collegamento dei sistemi di controllo della stanza

Un sistema di controllo ambientale consente agli utenti di controllare l'illuminazione, l'impianto audio ed eventualmente il display di un ambiente. Per alcune installazioni potrebbe essere necessario integrare il display con un sistema di controllo ambientale. Consultare la documentazione del display per vedere se funziona con un sistema di controllo ambientale esterno.

È possibile utilizzare il connettore RS-232 del display per collegare un sistema di controllo esterno di terze parti al display (vedere *[Appendice](#page-68-0) B: Gestione da remoto del display* a [pagina](#page-68-0) 61).

### **NOTA**

<span id="page-32-1"></span>I display non sono compatibili con i sistemi di controllo a distanza centralizzati, come un telecomando universale.

## Riferimenti dei connettori

### <span id="page-33-0"></span>Pannello connettori laterale

Il diagramma e la tabella seguenti illustrano i connettori presenti sul pannello connettori del display:

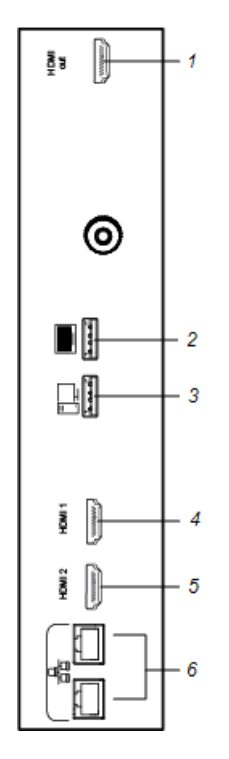

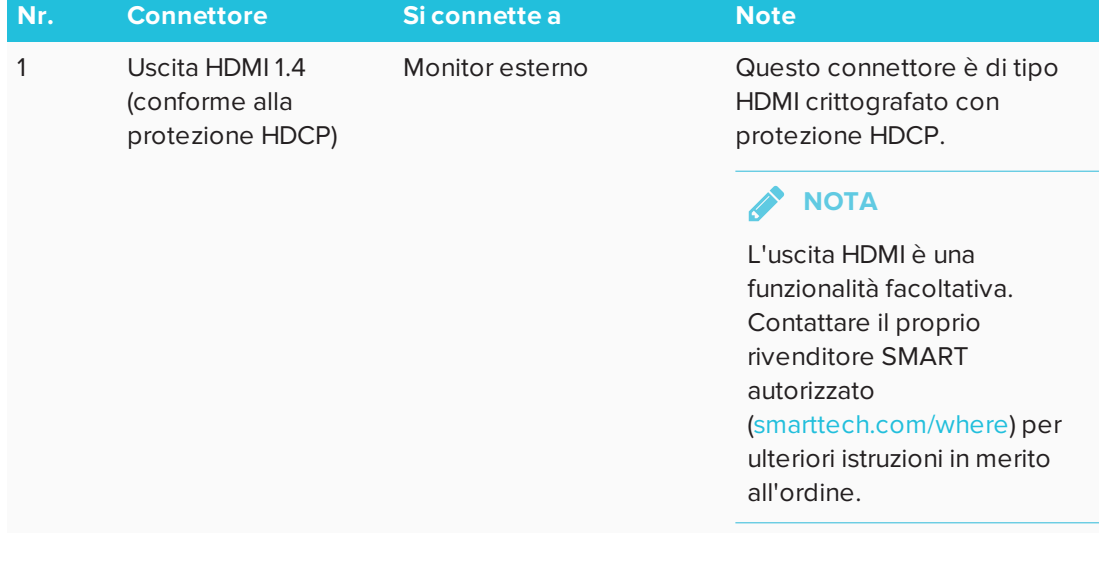

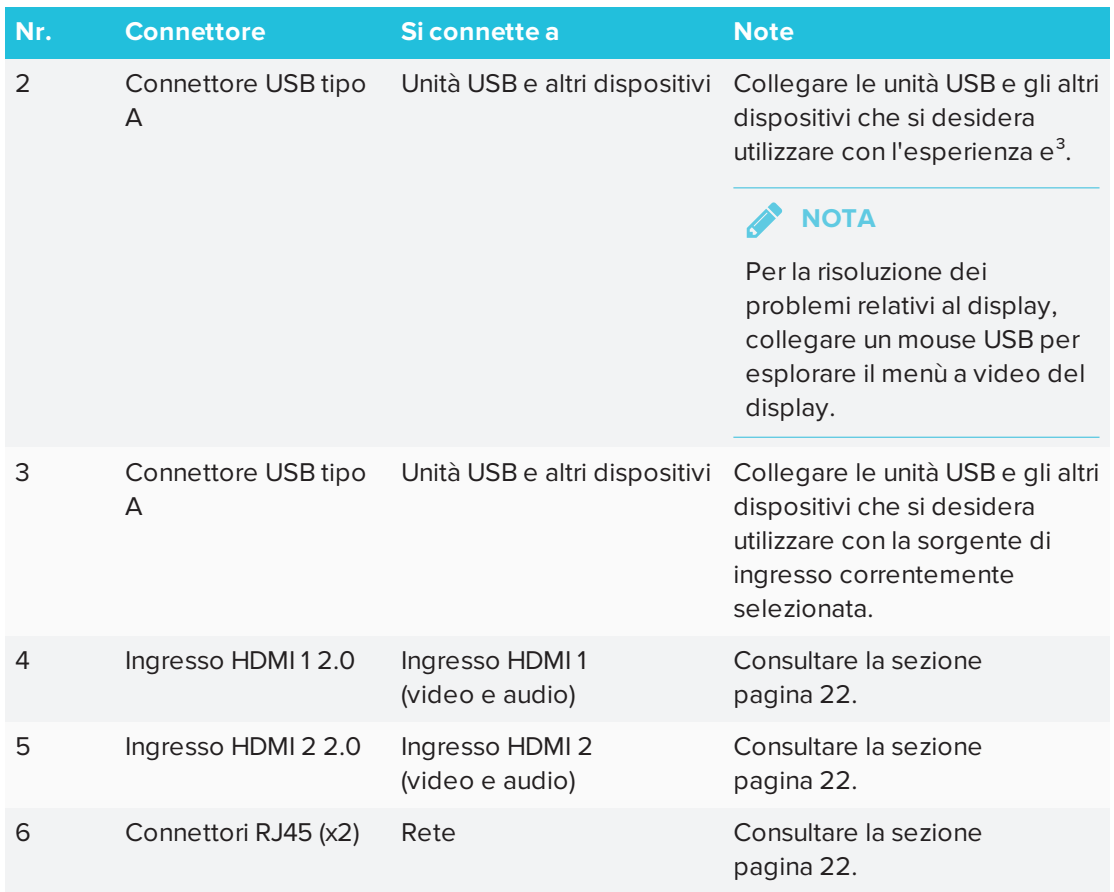

### <span id="page-34-0"></span>Pannello connettori inferiore

Il diagramma e la tabella seguenti illustrano i connettori presenti sul pannello connettori inferiore del display:

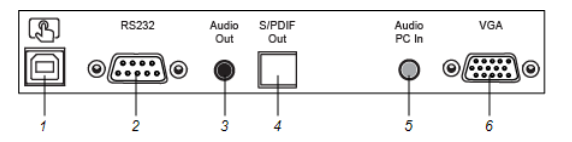

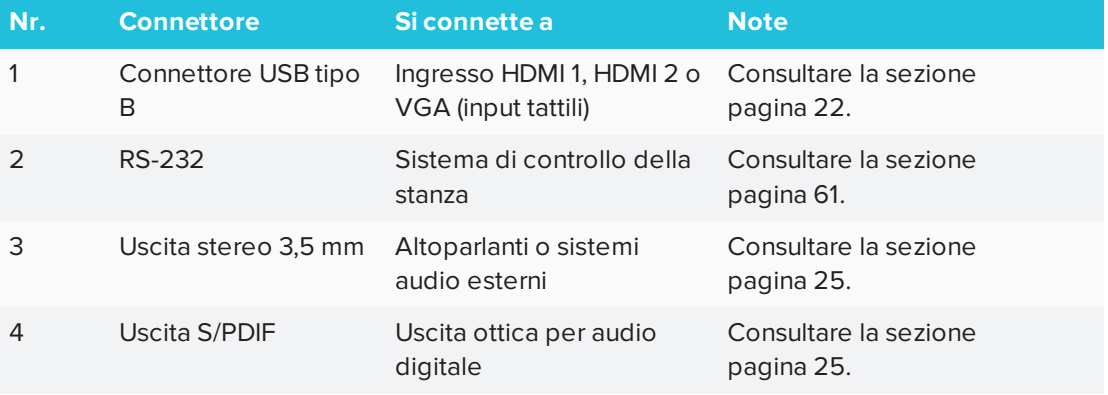

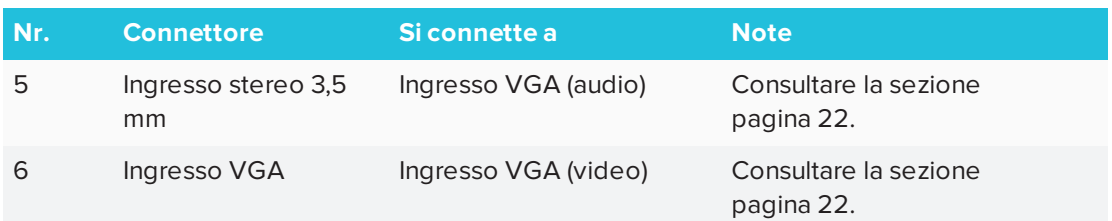

#### <span id="page-35-0"></span>Pannello connettori frontale

Il diagramma e la tabella seguenti illustrano i connettori presenti sul pannello interattivo del display:

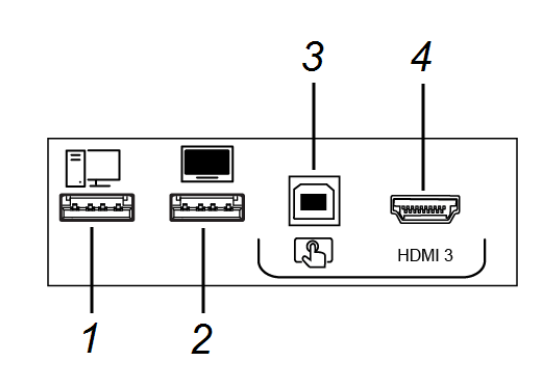

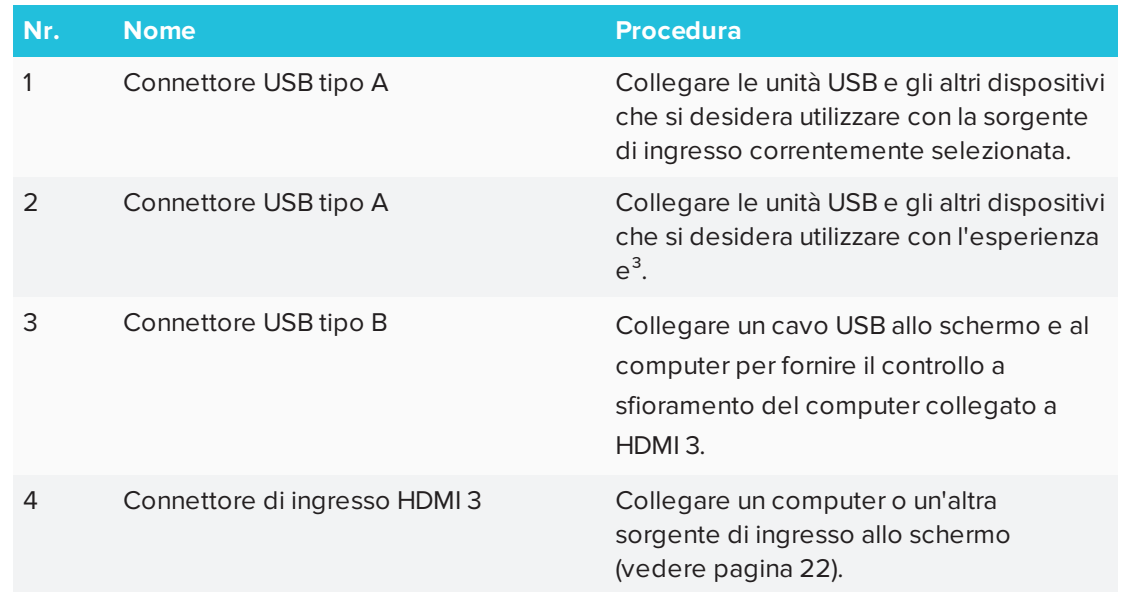

### <span id="page-35-1"></span>Altri connettori

Sono presenti connettori aggiuntivi nella parte inferiore del display (consultare le sezioni *[Montaggio](#page-27-1) di più display* a pagina 20 e *[Appendice](#page-68-0) B: Gestione da remoto del display* a [pagina](#page-68-0) 61).
# **Capitolo 4 Capitolo 4: Configurazione del display**

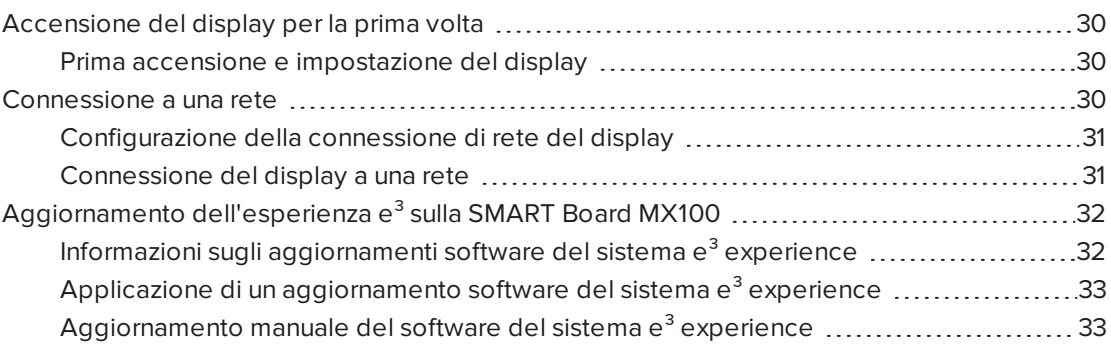

Una volta montato il display e collegato l'alimentazione e i vari dispositivi a quest'ultimo, è possibile avviarlo per la prima volta.

# <span id="page-37-0"></span>Accensione del display per la prima volta

<span id="page-37-1"></span>Accendere il display dopo averlo montato e aver collegato l'alimentazione e i dispositivi.

### Prima accensione e impostazione del display

#### **Per accendere e impostare il display per la prima volta**

1. Accendere il display spingendo l'interruttore di alimentazione posto sul retro del display.

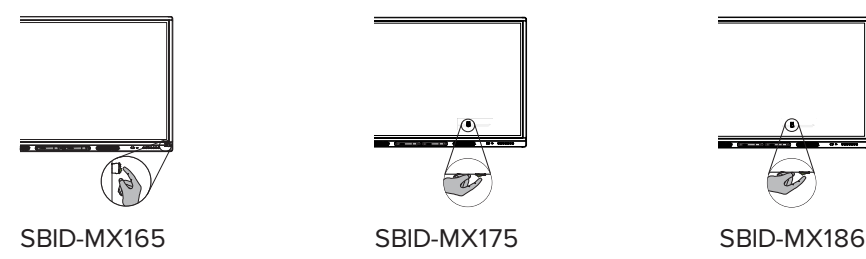

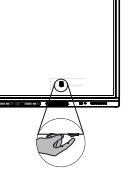

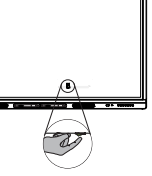

- 2. Selezionare la lingua preferita, quindi toccare **Avanti**.
- 3. Immettere il codice di configurazione ricavato dalla relativa scheda, quindi toccare **Avanti**.

**NOTA**

Il codice di configurazione è sensibile alle maiuscole/minuscole.

- 4. Impostare la data, quindi toccare **Avanti**.
- 5. Impostare l'ora, quindi toccare **Avanti**.
- 6. Assegnare un nome al display, quindi toccare **Avanti**.
- 7. Se lo schermo non utilizza una connessione di rete cablata, selezionare una rete wireless, quindi toccare **Avanti**.
- 8. Toccare **Fine**.

Viene visualizzata la schermata di *Benvenuto*.

- 9. Premere il tasto Home sullo schermo del display per aprire l'utilità di avvio.
- 10. Toccare **Impostazioni** .
- 11. Toccare **Avanzate> Data e ora> Fuso orario**.
- <span id="page-37-2"></span>12. Selezionare il fuso orario, quindi toccare **OK**.

## Connessione a una rete

È possibile collegare il display a una rete tramite una connessione Wi-Fi o Ethernet. Prima di compiere tale operazione, gli amministratori della rete aziendale dovranno configurare la rete <span id="page-38-0"></span>per l'uso del display.

### Configurazione della connessione di rete del display

Gli amministratori di rete dovranno configurare la rete in modo che gli utenti possano utilizzare l'app EShare e aggiornare il software di sistema automaticamente via etere.

### **NOTA**

L'utilizzo di una connessione di rete wireless a 5 GHz può garantire un'esperienza d'uso migliore con l'app EShare.

### **Per configurare la rete**

1. Aprire le porte TCP/UDP richieste:

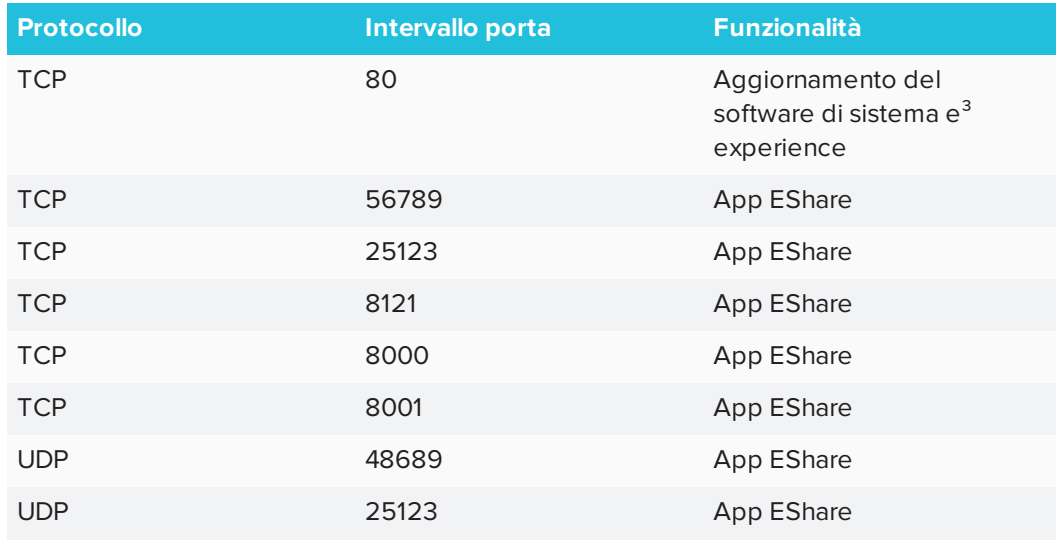

- 2. Aggiungere l'URL **h1.ee-share.com** alla whitelist di rete.
- 3. Configurare la rete wireless per abilitare il servizio di trasmissione.
- <span id="page-38-1"></span>4. Configurare la rete per consentire il protocollo mDNS (Multicast).

### Connessione del display a una rete

Il display può connettersi a una rete utilizzando una connessione Ethernet o Wi-Fi. Gli amministratori di rete possono inoltre aggiungere un proxy del browser o installare un certificato.

#### **Per effettuare la connessione a una rete Wi-Fi**

- 1. Premere il tasto Home sullo schermo del display per aprire l'utilità di avvio.
- 2. Toccare **Impostazioni**.
- 3. Toccare **Rete**.
- 4. Assicurarsi che *Wi-Fi* sia abilitato e *Ethernet* disattivato.
- 5. Selezionare una rete wireless.

Se la rete Wi-Fi non è protetta da password, il display si connette alla rete.

6. Se la rete richiede una password, immettere la password Wi-Fi e toccare **Connetti**. oppure

Se la rete richiede un nome utente e una password, immettere il nome utente e la password Wi-Fi e toccare **Connetti**.

#### **Per effettuare la connessione a una rete Ethernet**

- 1. Collegare un cavo Ethernet alla presa RJ45 sul display.
- 2. Toccare **Impostazioni**.
- 3. Toccare **Rete**.
- 4. Assicurarsi che *Ethernet* sia abilitato e che il *Wi-Fi* sia disattivato.

**Per configurare un proxy per una rete wireless**

- 1. Premere il tasto Home sullo schermo del display per aprire l'utilità di avvio.
- 2. Toccare **Impostazioni**.
- 3. Toccare **Rete**.
- 4. Assicurarsi che la voce *Wi-Fi* sia abilitata e la voce *Ethernet* sia disabilitata.
- 5. Toccare la rete alla quale aggiungere un proxy.
- 6. Selezionare la casella di controllo **Opzioni avanzate**.
- 7. Nel campo *Proxy*, toccare la casella di riepilogo a discesa e selezionare la voce **Manuale**.
- 8. Immettere le informazioni nelle caselle *Nome host*, *Porta* e *Ignora proxy*.
- <span id="page-39-0"></span>9. Toccare **Connetti**.

# Aggiornamento dell'esperienza e<sup>3</sup> sulla SMART Board MX100

Gli aggiornamenti consentono al display di scaricare importanti aggiornamenti del software e delle funzioni del sistema e<sup>3</sup> experience.

### <span id="page-39-1"></span>Informazioni sugli aggiornamenti software del sistema  $e<sup>3</sup>$ experience

Quando un display è collegato a Internet, viene visualizzato un avviso quando è disponibile un aggiornamento del software del sistema  $e<sup>3</sup>$  experience.

<span id="page-40-0"></span>Applicazione di un aggiornamento software del sistema  $e<sup>3</sup>$ experience

#### **Per applicare un aggiornamento del software di sistema**

- 1. Sullo schermo viene visualizzata una finestra di dialogo che chiede se si desidera aggiornare il software del sistema e<sup>3</sup> experience.
- 2. Toccare **Aggiorna** per aggiornare il software del sistema e<sup>3</sup> experience.

O

Toccare **Annulla** per aggiornare il software del sistema e<sup>3</sup> experience in un secondo momento.

**Per applicare un aggiornamento del software di sistema da Impostazioni**

- 1. Premere il tasto Home sullo schermo del display per aprire l'utilità di avvio.
- 2. Toccare **Impostazioni**.
- 3. Toccare **Aggiorna**.
- <span id="page-40-1"></span>4. Sotto *Aggiorna*, tocca **Aggiorna**.

### Aggiornamento manuale del software del sistema e<sup>3</sup> experience

Gli aggiornamenti software di sistema possono essere scaricati da [smarttech.com/downloads](http://www.smarttech.com/downloads) e aggiornare il display utilizzando un'unità USB.

### **NOTA**

Questo cancellerà tutti i contenuti sul display. Utilizzare un'unità USB per copiare i file che si desidera conservare.

- 1. Vai su [smarttech.com/downloads](http://www.smarttech.com/downloads) e scarica il file di aggiornamento per la dimensione del display.
- 2. Copiare il file .zip su un'unità USB.
- 3. Inserire l'unità USB nell'USB del display.

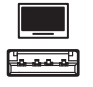

- 4. Premere **Menu** sul pannello di controllo anteriore per aprire le impostazioni del software del sistema e<sup>3</sup> experience.
- 5. Toccare **Aggiorna**.

#### 6. Toccare **Controlla**.

Viene visualizzata una finestra di dialogo.

- 7. Toccare **USB**.
- 8. Viene visualizzata la schermata di aggiornamento software.

Se l'aggiornamento include un aggiornamento del firmware touch, non toccare lo schermo durante l'aggiornamento.

- 9. Spegnere il display con l'interruttore posto sul retro del display.
- 10. Attendere 10 secondi.
- 11. Accendere il display tramite l'interruttore posto sul retro.

# **Capitolo 5 Capitolo 5: Configurazione dei computer collegati**

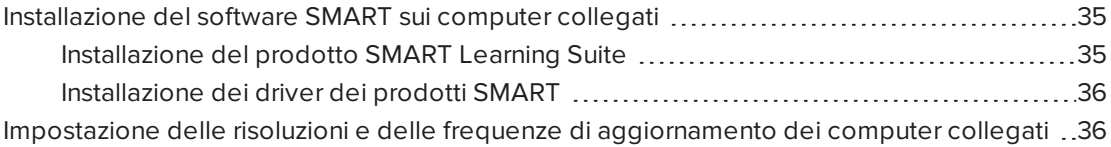

Installare il software SMART e impostare la risoluzione e la frequenza di aggiornamento su ciascuno dei computer collegati al display.

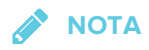

Per informazioni sul collegamento dei computer, consultare la sezione *[Collegamento](#page-29-0) dei cavi per i computer in sala, i portatili [dei partecipanti](#page-29-0) e altre sorgenti di ingresso* a pagina [22](#page-29-0).

# <span id="page-42-0"></span>Installazione del software SMART sui computer collegati

Per sfruttare al meglio le funzionalità del display SMART Board, installare il programma SMART Learning Suite e i driver di prodotto SMART sui computer collegati al display.

### <span id="page-42-1"></span>Installazione del prodotto SMART Learning Suite

Tutti i modelli sono dotati di una licenza SMART Learning Suite. È possibile scaricare SMART Learning Suite dal sito [smarttech.com/downloads](https://www.smarttech.com/downloads) e installarlo su un computer della stanza.

È possibile acquistare licenze aggiuntive di SMART Learning Suite da installare su altri computer. Contattare il rivenditore SMART autorizzato (al sito [smarttech.com/where](http://www.smarttech.com/where)) per maggiori informazioni.

### **IMPORTANTE**

<span id="page-42-2"></span>Assicurarsi che un computer soddisfi i requisiti minimi nelle note sulla [versione](https://support.smarttech.com/docs/redirect/?product=notebook&context=relnotes) del software [SMART Notebook](https://support.smarttech.com/docs/redirect/?product=notebook&context=relnotes) prima di installare SMART Learning Suite.

### Installazione dei driver dei prodotti SMART

<span id="page-43-0"></span>I display interattivi SMART Board serie MX100 richiedono l'installazione dei driver di prodotto SMART 12.10 o versione successiva nel computer della sala. Se è stato installato il prodotto SMART Learning Suite 17.1 o versione precedente, sarà necessario scaricare una versione più recente dei driver di prodotto SMART dal sito [smarttech.com/downloads](https://www.smarttech.com/downloads).

# Impostazione delle risoluzioni e delle frequenze di aggiornamento dei computer collegati

La tabella seguente illustra le risoluzioni e le frequenze di aggiornamento consigliate per le sorgenti di input del display:

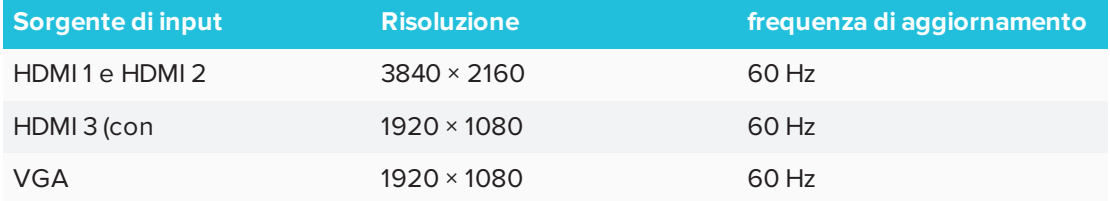

Laddove possibile, impostare le suddette risoluzioni e frequenze di aggiornamento nei computer collegati. Consultare la documentazione del sistema operativo dei computer collegati per ulteriori istruzioni.

Per maggiori informazioni, consultare la sezione *[Appendice](#page-78-0) D: Risoluzioni supportate* a pagina [71](#page-78-0).

# <span id="page-44-2"></span>**Capitolo 6 Capitolo 6: Manutenzione del display**

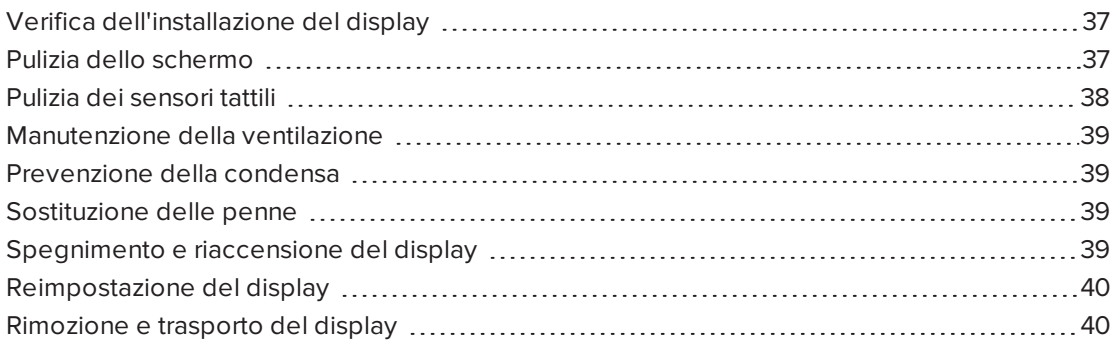

<span id="page-44-0"></span>Con una corretta manutenzione, il display garantirà un uso duraturo per anni.

## Verifica dell'installazione del display

Controllare frequentemente l'installazione del display per assicurarsi che rimanga saldamente installato.

- <sup>l</sup> Controllare la posizione di montaggio per accertare l'assenza di segni di danni o debolezza che possono insorgere con il tempo.
- Verificare che non vi siano viti allentate, spazi vuoti, distorsioni o altri problemi che potrebbero verificarsi con i dispositivi di montaggio.

<span id="page-44-1"></span>Se si verifica un problema, rivolgersi a un installatore qualificato.

## Pulizia dello schermo

Seguire queste istruzioni per pulire lo schermo senza danneggiarne il rivestimento antiriflesso o altri componenti del prodotto.

#### **ATTENZIONE**

- <sup>l</sup> Non usare pennarelli permanenti o a secco sullo schermo. Se si sono utilizzati pennarelli a secco sullo schermo, rimuovere l'inchiostro il prima possibile con un panno non abrasivo privo di lanugine.
- Non strofinare lo schermo con materiale denso o ruvido.
- Non fare pressione sullo schermo.

• Non utilizzare soluzioni detergenti o detergenti per vetri sullo schermo, poiché potrebbero deteriorarlo o scolorirlo.

#### **Per pulire lo schermo**

- 1. Spegnere eventuali computer collegati.
- 2. Spegnere il display (consultare la sezione *[Spegnimento](#page-46-2) e riaccensione del display* nella [pagina](#page-46-2) di fronte).
- 3. Pulire lo schermo con un panno privo di pelucchi, non abrasivo e antistatico.

### **NOTA**

In alternativa, è possibile utilizzare un panno umido con una goccia di sapone per piatti.

## <span id="page-45-0"></span>Pulizia dei sensori tattili

Il display utilizza sensori e trasmettitori a infrarossi (IR) posti lungo il perimetro del display medesimo, tra lo schermo e la cornice. L'accumulo di polvere sulla plastica protettiva può compromettere le prestazioni tattili. Esaminare la presenza di polvere in queste aree e pulirle ogni settimana.

#### **ATTENZIONE**

- Non utilizzare aria compressa per pulire i sensori o i bordi.
- Non utilizzare acqua o detergenti per pulire i sensori tattili.
- Non applicare una pressione eccessiva durante la pulizia del display, in quanto la plastica potrebbe danneggiarsi.

#### **Per pulire i sensori e i trasmettitori IR**

- 1. Usando un panno pulito, non abrasivo e privo di lanugine, pulire delicatamente la parte in plastica tra lo schermo e la cornice lungo il perimetro dello schermo del display.
- <span id="page-45-1"></span>2. Se rimangono ancora residui di sporcizia, utilizzare una soluzione di alcool isopropilico (IPS) al 50% per pulire la plastica protettiva situata tra lo schermo e la cornice.

# Manutenzione della ventilazione

Il display richiede una ventilazione adeguata. L'accumulo di polvere nei fori di ventilazione compromette il raffreddamento e può causare guasti al prodotto.

- Pulire ogni mese i fori di ventilazione accessibili con un panno asciutto.
- Utilizzare un aspirapolvere con un raccordo terminale stretto per pulire regolarmente i fori di ventilazione posteriori. Potrebbe essere necessario rimuovere il display dalla parete.

Per ulteriori informazioni sulla rimozione del display, vedere *[Rimozione](#page-47-1) e trasporto del display* alla pagina [successiva](#page-47-1).

### **A** ATTENZIONE

Evitare di impostare o utilizzare il display in un'area con livelli eccessivi di polvere, umidità o fumo.

## <span id="page-46-0"></span>Prevenzione della condensa

Se il display è stato spostato da un ambiente più freddo a uno più caldo (ad esempio, dal magazzino al luogo di installazione), lasciarlo riposare per alcune ore in modo che possa acclimatarsi alla nuova temperatura. La mancata osservanza di questa precauzione può causare l'accumulo di umidità nello spazio tra il vetro anteriore e il display LCD.

Se dopo aver acceso lo schermo si forma della condensa, selezionare una sorgente video attiva e lasciare lo schermo acceso per 48 ore. Se la condensa non si dissipa, contattare il supporto SMART se il display è ancora in garanzia.

Se tra gli strati c'è una quantità di umidità in grado di gocciolare e scorrere, togliere immediatamente l'alimentazione e contattare il supporto SMART se il display è ancora in garanzia.

## <span id="page-46-1"></span>Sostituzione delle penne

Per evitare danni al rivestimento antiriflesso del display, sostituire una penna qualora la sua punta appaia usurata. È possibile acquistare penne di ricambio dal Negozio di ricambi SMART (consultare il sito [smarttech.com/Support/PartsStore](http://www.smarttech.com/Support/PartsStore)).

# <span id="page-46-2"></span>Spegnimento e riaccensione del display

Nella maggior parte delle situazioni, è possibile mettere il display in stand-by quando non è in uso, seguendo le istruzioni riportate nella *Guida d'uso del display interattivo SMART Board serie MX100* [\(smarttech.com/kb/171289](http://www.smarttech.com/kb/171289)).

In alcune situazioni – per esempio, quando è necessario trasportare il display o pulirne lo schermo – sarà necessario spegnere il display per un certo periodo di tempo. Al termine dell'operazione sarà possibile riaccenderlo.

#### **Per spegnere il display**

1. Premere e tenere premuto per due secondi il pulsante di **accensione** U posto sul pannello di controllo frontale.

#### **Per riaccendere il display**

Premere e tenere premuto il pulsante di **accensione** U posto sul pannello di controllo frontale.

## <span id="page-47-0"></span>Reimpostazione del display

È possibile reimpostare il display tramite l'interruttore posto sul retro del pannello.

Per effettuare il ripristino delle impostazioni predefinite, consultare la sezione *[Ripristina](#page-66-0) le [impostazioni](#page-66-0) di fabbrica* a pagina 59. Il ripristino delle impostazioni predefinite riporta tutte le opzioni ai valori predefiniti.

#### **Per reimpostare il display**

- 1. Spostare l'interruttore in posizione OFF (O).
- 2. Spostare l'interruttore in posizione ON (|).

Il display sarà reimpostato.

## <span id="page-47-1"></span>Rimozione e trasporto del display

Se il display è fissato ad una parete, potrebbe essere necessario all'occorrenza rimuoverlo dalla sede corrente e trasportarlo in altra sede.

Per rimuovere il display in sicurezza, avvalersi di due o più installatori qualificati.

#### **A** AVVERTENZA

- Non tentare di spostare autonomamente il display. Il display è molto pesante.
- Non spostare il display legando una corda o un filo alle maniglie poste sul retro. Il display potrebbe cadere causando lesioni personali e danni al prodotto.

### **IMPORTANTE**

Seguire l'eventuale documentazione fornita insieme agli accessori di montaggio di terze parti.

#### **Per rimuovere il display**

- 1. Spegnere eventuali computer collegati.
- 2. Spegnere il display premendo e tenendo premuto per due secondi il pulsante di **accensione U** posto sul pannello di controllo frontale.
- 3. Spostare l'interruttore posto sul retro del display in posizione OFF (O).
- 4. Rimuovere tutti i cavi, i connettori e le antenne accessibili.
- 5. Sollevare il display dalla sua posizione di montaggio e inserirlo nel suo imballaggio di spedizione originale.

### **A** AVVERTENZA

Non posizionare il display su un carrello, un supporto o un tavolo inclinato o instabile. Il display potrebbe cadere, comportando lesioni personali e gravi danni al prodotto.

### **A** ATTENZIONE

Non lasciare il display con lo schermo rivolto in alto, rivolto in basso o capovolto per un periodo di tempo prolungato. Ciò potrebbe causare danni permanenti allo schermo.

6. Rimuovere le staffe di montaggio.

#### **Per trasportare il display**

Consultare la sezione *[Trasporto](#page-18-0) del display* a pagina 11.

# **Capitolo 7 Capitolo 7: Risoluzione dei problemi**

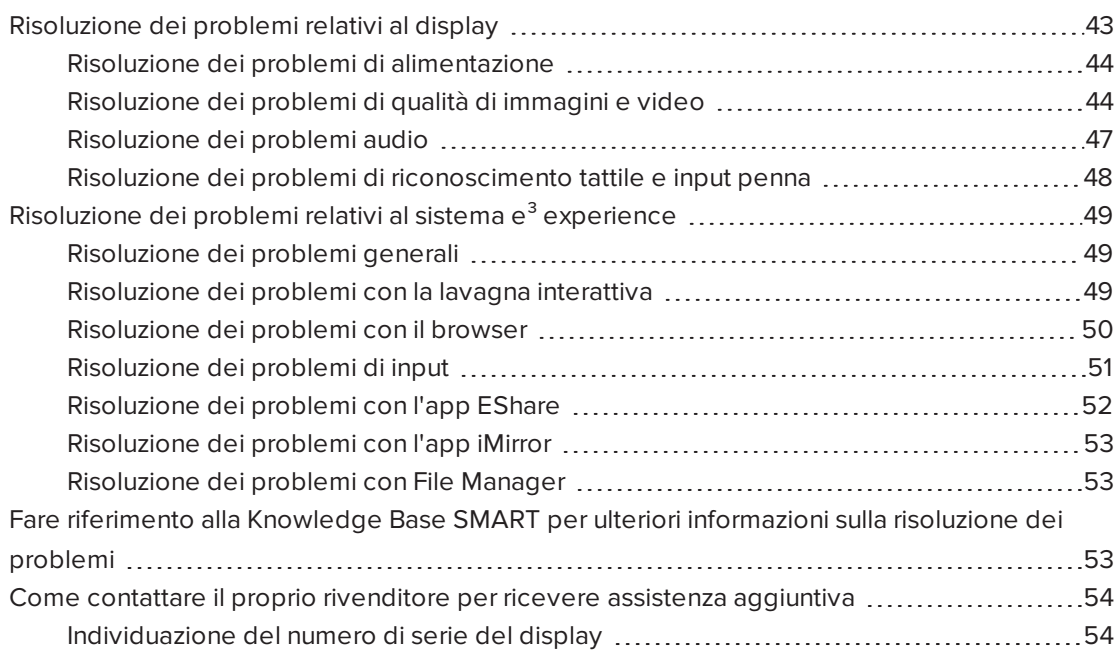

<span id="page-50-0"></span>Questo capitolo spiega come risolvere i problemi relativi al display e al relativo software.

## Risoluzione dei problemi relativi al display

Le seguenti informazioni aiutano a risolvere svariati problemi comuni con il display, inclusi i problemi relativi a:

- Consumo di
- Video
- **.** Qualità delle immagini
- Audio
- Riconoscimento tattile e input penna

### <span id="page-51-0"></span>Risoluzione dei problemi di alimentazione

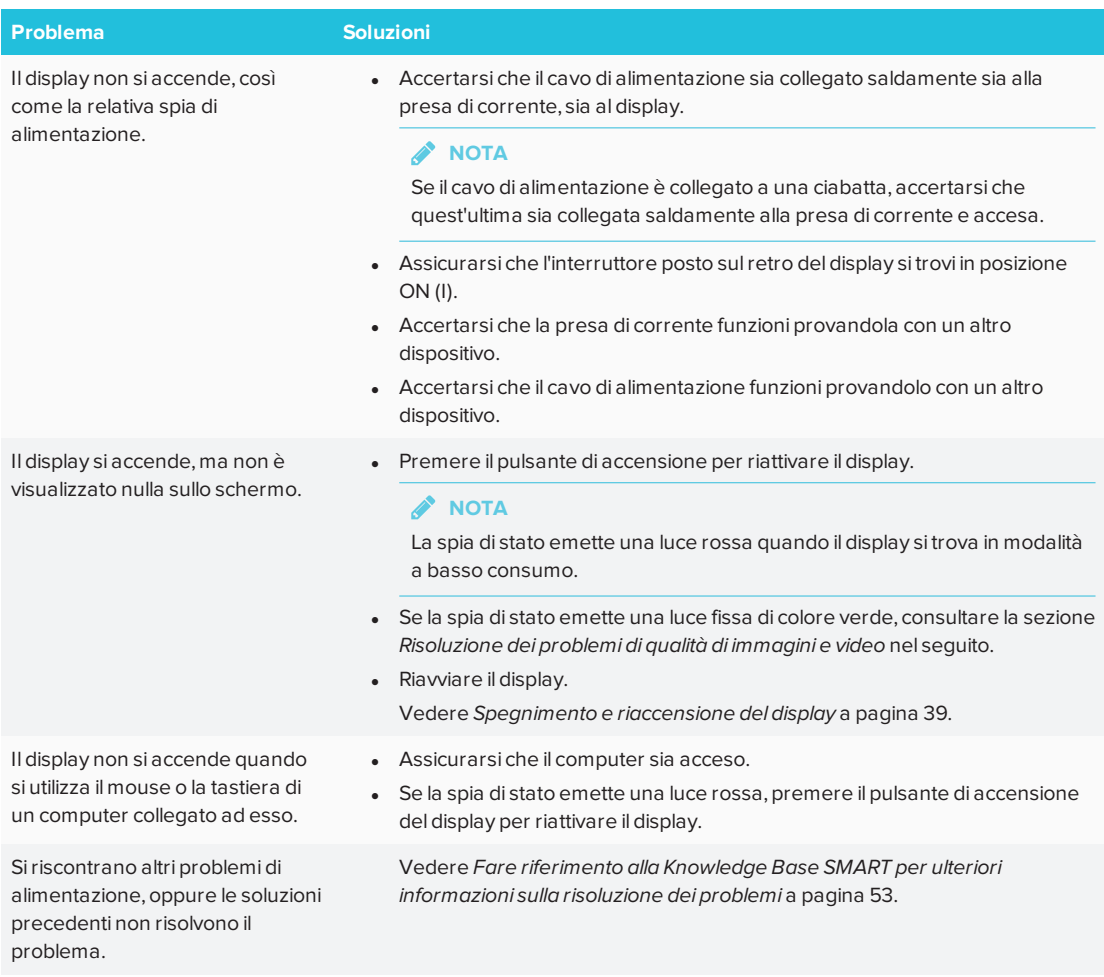

### <span id="page-51-1"></span>Risoluzione dei problemi di qualità di immagini e video

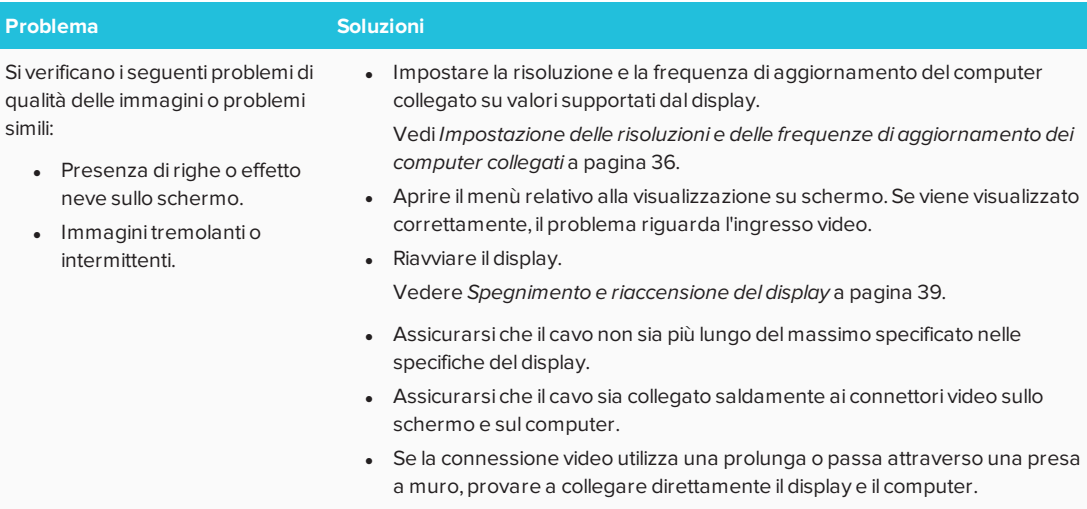

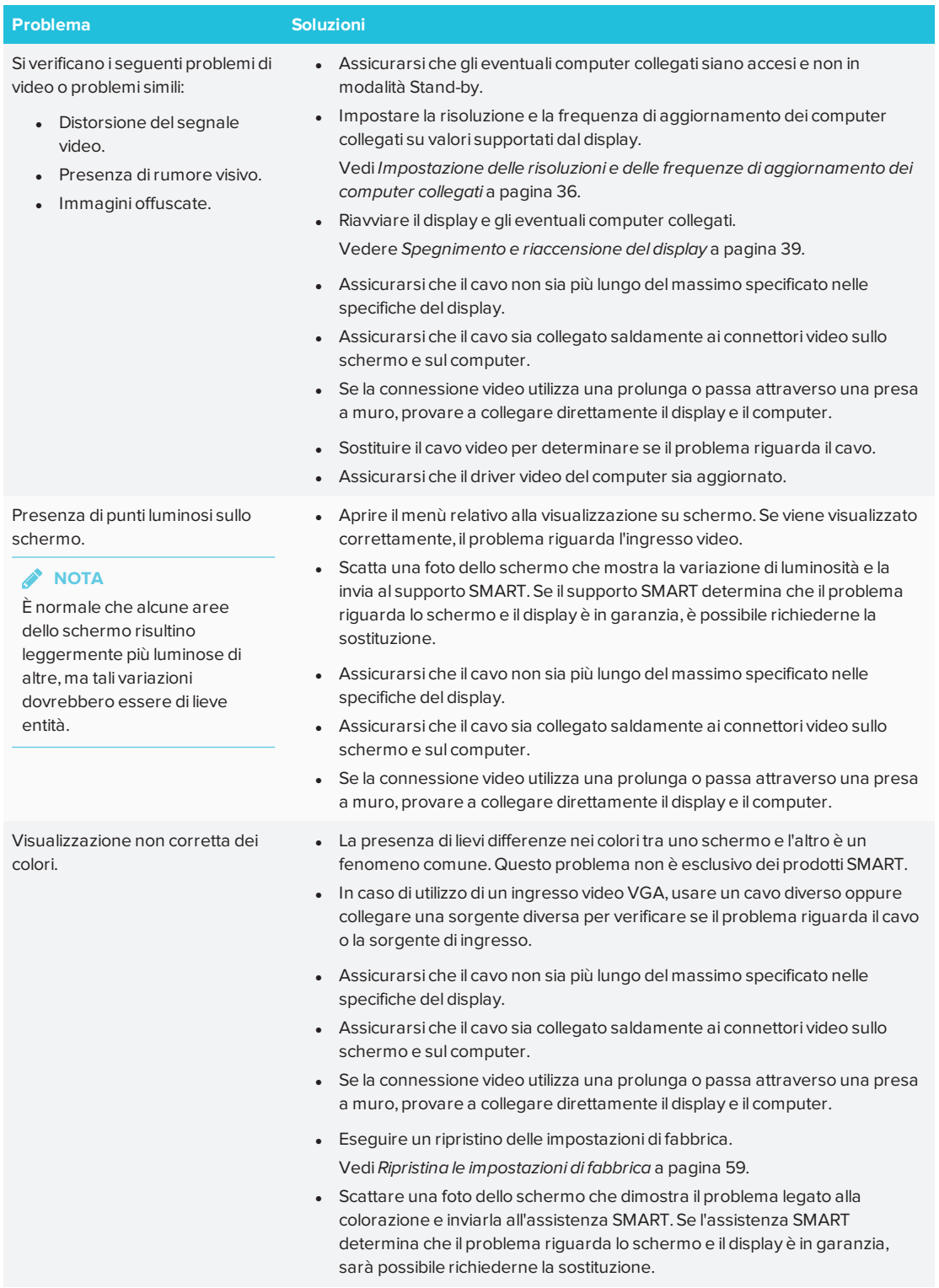

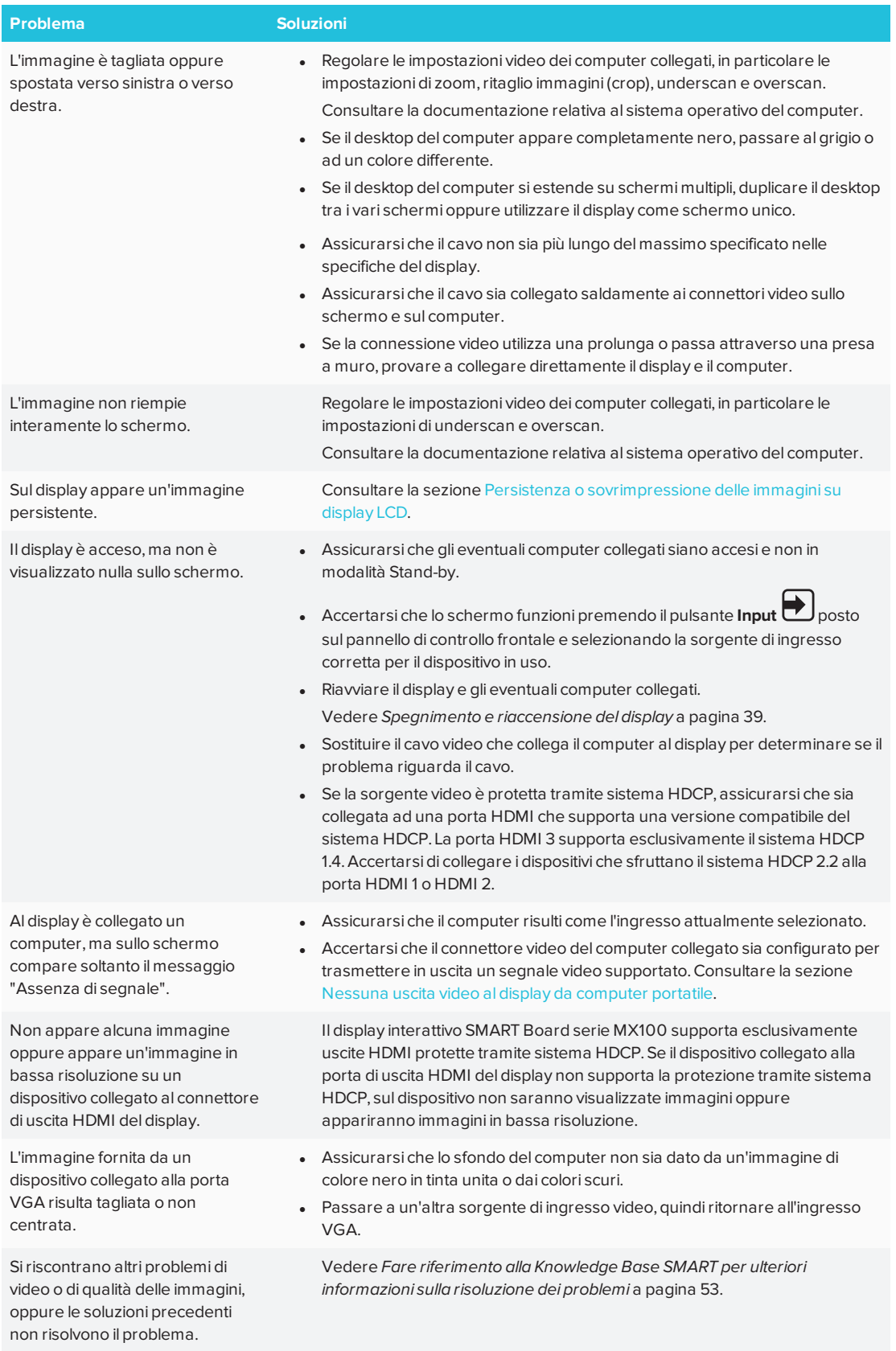

## <span id="page-54-0"></span>Risoluzione dei problemi audio

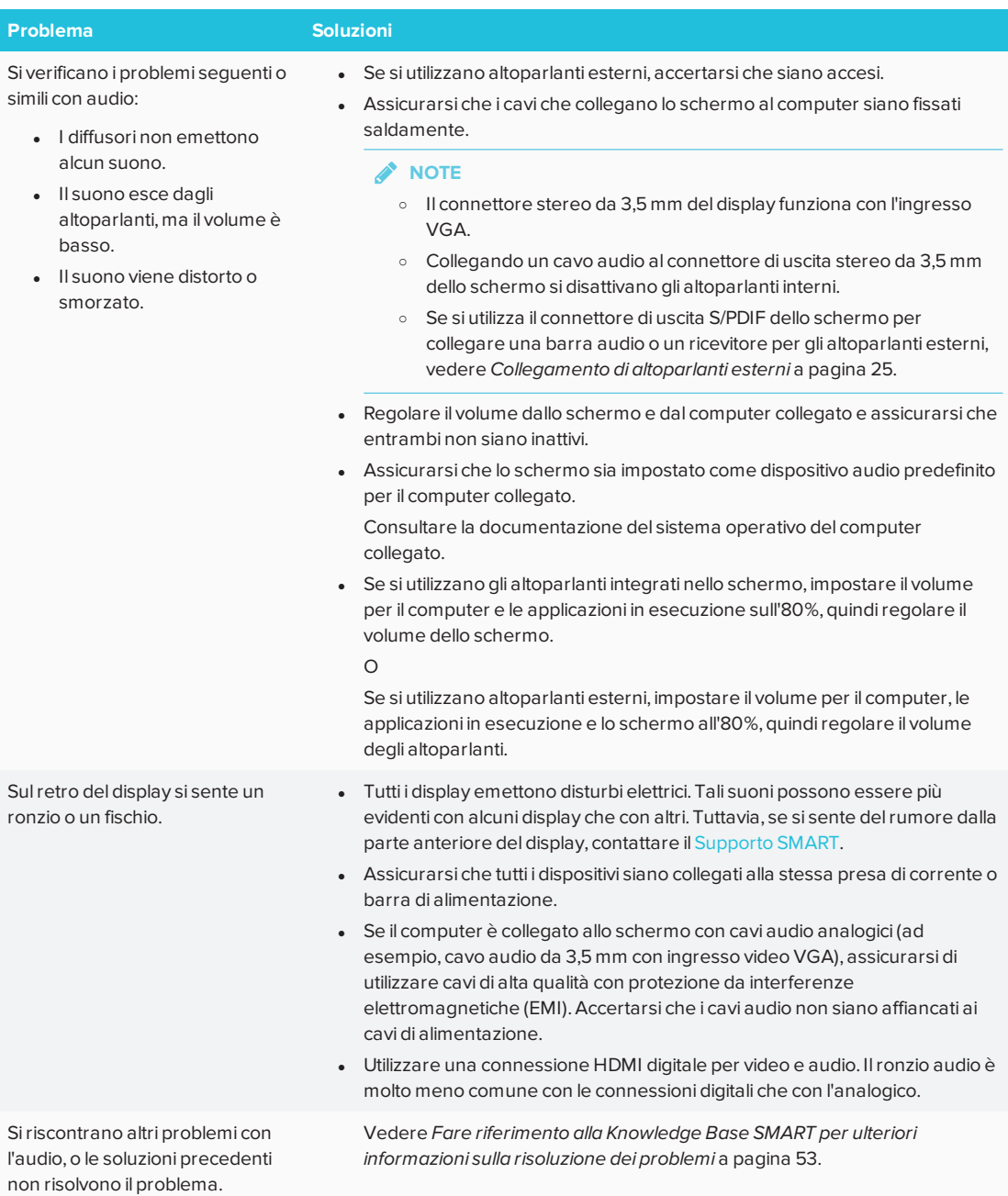

## <span id="page-55-0"></span>Risoluzione dei problemi di riconoscimento tattile e input penna

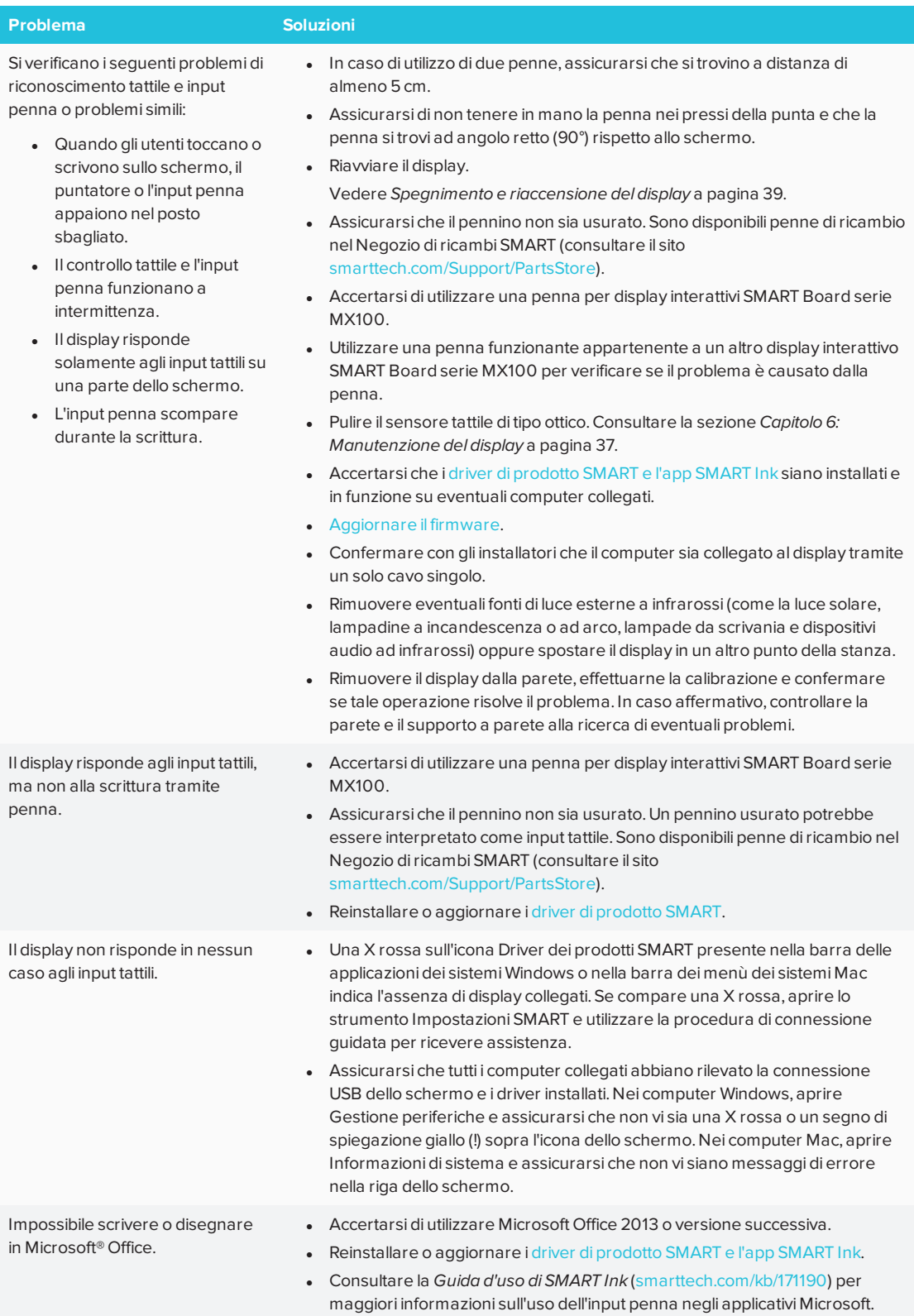

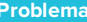

**Problema Soluzioni**

Siriscontrano altri problemi di riconoscimento tattile e input penna, oppure le soluzioni precedenti non risolvono il problema.

Vedere *Fare riferimento alla [Knowledge](#page-60-2) Base SMART per ulteriori [informazioni](#page-60-2) sulla risoluzione dei problemi* a pagina 53.

# <span id="page-56-0"></span>Risoluzione dei problemi relativi al sistema e<sup>3</sup> experience

<span id="page-56-1"></span>Questo capitolo spiega come risolvere i problemi relativi al sistema e<sup>3</sup> experience.

### Risoluzione dei problemi generali

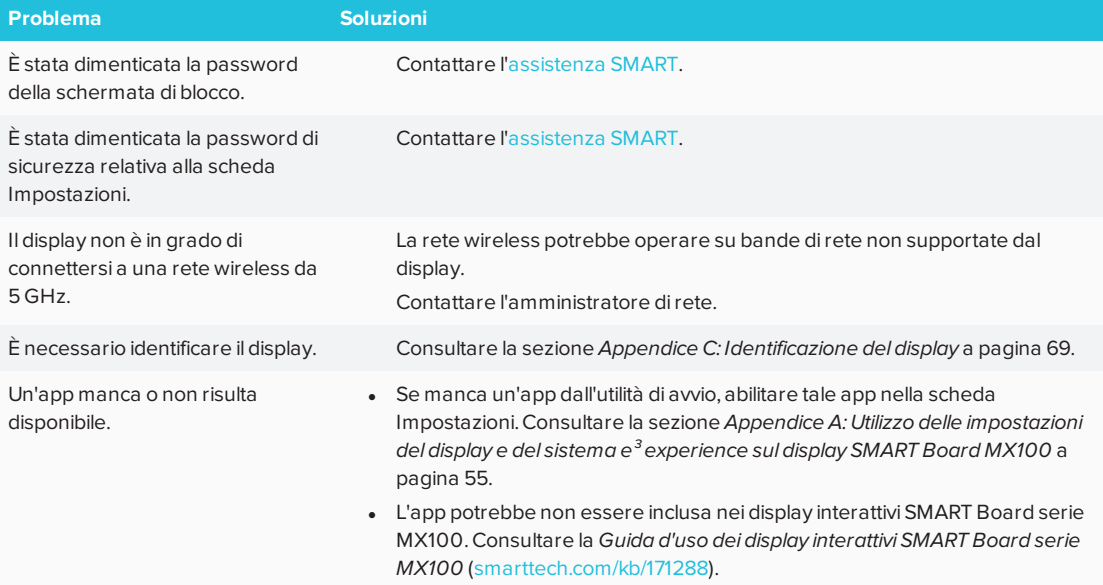

### <span id="page-56-2"></span>Risoluzione dei problemi con la lavagna interattiva

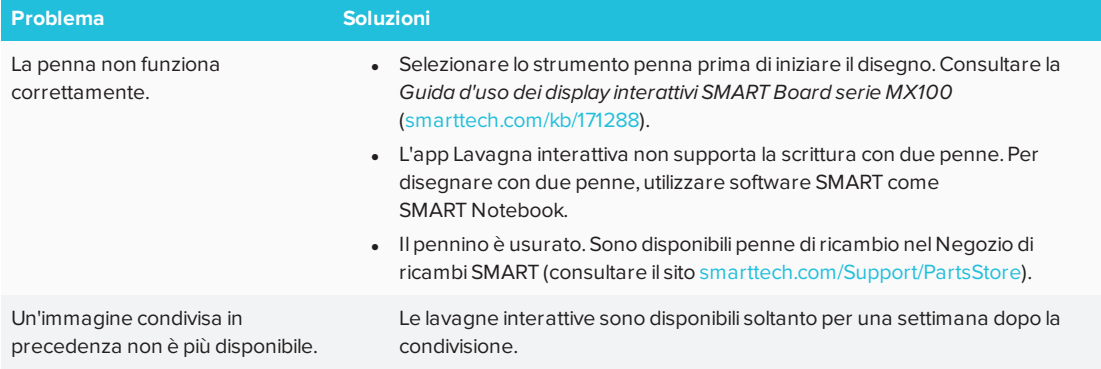

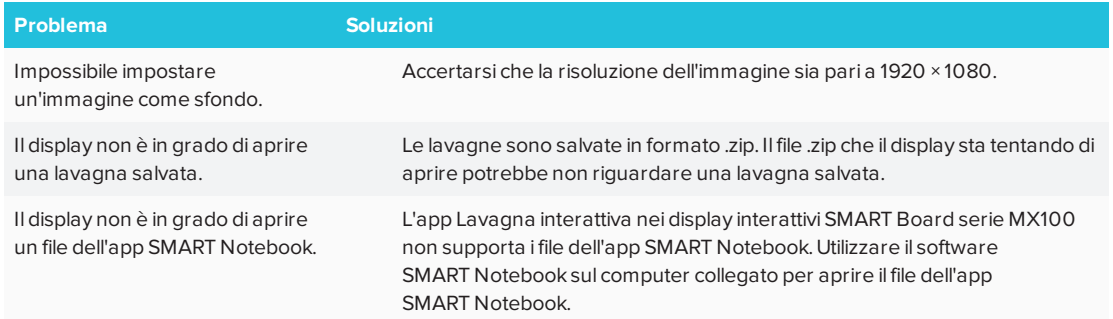

## <span id="page-57-0"></span>Risoluzione dei problemi con il browser

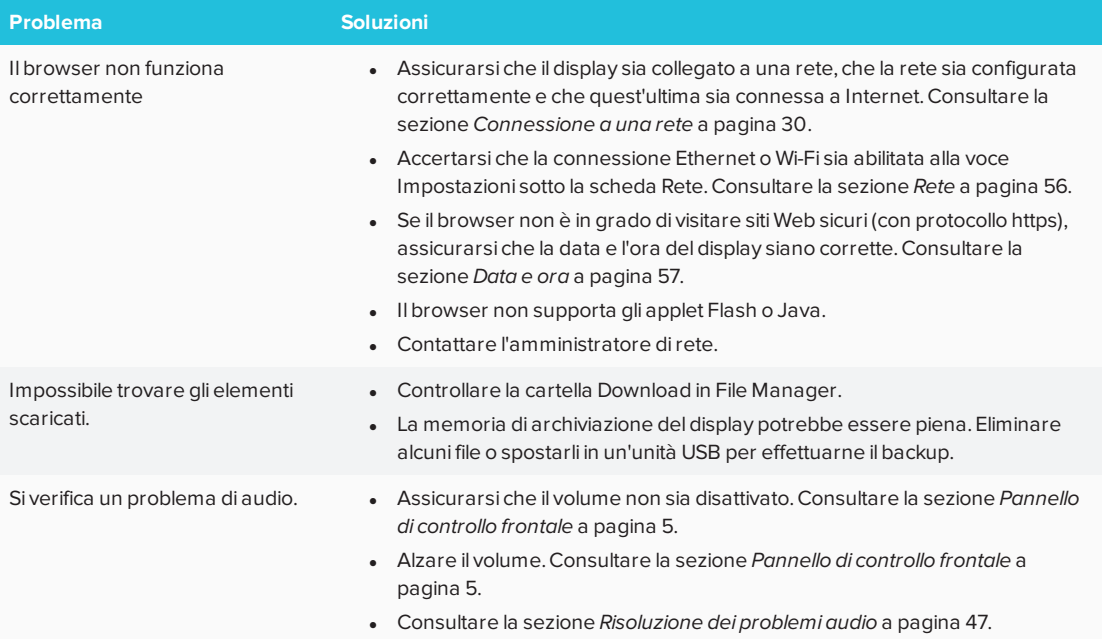

## <span id="page-58-0"></span>Risoluzione dei problemi di input

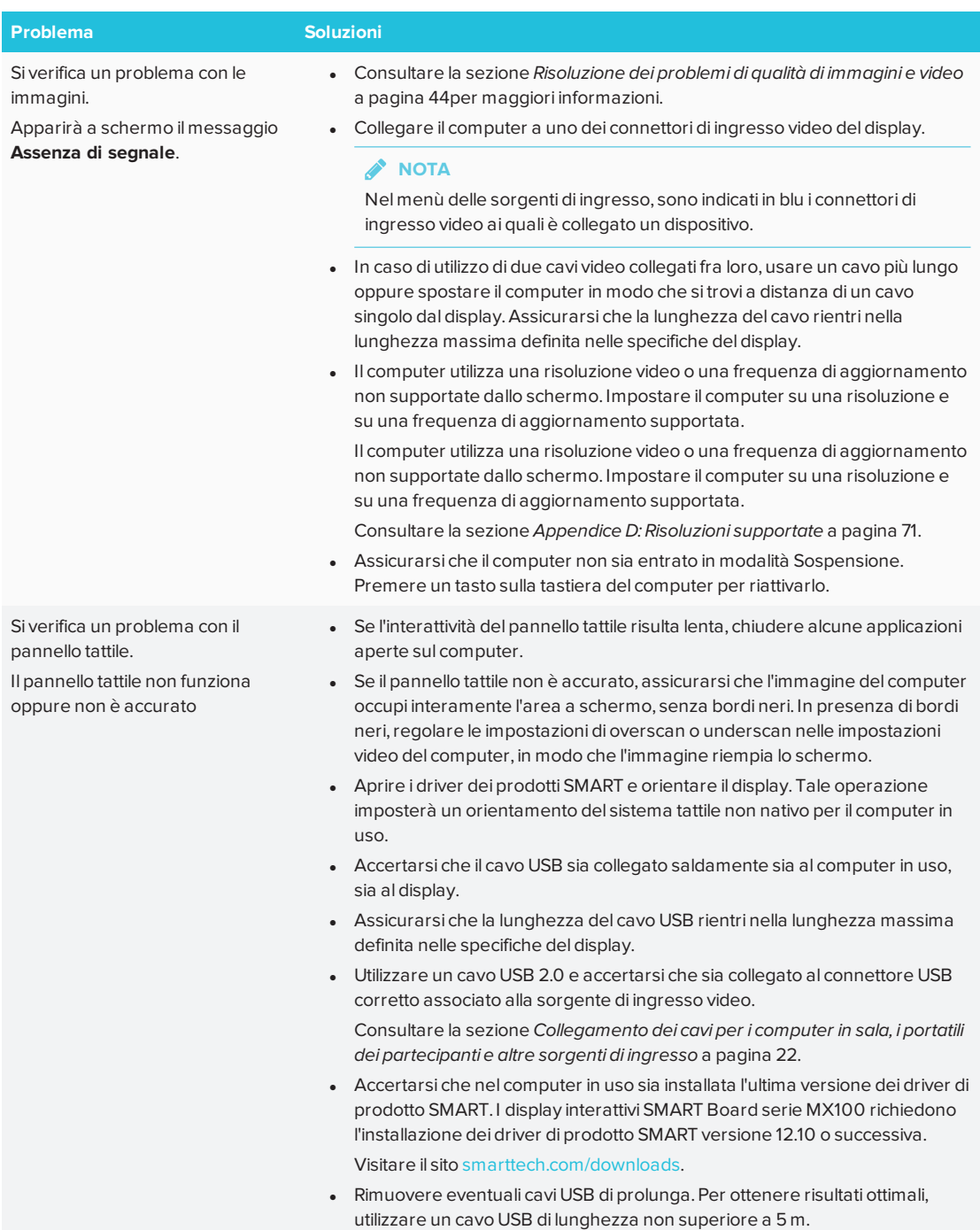

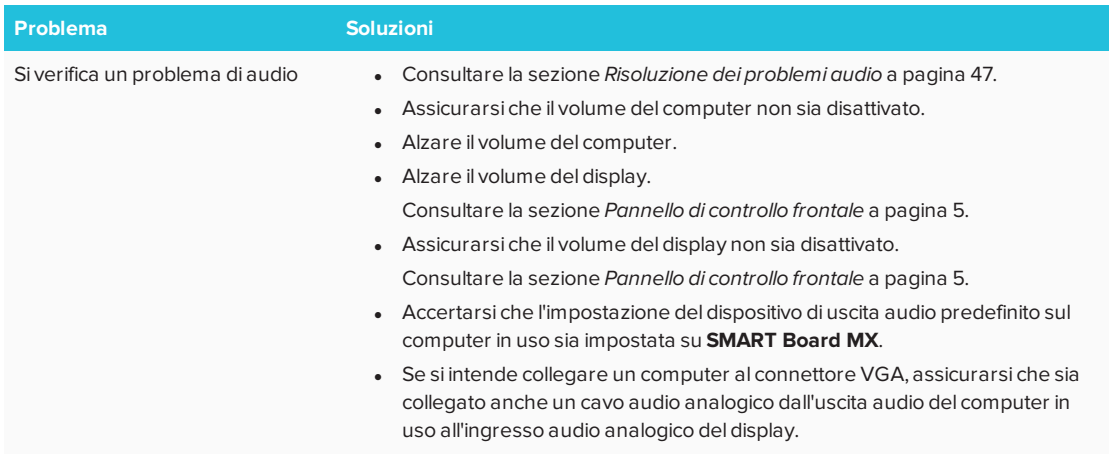

## <span id="page-59-0"></span>Risoluzione dei problemi con l'app EShare

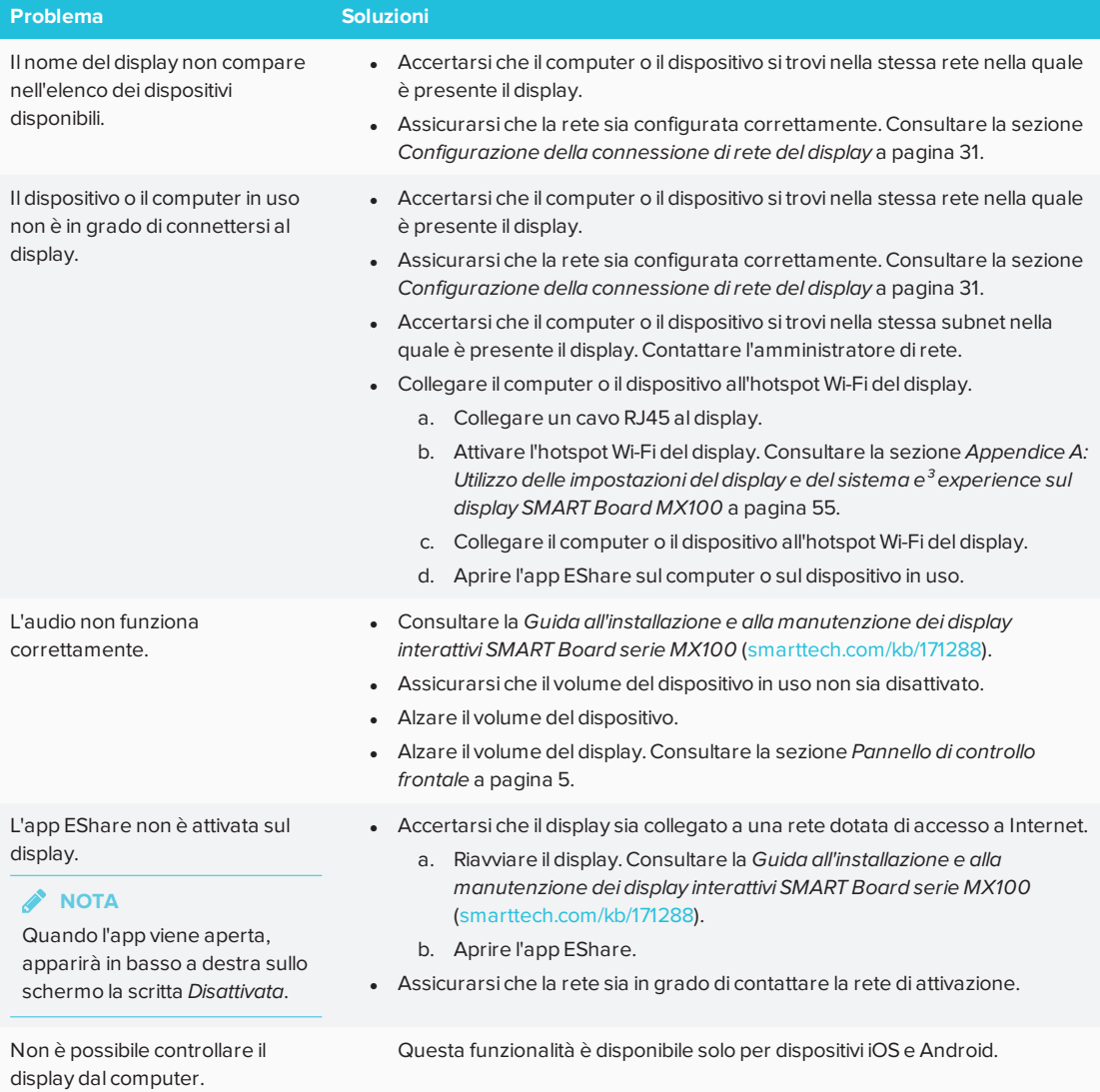

### <span id="page-60-0"></span>Risoluzione dei problemi con l'app iMirror

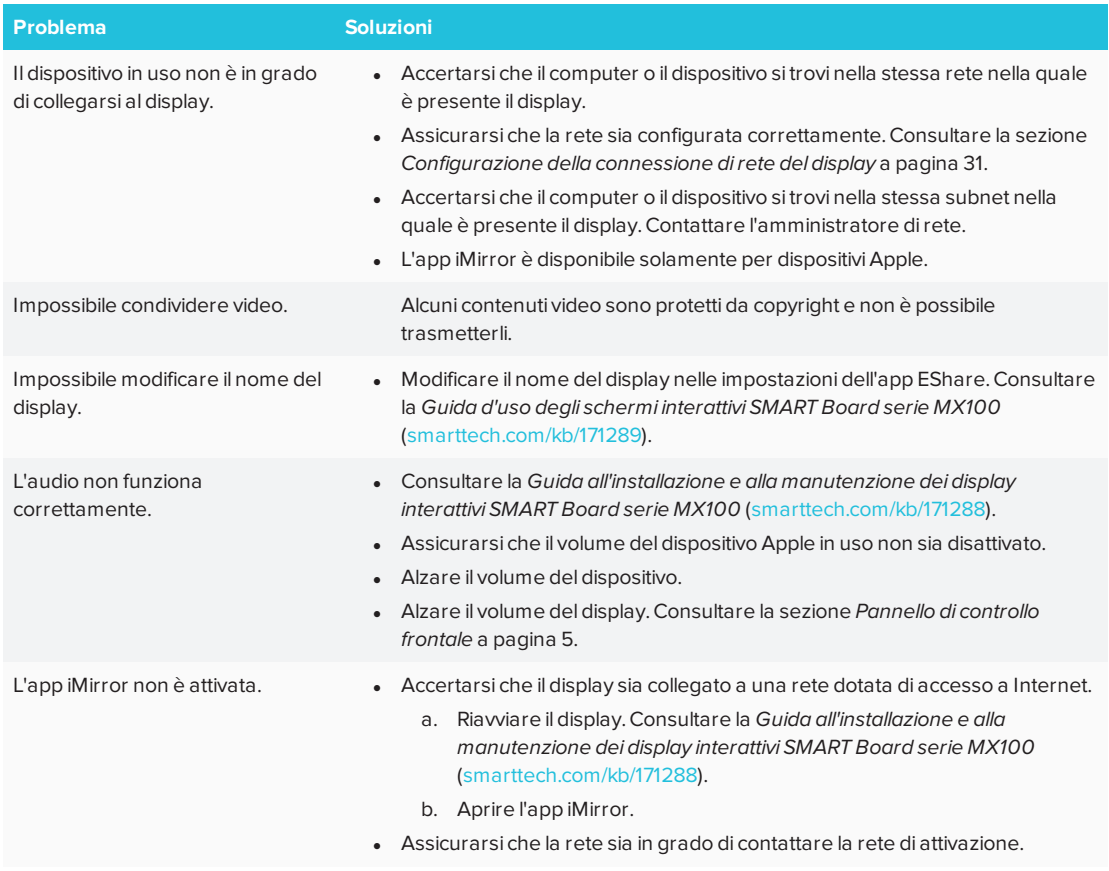

### <span id="page-60-1"></span>Risoluzione dei problemi con File Manager

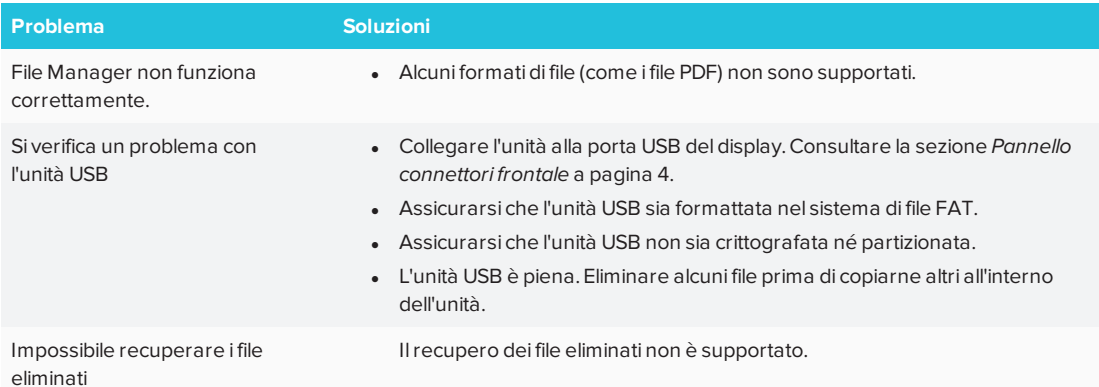

# <span id="page-60-2"></span>Fare riferimento alla Knowledge Base SMART per ulteriori informazioni sulla risoluzione dei problemi

Per ulteriori informazioni sulla risoluzione dei problemi non incluse in questa guida, consultare la Knowledge Base SMART:

[community.smarttech.com](https://community.smarttech.com/)

# <span id="page-61-0"></span>Come contattare il proprio rivenditore per ricevere assistenza aggiuntiva

Qualora un problema riscontrato su un display persista oppure non sia trattato in questa guida o nella knowledge base, contattare il proprio rivenditore autorizzato SMART [\(smarttech.com/where](http://www.smarttech.com/where)).

<span id="page-61-1"></span>Il rivenditore potrebbe richiedere il numero di serie del display o del dispositivo iQ in uso.

### Individuazione del numero di serie del display

Il numero di serie del display è situato nei punti seguenti:

- <sup>l</sup> Sul lato inferiore della cornice
- Sul retro del display

### <span id="page-62-0"></span>**Appendice A**

# **Appendice A: Utilizzo delle impostazioni del display e del sistema e³ experience sul display SMART Board MX100**

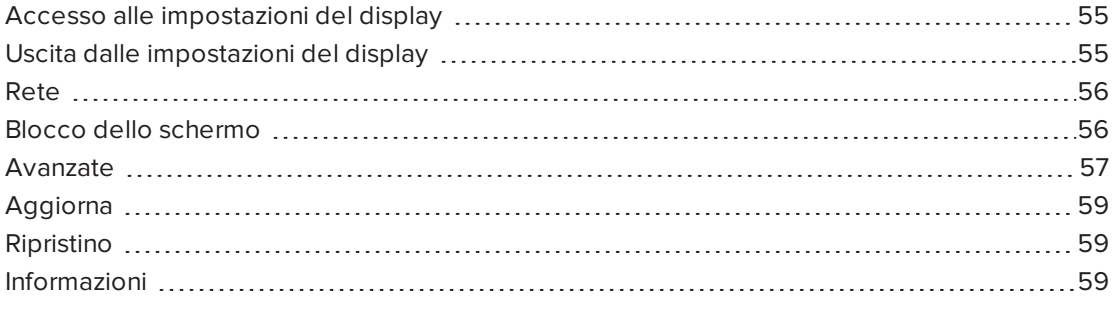

## <span id="page-62-1"></span>Accesso alle impostazioni del display

È possibile accedere alle impostazioni del display e del sistema  $e^3$  experience tramite il pulsante Menù  $\bullet$  posto sul pannello di controllo frontale oppure tramite l'icona Impostazioni presente nell'utilità di avvio.

## <span id="page-62-2"></span>Uscita dalle impostazioni del display

Per uscire dalle impostazioni del display:

Tocca **Esci**

 $\Omega$ 

premere il tasto **Menu** sul pannello di controllo anteriore

APPENDICE A **UTILIZZO DELLE IMPOSTAZIONI DEL DISPLAY E DEL SISTEMA E³ EXPERIENCE SUL DISPLAY SMART BOARD MX100**

# <span id="page-63-0"></span>Rete

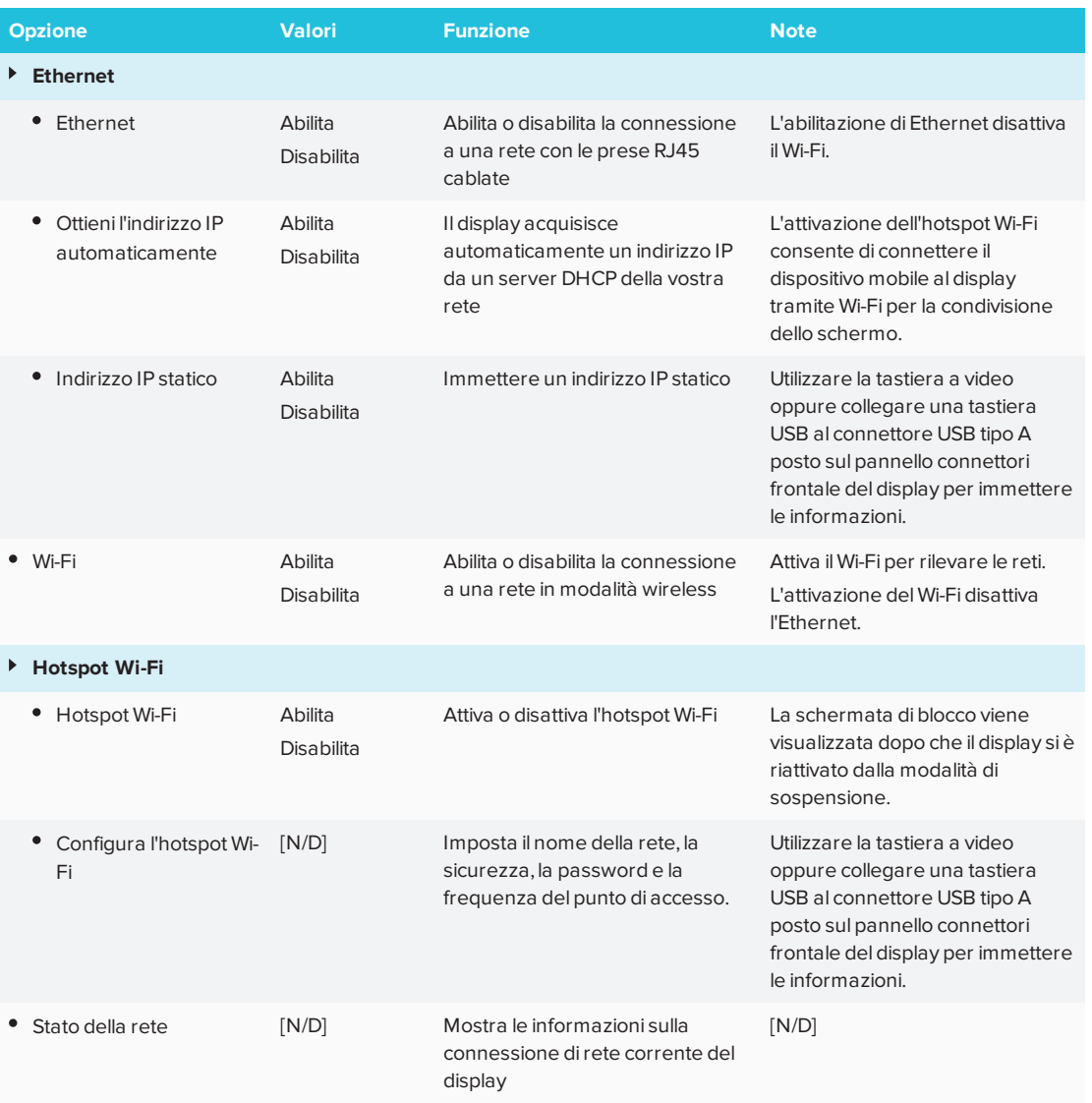

# <span id="page-63-1"></span>Blocco dello schermo

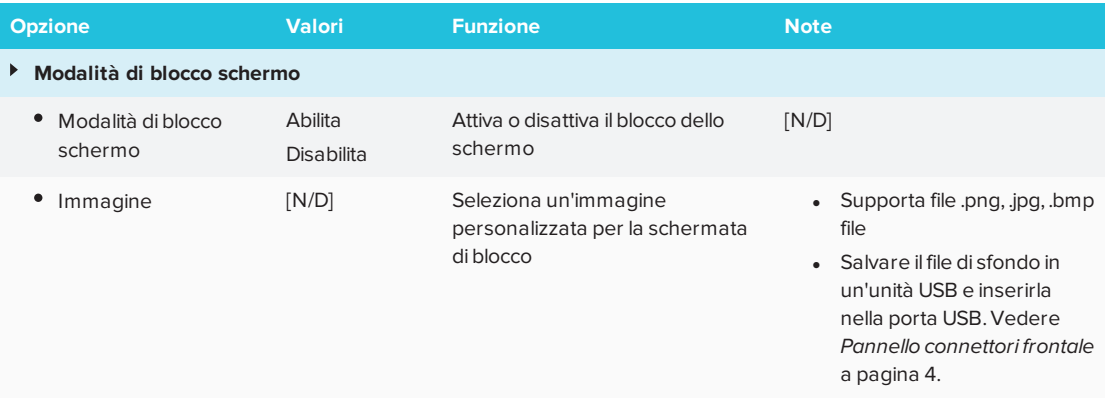

**UTILIZZO DELLE IMPOSTAZIONI DEL DISPLAY E DEL SISTEMA E³ EXPERIENCE SUL DISPLAY SMART BOARD MX100**

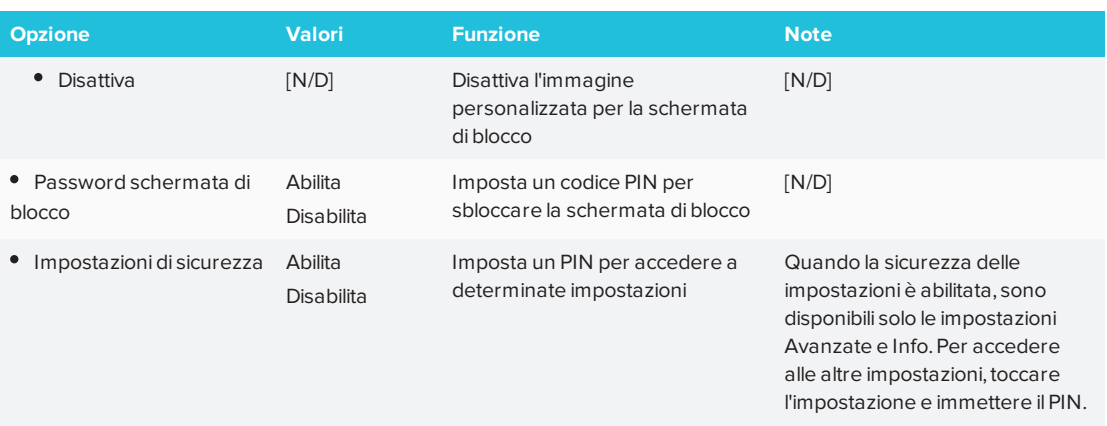

# <span id="page-64-1"></span>Avanzate

<span id="page-64-0"></span>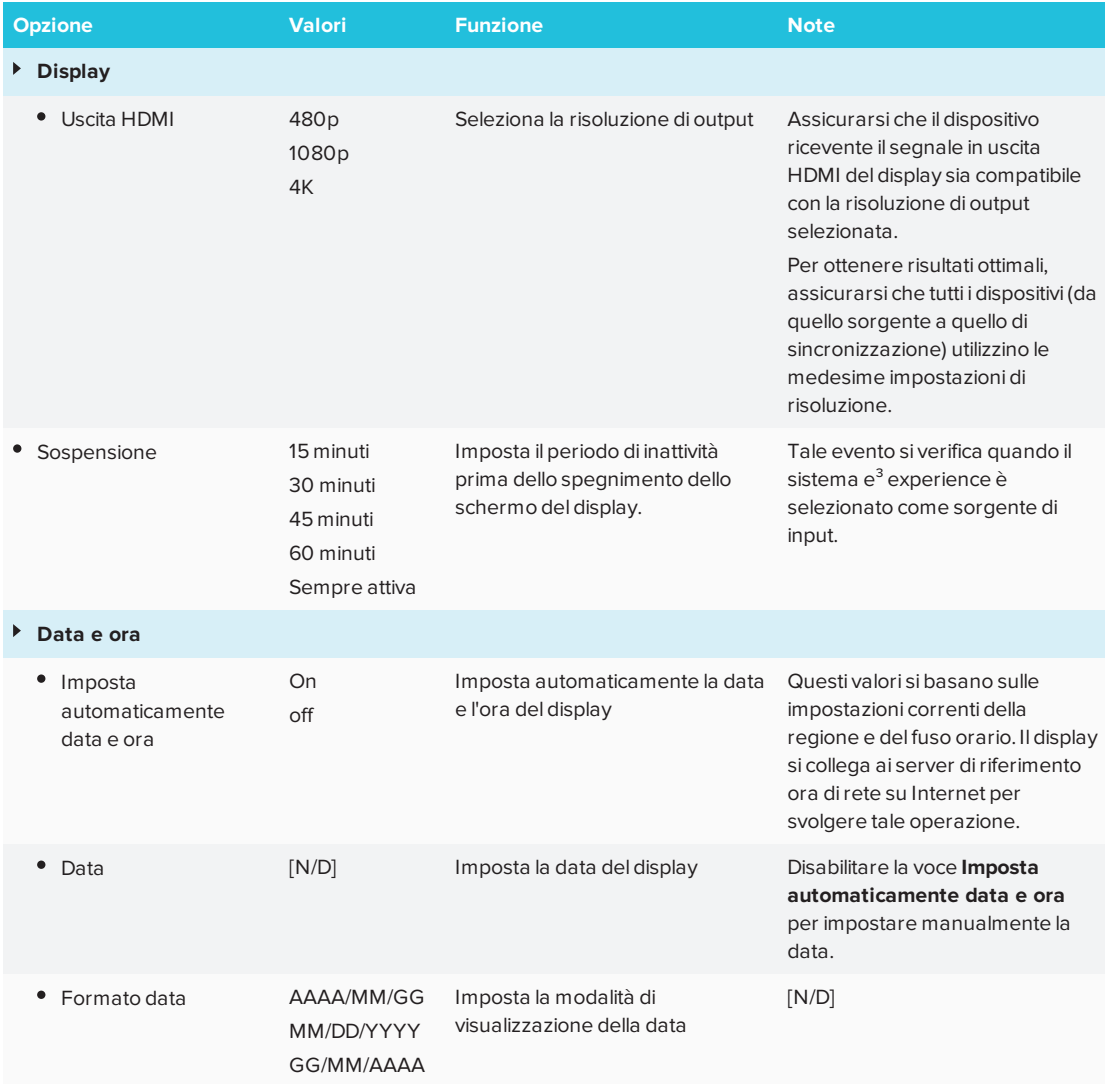

#### **UTILIZZO DELLE IMPOSTAZIONI DEL DISPLAY E DEL SISTEMA E³ EXPERIENCE SUL DISPLAY SMART BOARD MX100**

<span id="page-65-0"></span>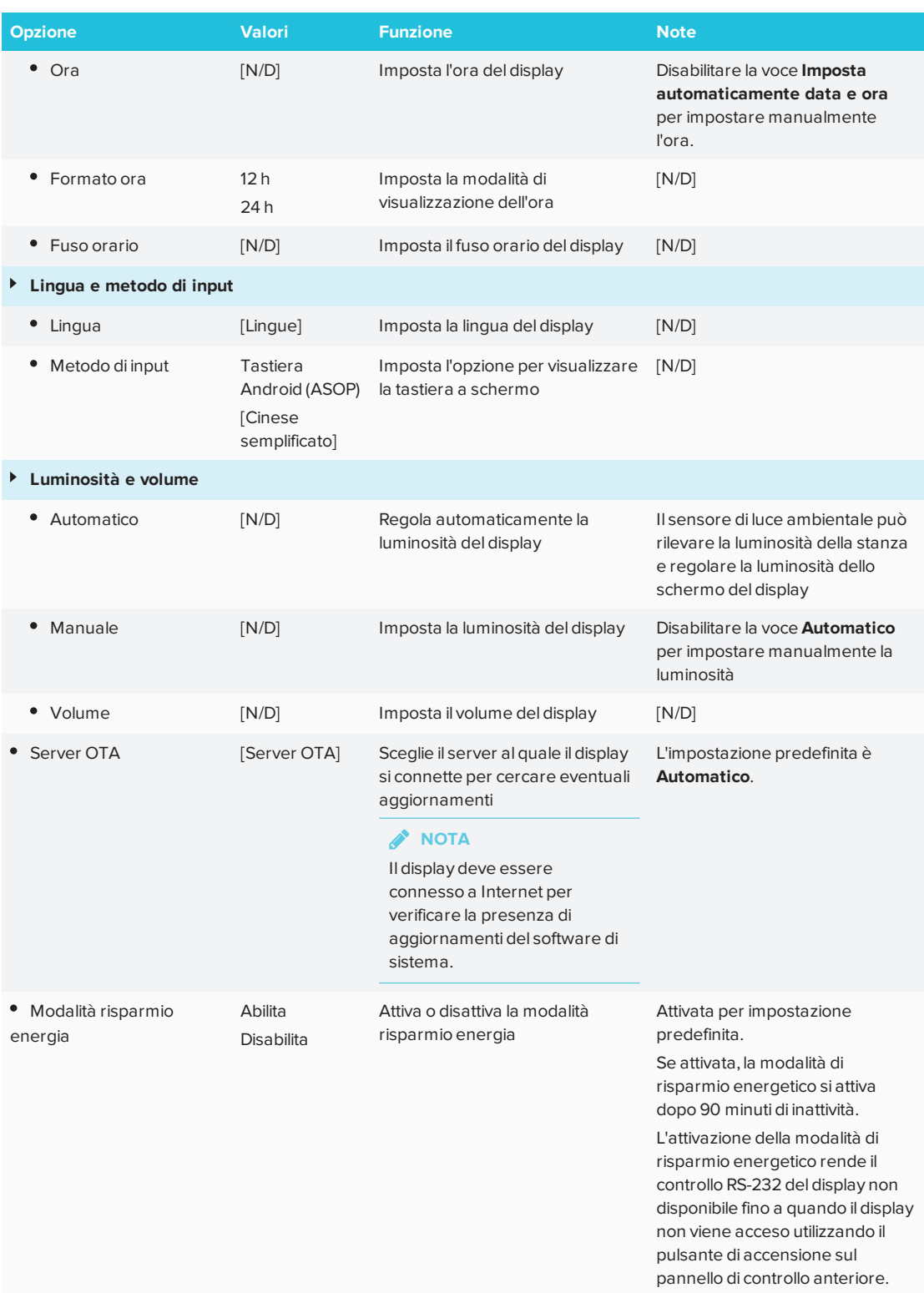

**UTILIZZO DELLE IMPOSTAZIONI DEL DISPLAY E DEL SISTEMA E³ EXPERIENCE SUL DISPLAY SMART BOARD MX100**

# Aggiorna

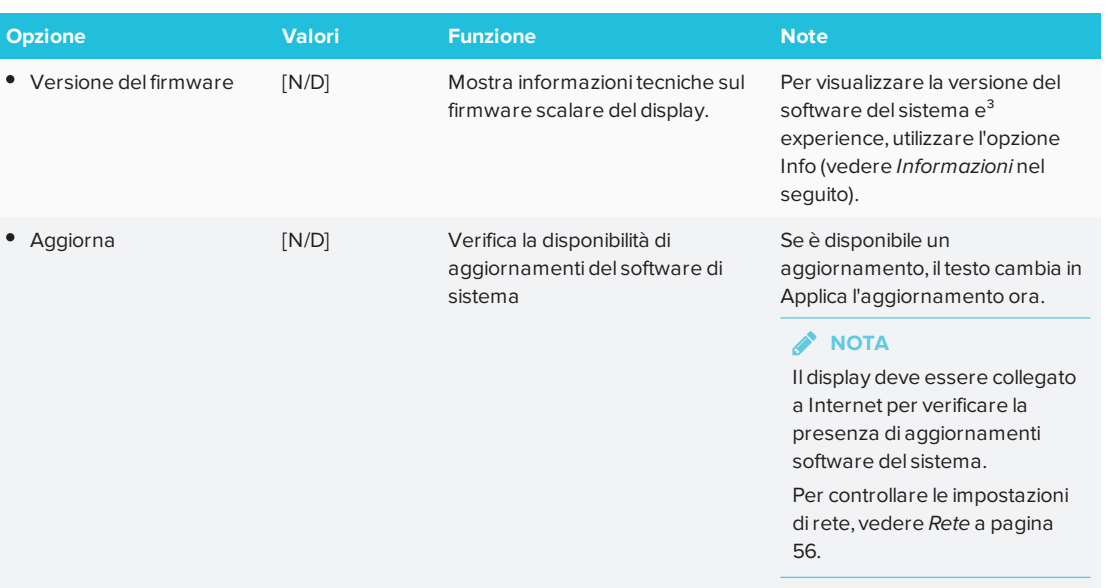

# <span id="page-66-1"></span>Ripristino

<span id="page-66-0"></span>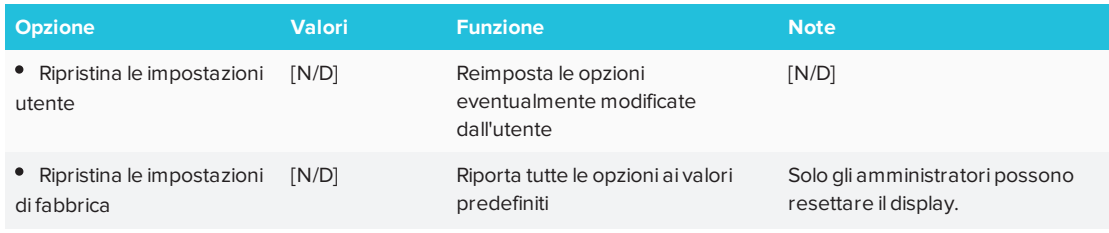

# <span id="page-66-2"></span>Informazioni

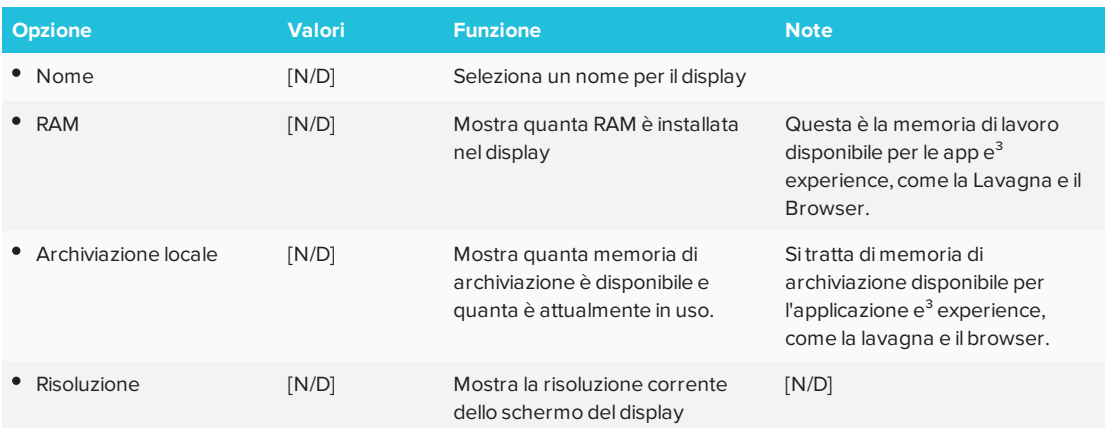

**UTILIZZO DELLE IMPOSTAZIONI DEL DISPLAY E DEL SISTEMA E³ EXPERIENCE SUL DISPLAY SMART BOARD MX100**

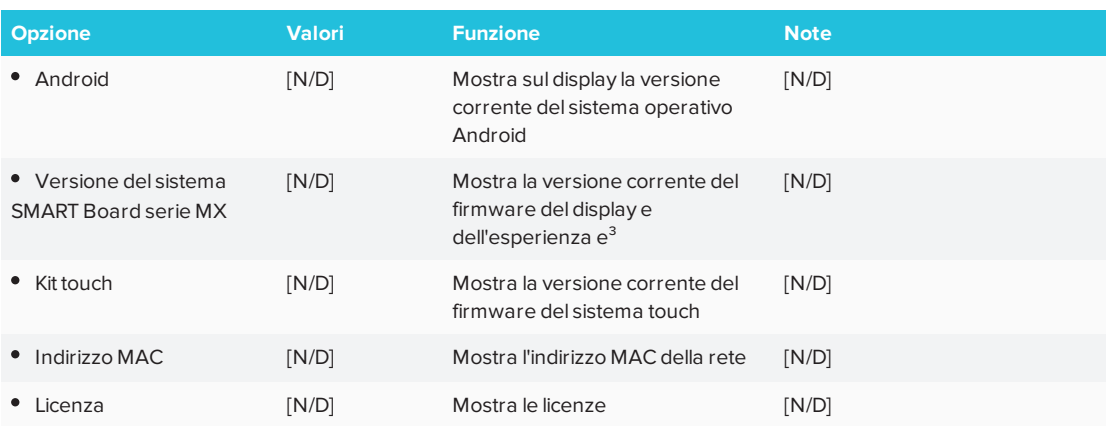

# **Capitolo B Appendice B: Gestione da remoto del display**

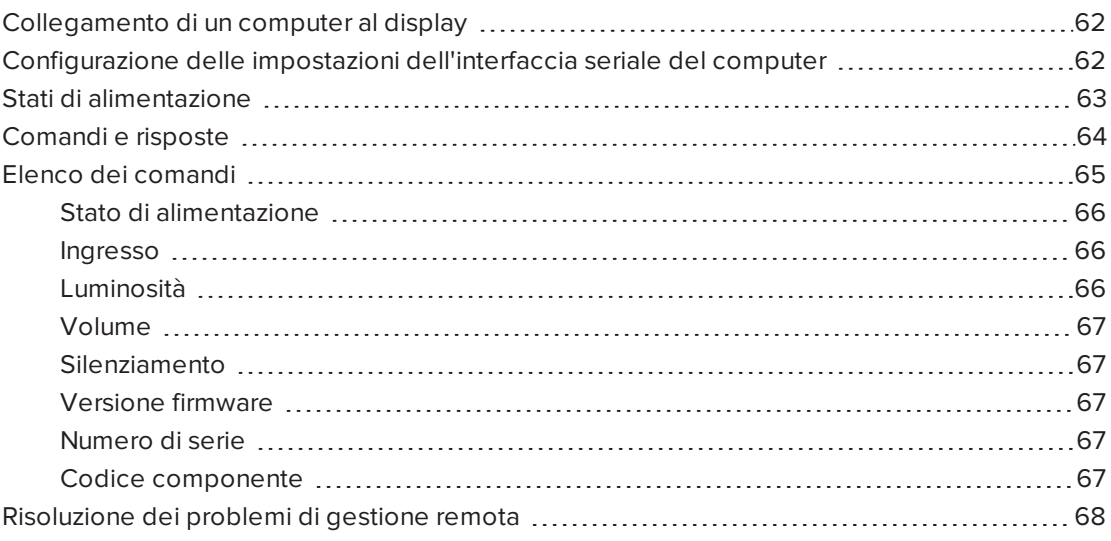

<span id="page-68-0"></span>È possibile collegare un computer all'ingresso di controllo della stanza presente sul display al fine di selezionare da remoto gli ingressi video, modificare gli stati di alimentazione e sospensione e ottenere informazioni sulle impostazioni correnti del display, come la sorgente di input corrente, il contrasto e lo stato di alimentazione.

# Collegamento di un computer al display

Collegare un cavo RS-232 dalla porta seriale del computer al connettore RS-232 presente sulla parte inferiore del display.

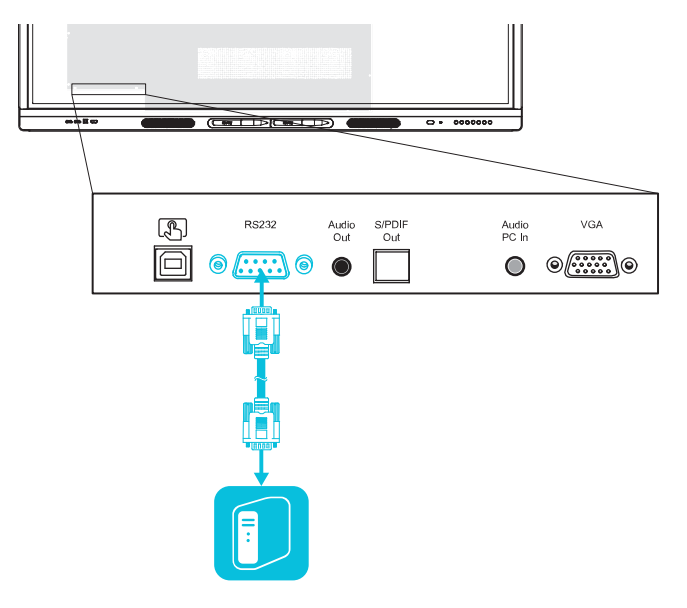

### **IMPORTANTE**

Usare esclusivamente un cavo RS-232 convenzionale. Non usare un cavo null modem. In genere, i cavi null modem presentano connettori del medesimo tipo.

# <span id="page-69-0"></span>Configurazione delle impostazioni dell'interfaccia seriale del computer

Configurare l'interfaccia seriale del computer prima di inviare comandi al display.

#### **Per configurare l'interfaccia seriale del computer**

- 1. Accendere il display.
- 2. Accendere il computer, quindi avviare il programma di comunicazione seriale o il programma di emulazione terminale.
- 3. Attivare l'eco locale.

4. Configurare le impostazioni dell'interfaccia seriale usando i seguenti valori, quindi premere INVIO.

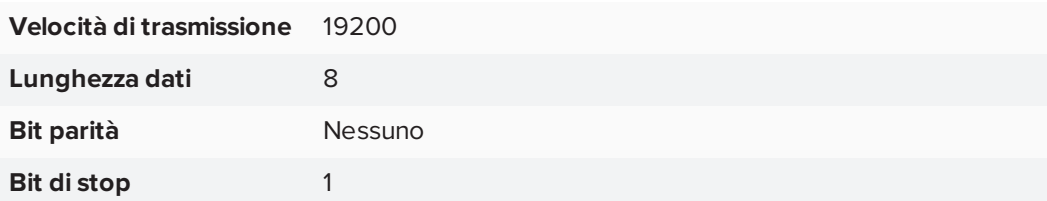

Sulla riga seguente apparirà un prompt dei comandi (>): il display potrà ora accettare comandi dal computer. Se non appare il prompt dei comandi (>), premere **INVIO** sulla tastiera.

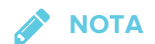

Se non appare alcun messaggio oppure viene visualizzato un messaggio di errore, l'interfaccia seriale non è stata configurata correttamente. Ripetere i passaggi 3 e 4.

# <span id="page-70-0"></span>Stati di alimentazione

Il display può avere sei stati di alimentazione:

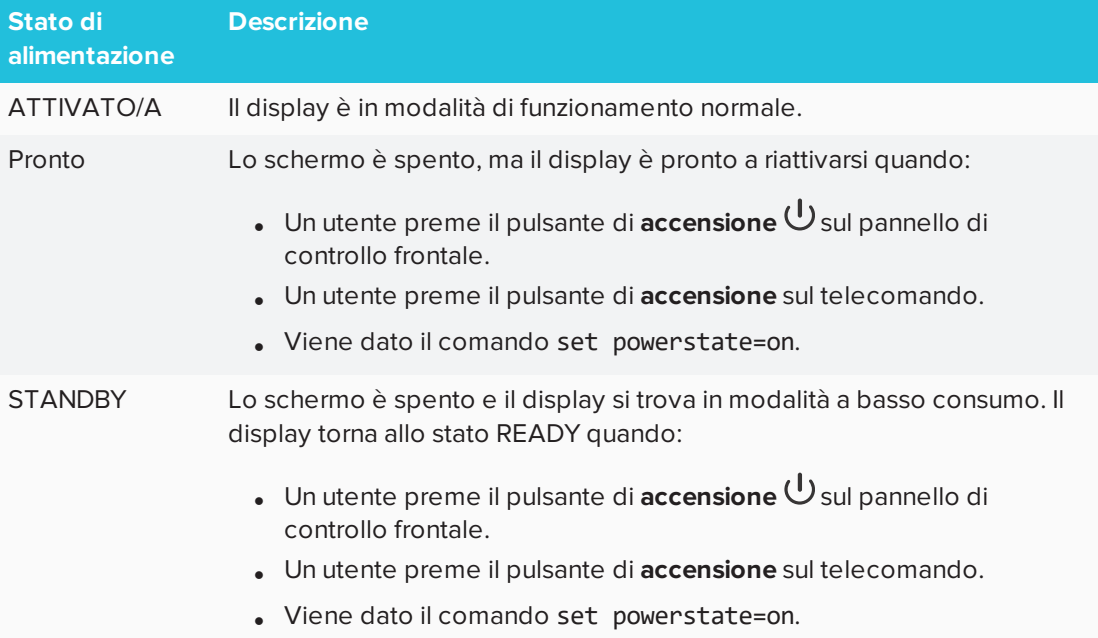

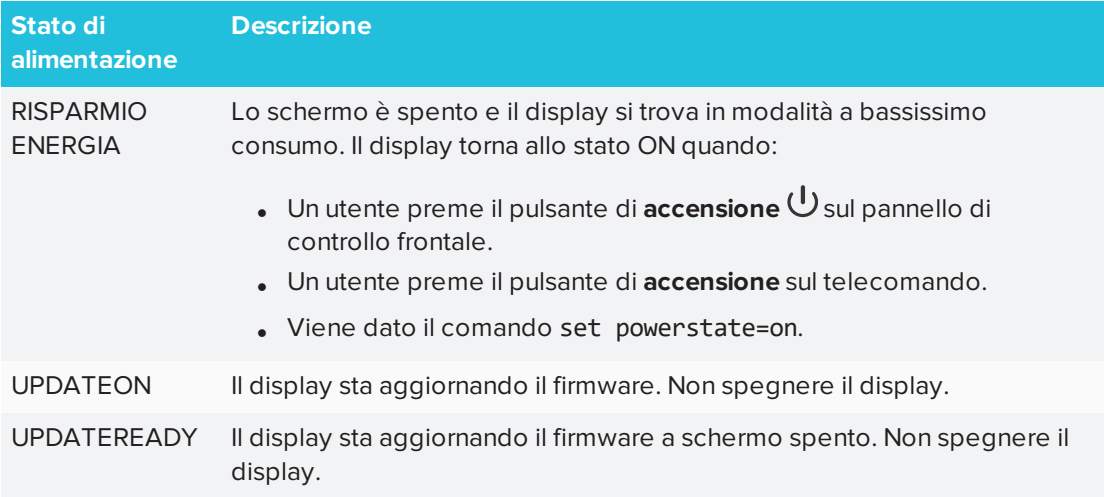

<span id="page-71-0"></span>Con l'eccezione dei comandi get powerstate e set powerstate, i comandi sono disponibili soltanto quando il display si trova nello stato di alimentazione ON.

## Comandi e risposte

Per usare il sistema di controllo della stanza al fine di ottenere informazioni sul display o di regolare le impostazioni del display, immettere i comandi dopo il prompt dei comandi (>), quindi attendere la risposta del display.

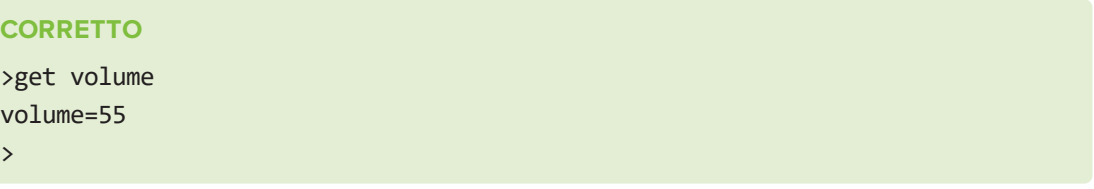

Se si digita un comando che il sistema di controllo stanze non riconosce, si riceve una risposta comando non valida.

L'esempio contiene uno spazio aggiuntivo nel comando relativo al volume.

```
ERRATO
>set vol ume=65
invalid cmd=set vol ume=65
>
```
### **NOTE**

- Usare comandi con formattazione ASCII.
- Nei comandi non viene fatta distinzione tra maiuscole e minuscole.
- È possibile usare il tasto BACKSPACE mentre si digitano i comandi.
- Controllare accuratamente ogni voce prima di premere INVIO.
- Non inviare un altro comando fino a quando non si riceve la risposta e il prompt dei comandi successivo.

#### **Per identificare il valore corrente di un'impostazione**

Usare un comando get.

Questo esempio illustra come ricavare l'impostazione corrente del volume del display:

```
>get volume
volume=55
>
```
#### **Per assegnare un valore a un'impostazione**

Usare un comando set.

Questo esempio imposta il volume al valore 65:

```
>set volume=65
volume=65
\rightarrow
```
#### **Per aumentare o diminuire il valore di un'impostazione**

Usare il comando set per aumentare o diminuire il valore sulla base del numero designato.

Questo esempio aumenta il volume di 5:

```
>set volume +5
volume=70
\mathbf{\hat{}}
```
Questo esempio diminuisce il volume di 15:

```
>set volume-15
volume=55
\rightarrow
```
## Elenco dei comandi

### Stato di alimentazione

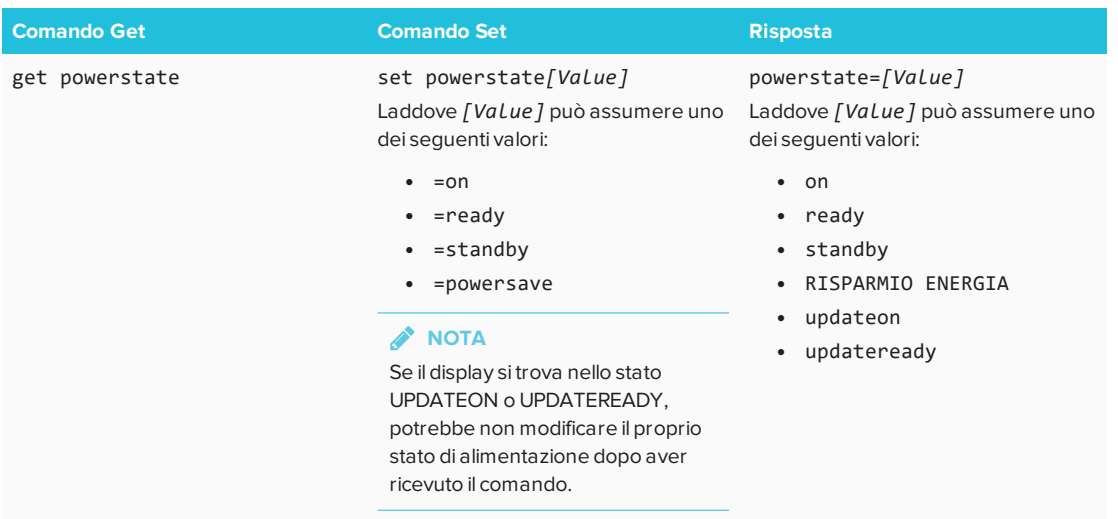

### Ingresso

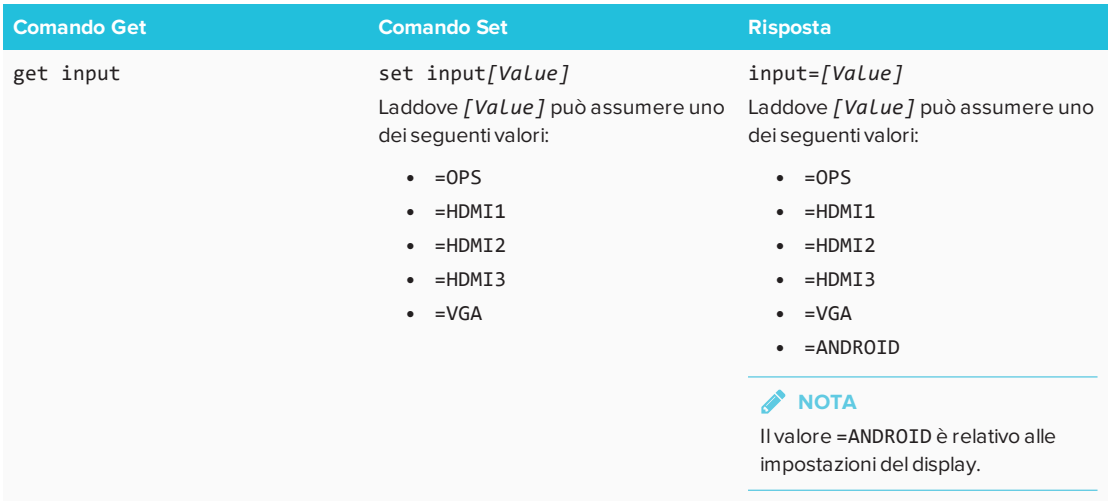

### Luminosità

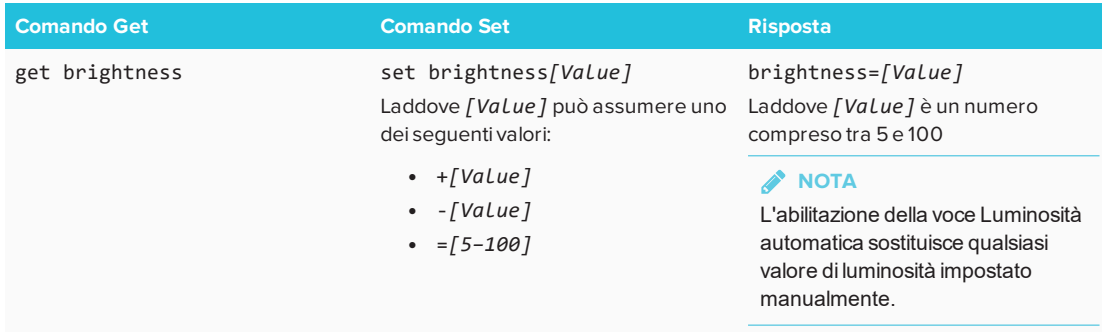

#### Volume

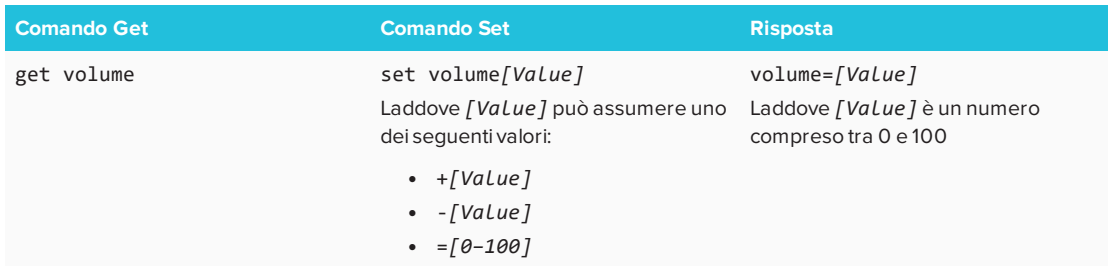

#### Silenziamento

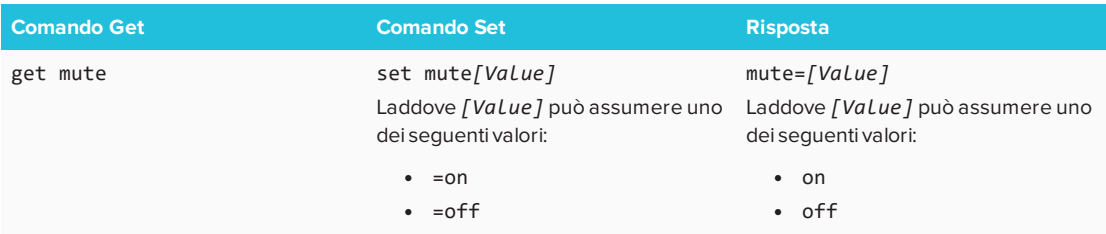

### Versione firmware

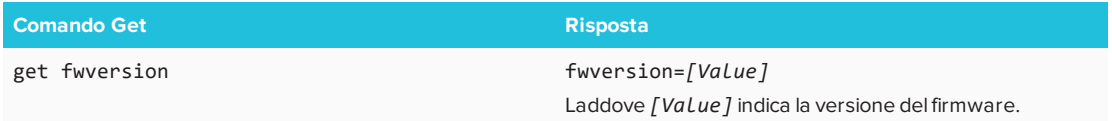

### Numero di serie

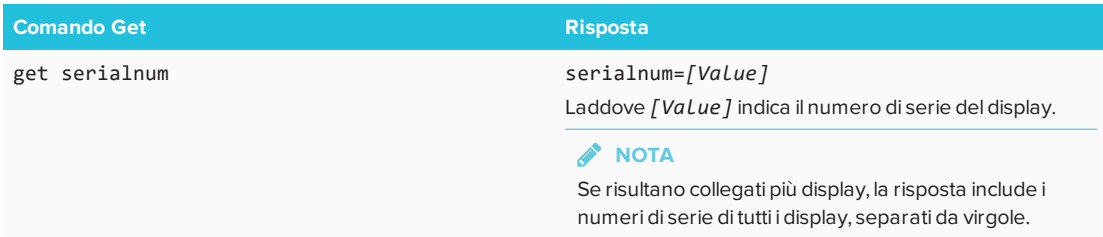

### Codice componente

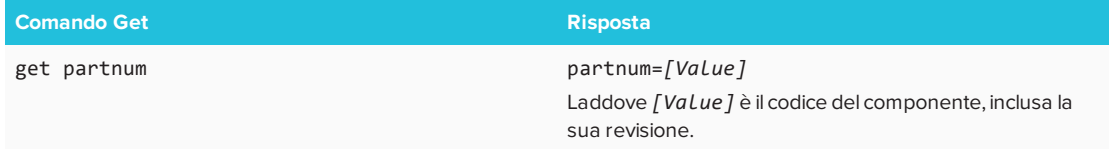

# Risoluzione dei problemi di gestione remota

La tabella seguente presenta i problemi comuni di gestione remota e illustra come risolverli.

## **Capitolo C Appendice C: Identificazione del display**

### Identifica il tuo display

#### **Per identificare il display**

1. Premere **Input** sul pannello di controllo frontale.

Viene visualizzato un elenco delle sorgenti di ingresso.

2. Se l'elenco delle sorgenti di ingresso non include SMART MX  $e^3$ , il display è un display interattivo SMART Board della serie MX. Sul display è installato un apparecchio iQ.

Se l'elenco delle sorgenti di ingresso include SMART MX e<sup>3</sup>, il display è un display interattivo SMART Board della serie MX100. Il display include l'esperienza  $e^3$ .

# **Capitolo D Appendice D: Risoluzioni supportate**

# Ingresso HDMI 1, HDMI 2 e HDMI 3

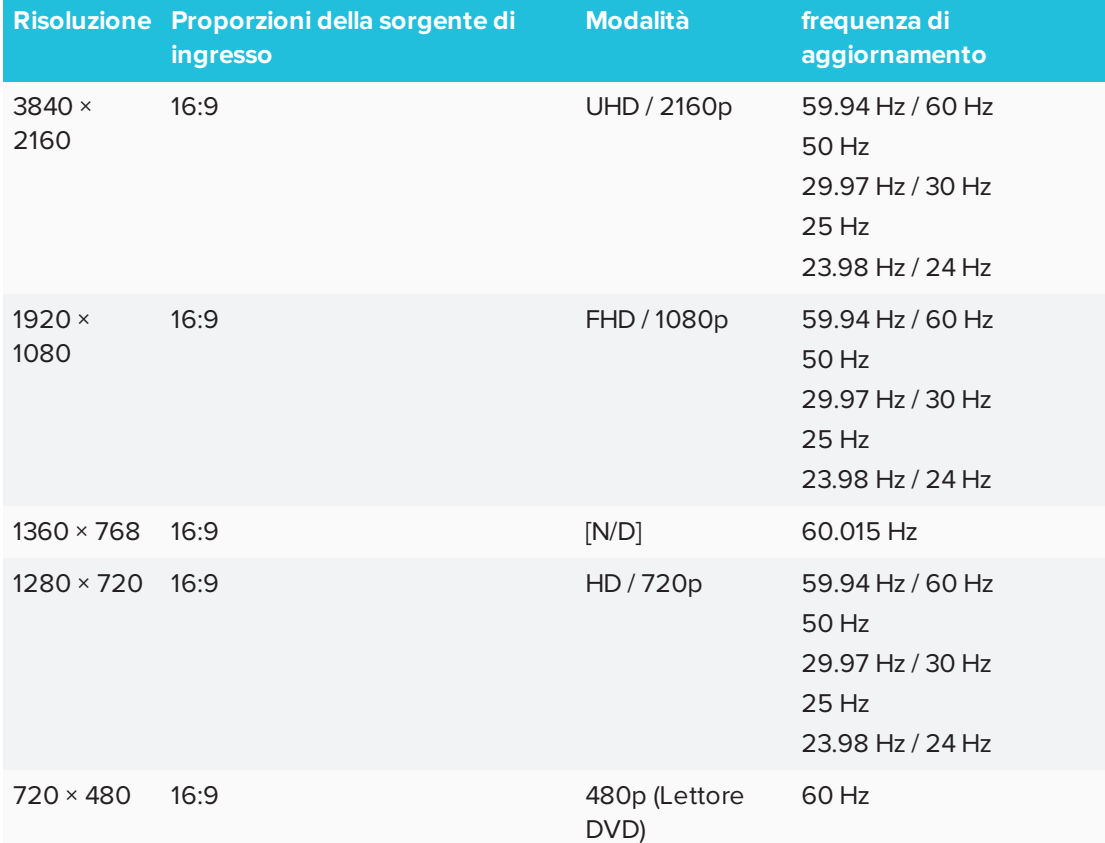

## VGA

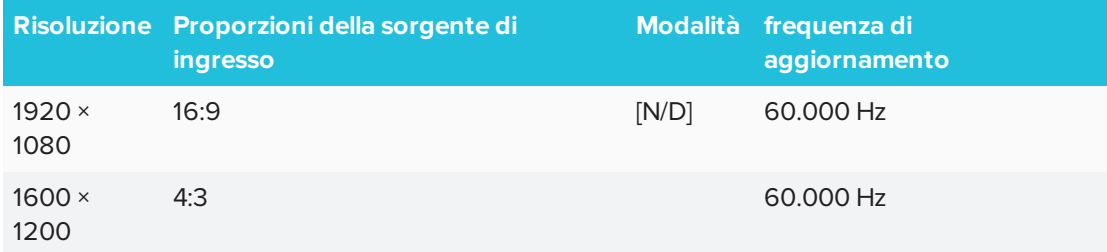

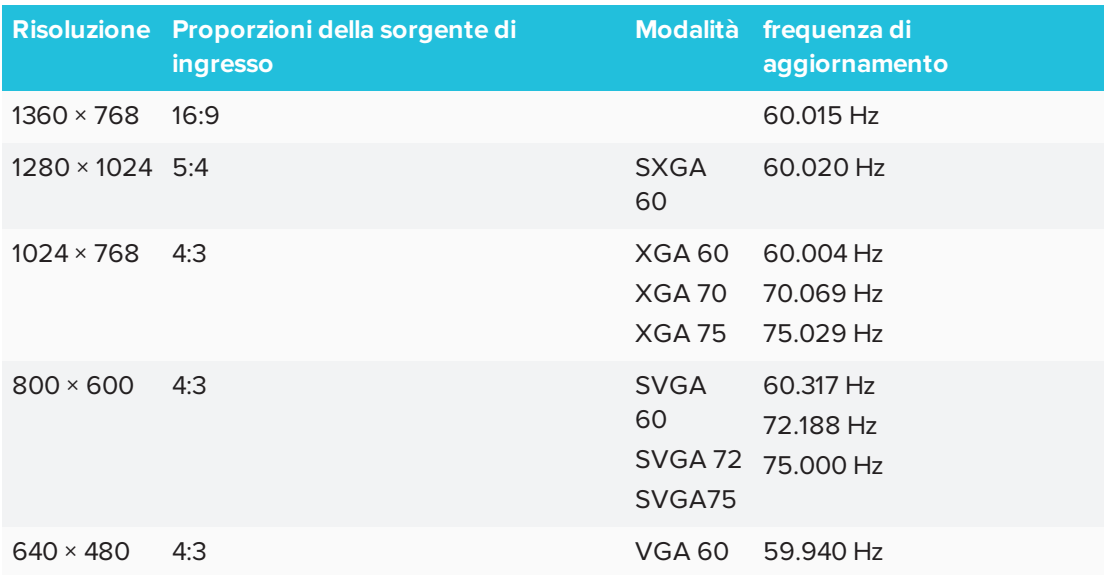

# **Capitolo E Appendice E: Conformità ambientale dell'hardware**

SMART Technologies sostiene l'impegno globale a garantire che le apparecchiature elettroniche siano prodotte, vendute e smaltite in maniera sicura ed ecosostenibile.

# Direttive Rifiuti di Apparecchiature Elettriche ed Elettroniche (RAEE e direttive sulle batterie)

Le apparecchiature elettriche ed elettroniche e le batterie contengono sostanze che possono essere dannose per l'ambiente e per la salute. Il simbolo con il bidone sbarrato indica che i prodotti devono essere smaltiti in base al flusso di riciclo appropriato e non come rifiuti comuni. Vedere [smarttech.com/compliance](http://www.smarttech.com/compliance) per maggiori informazioni.

## Batterie

Il telecomando contiene batterie alcaline. Riciclare o smaltire le batterie in modo appropriato.

# Ulteriori informazioni

Vedere [smarttech.com/compliance](http://www.smarttech.com/compliance) per ulteriori informazioni.